# 代码托管

# 用户指南

文档版本 01 发布日期 2024-07-25

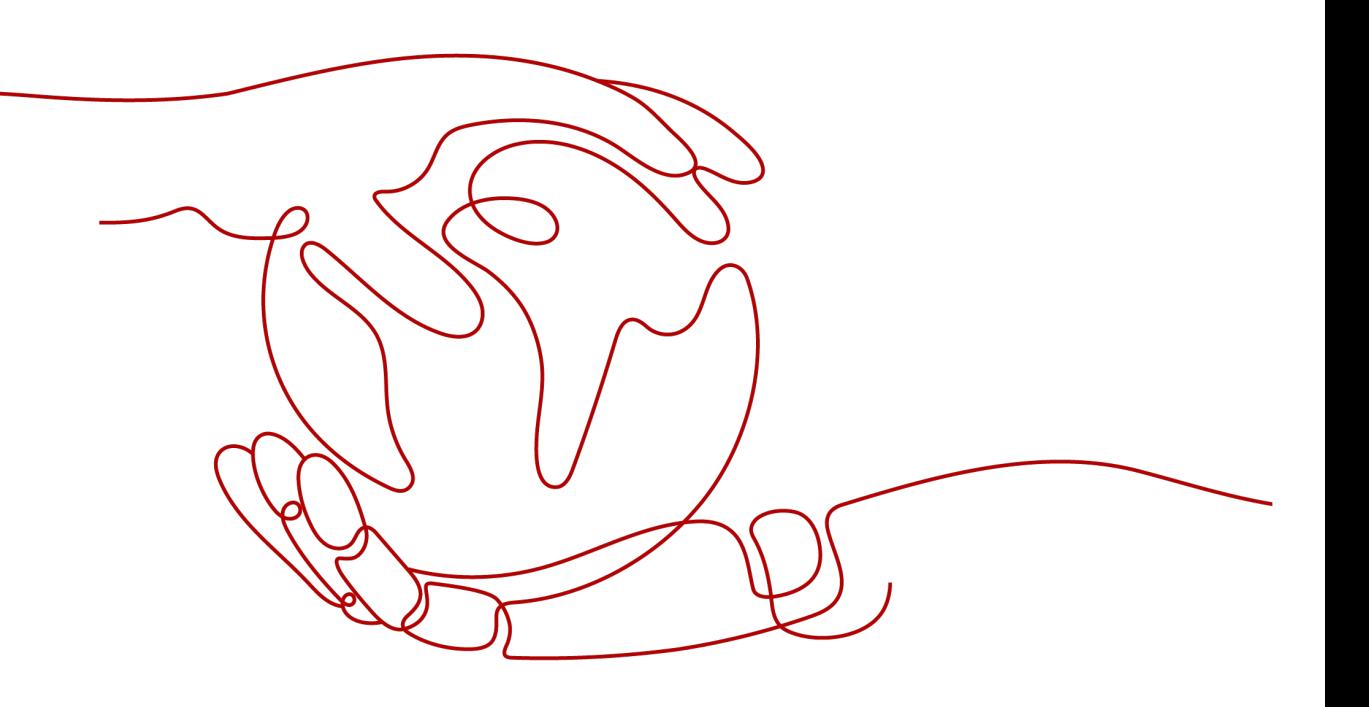

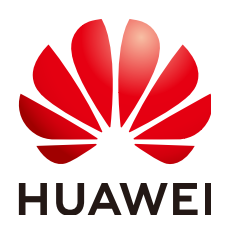

### 版权所有 **©** 华为云计算技术有限公司 **2024**。 保留一切权利。

非经本公司书面许可,任何单位和个人不得擅自摘抄、复制本文档内容的部分或全部,并不得以任何形式传 播。

### 商标声明

**SI** 和其他华为商标均为华为技术有限公司的商标。 本文档提及的其他所有商标或注册商标,由各自的所有人拥有。

#### 注意

您购买的产品、服务或特性等应受华为云计算技术有限公司商业合同和条款的约束,本文档中描述的全部或部 分产品、服务或特性可能不在您的购买或使用范围之内。除非合同另有约定,华为云计算技术有限公司对本文 档内容不做任何明示或暗示的声明或保证。

由于产品版本升级或其他原因,本文档内容会不定期进行更新。除非另有约定,本文档仅作为使用指导,本文 档中的所有陈述、信息和建议不构成任何明示或暗示的担保。

# 华为云计算技术有限公司

地址: 贵州省贵安新区黔中大道交兴功路华为云数据中心 邮编:550029

网址: <https://www.huaweicloud.com/>

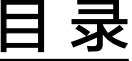

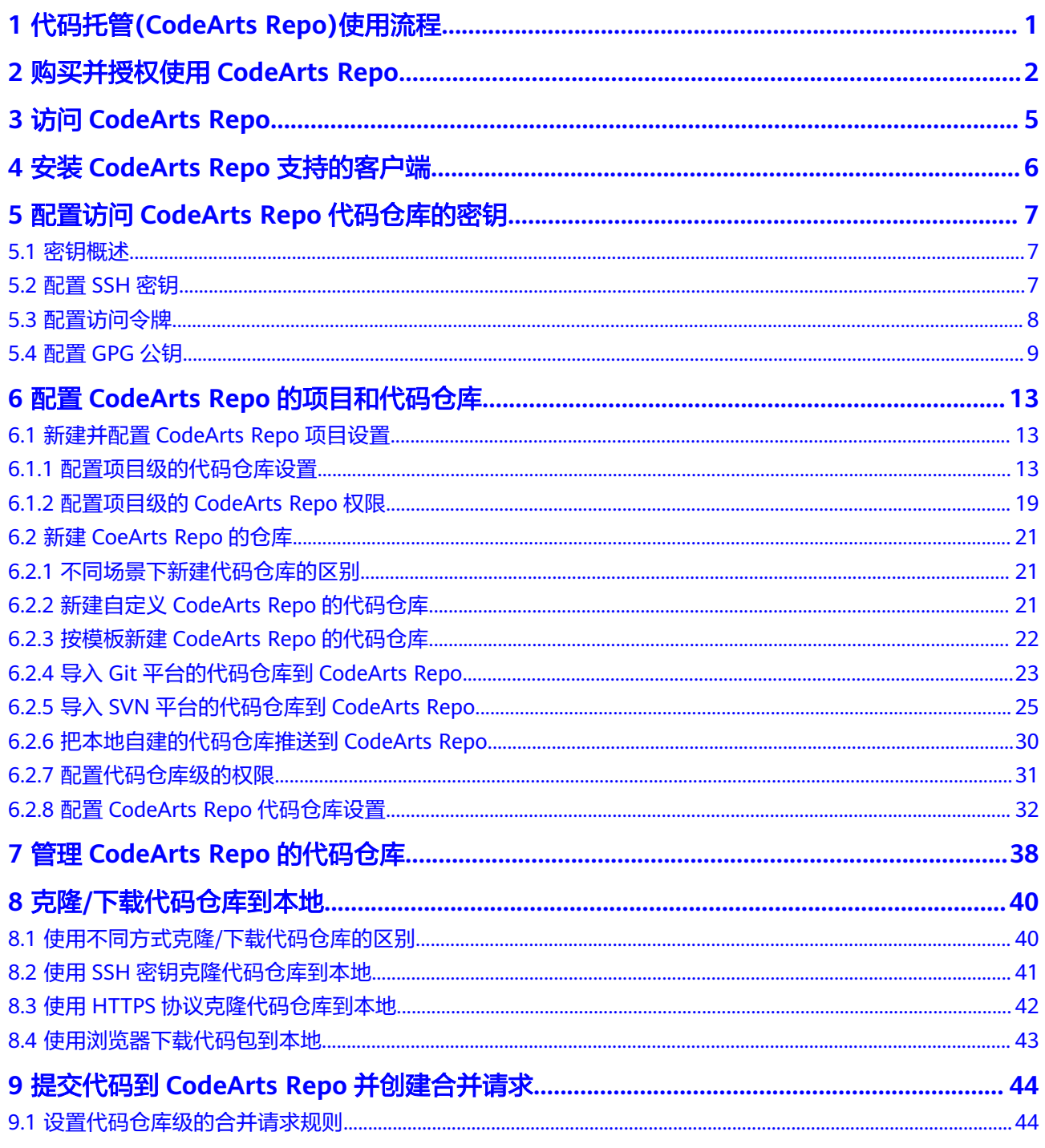

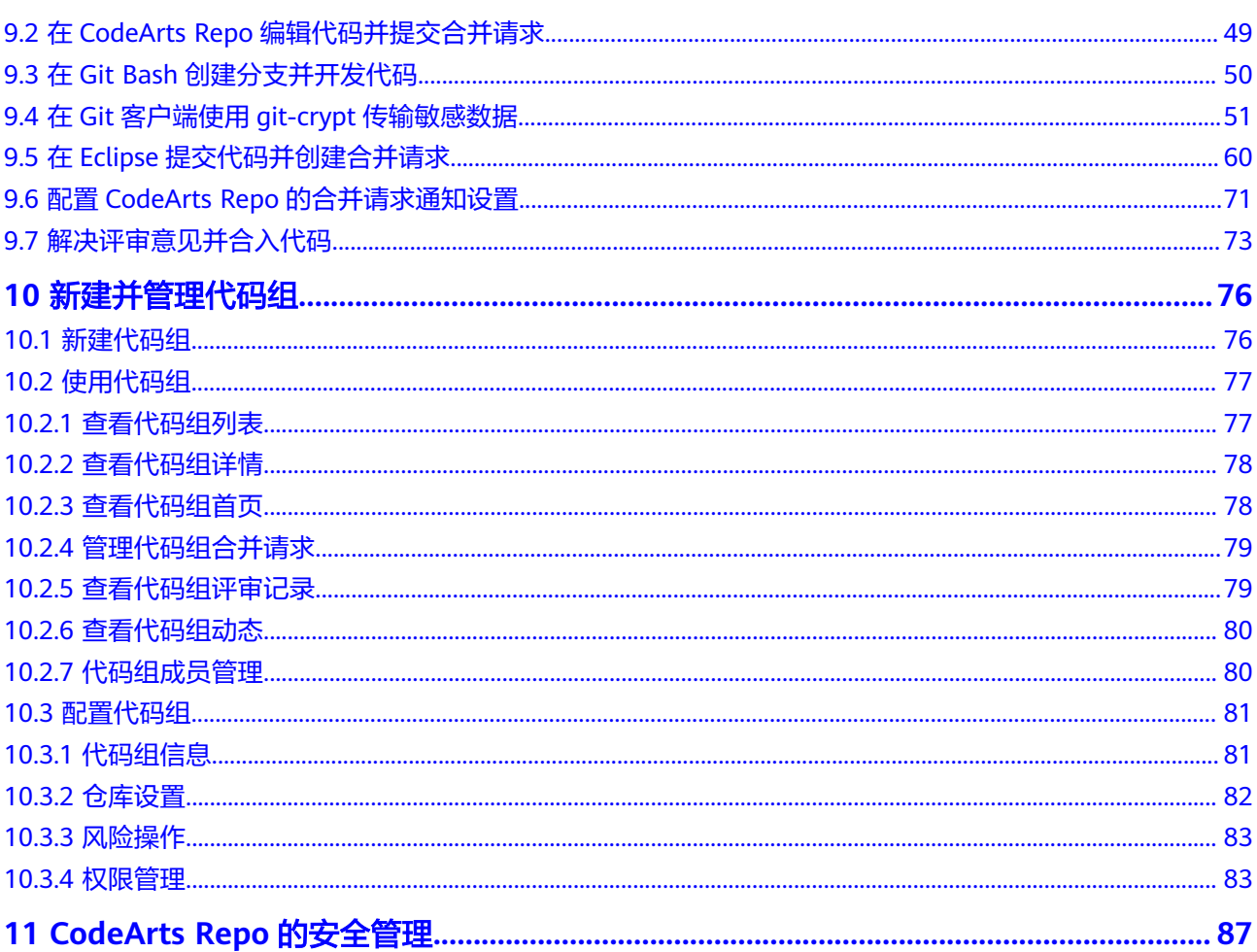

# <span id="page-4-0"></span>**1** 代码托管**(CodeArts Repo)**使用流程

# 代码托管(CodeArts Repo)的使用流程如下图所示。

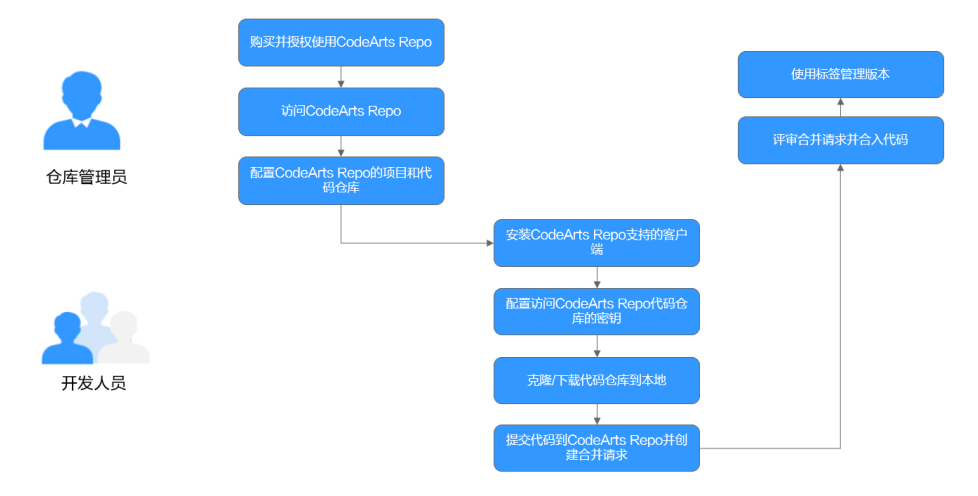

# <span id="page-5-0"></span>**2** 购买并授权使用 **CodeArts Repo**

# 前提条件

在购买CodeArts Repo前,您需要已拥有租户账号或者Tenant Administrator权限的 IAM用户账号,配置权限的策略请参考[创建用户组并授权。](https://support.huaweicloud.com/usermanual-iam/iam_03_0001.html)

# 购买 **CodeArts Repo** 套餐

- 步骤**1** 使用IAM账号登录**[CodeArts Repo](https://console.huaweicloud.com/devcloud/?region=cn-north-4&locale=zh-cn#/period-new/apply?package_type=codearts_repo&version=combo_repo_basic&period_num=1&period_type=2&resource_size=1&resource_num=1)**购买页面。
- 步骤**2** 在购买CodeArts Repo套餐页面,参考表填写购买参数。

#### 表 **2-1** 购买 CodeArts Repo 套餐参数表格

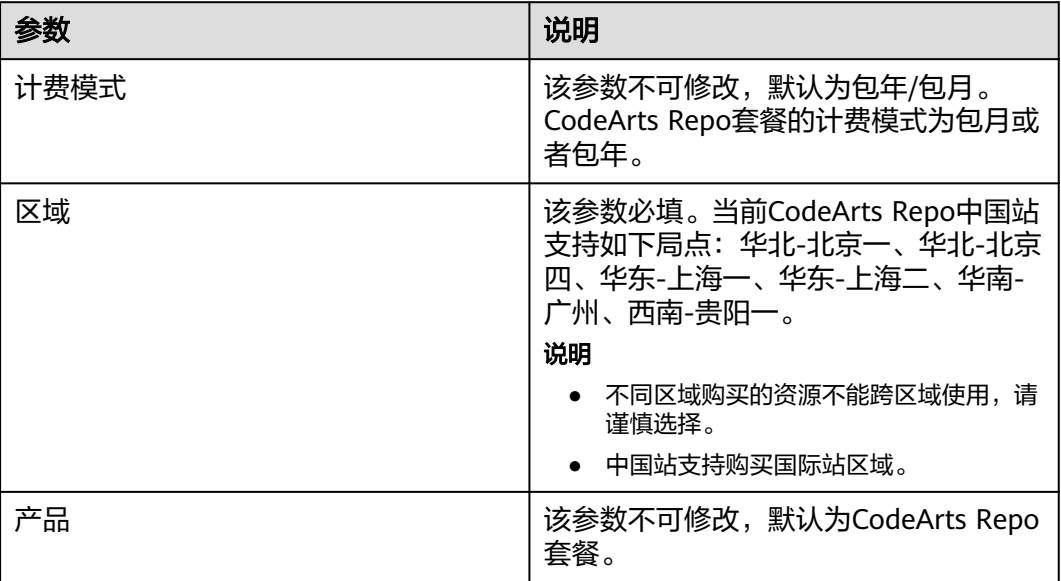

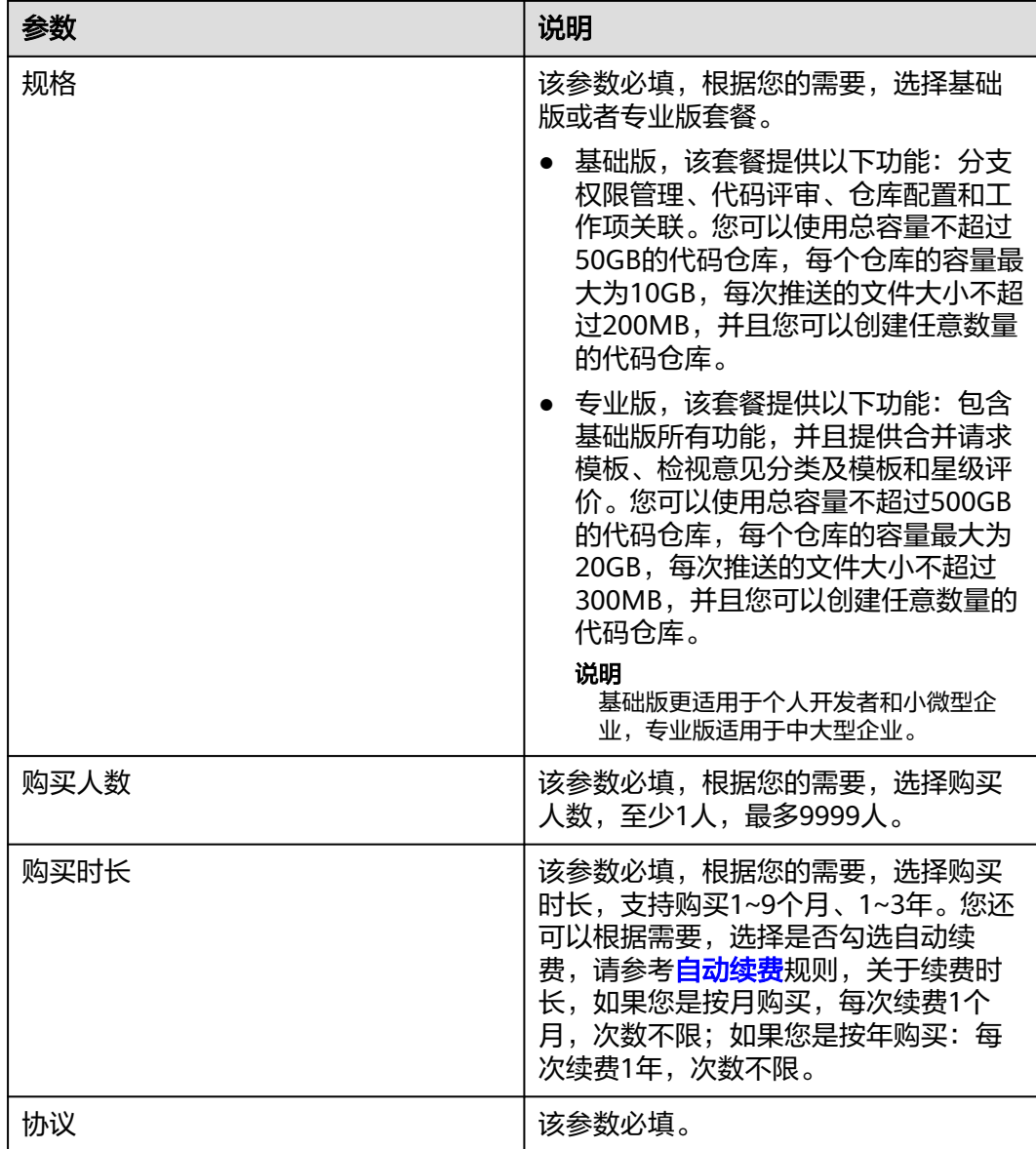

步骤**3** 填完购买参数后,确认订单内容无误后,单击"去支付",付款后,进入**Repo**[控制台](https://account.huaweicloud.com/usercenter/?agencyId=c4d7be6664e94303a2517363c0715a22®ion=cn-north-4&locale=zh-cn#/userindex/myResourcePackage) [页](https://account.huaweicloud.com/usercenter/?agencyId=c4d7be6664e94303a2517363c0715a22®ion=cn-north-4&locale=zh-cn#/userindex/myResourcePackage),左上角切换到您购买的区域,可查看到购买的套餐信息。

#### **----**结束

说明

- 如果您当前正处于套餐期,无法进行购买操作。
- 如果您想要体验一站式体验一站式、全流程、安全可信的软件开发生产线(CodeArts),您可 以使用IAM账号登录开通**/**[购买软件开发生产线服务组合套餐](https://console.huaweicloud.com/devcloud/?region=cn-north-4#/period-new/apply?version=combo_free&package_type=combo),购买CodeArts套餐, CodeArts套餐包含的Repo套餐。
- 如果您购买了10

# 购买资源扩展

代码托管服务支持对存储容量扩展,详情介绍请参见资源扩展。

- 步骤**1** 进入购买资源扩展页面。
- 步骤**2** 根据需要选择区域、产品、购买时长、是否自动续费相关配置项,勾选同意声明后单 击"下一步:确认订单"。
- 步骤3 确认订单内容: 如果需要修改, 单击"上一步"; 如果确认无误, 单击"下一步"。

步骤**4** 根据页面提示完成支付。

**----**结束

# **3** 访问 **CodeArts Repo**

# <span id="page-8-0"></span>从帮助中心首页进入 **Repo** 首页

步**骤1 登录华为云控制台页面**,选择。

- **步骤2** 单击页面左上角 —<br>,在服务列表中选择"开发与运维 > 代码托管CodeArts Repo"。
- 步骤**3** CodeArts Repo页面有两种访问方式:首页入口和项目入口。
	- 首页入口 单击"立即使用", 进入CodeArts Repo首页。该页面展示的是与当前用户相关的 构建任务列表。
	- 项目入口
		- a. 单击"立即使用",进入CodeArts Repo首页。
		- b. 单击导航栏"首页"。
		- c. 单击需要查看的项目名称。
		- d. 选择"持续交付 > 代码托管",进入指定项目下代码仓库列表页。

**----**结束

# <span id="page-9-0"></span>**4** 安装 **CodeArts Repo** 支持的客户端

Repo当前支持的客户端及安装指导链接请参见表**4-1**。

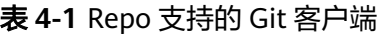

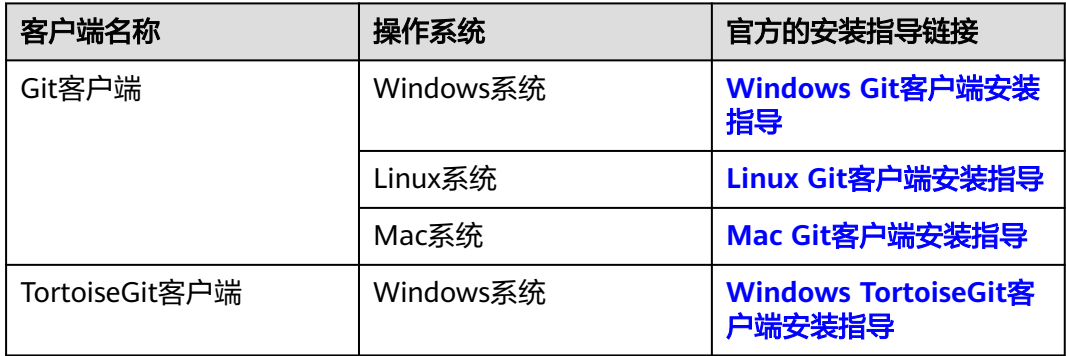

安装好Windows Git客户端后,需要配置用户名和邮箱,在Git Bash中输入以下命令 行:

git config --global user.name 您的用户名 git config --global user.email 您的邮箱

#### 说明

- CodeArts Repo暂不支持使用github desktop进行管理。
- 用户名可以由字母、数字、常用符号组成,但是不支持以ASCII码表中小于等于32的字符以 及'.'、','、':'、';'、'<'、'<'、'>'、'"'、'\\'、'\'字符作为开头和结 尾,如果首尾出现以上字符,则会直接被忽略。如为方便管理,可以考虑配置成与代码托管 服务相同的用户名。
- CodeArts Repo当前支持TLS1.2和TLS1.3版本协议,在Git为最新版本的前提下,您可以执行 如下命令指定TLS协议版本。其中,test.com为在CodeArts Repo下Git上传/下载的域名, tls1\_2表示指定TLS协议版本为TLS1.2。不同Git客户端的解决方案您可以参考适配**[CodeArts](https://support.huaweicloud.com/codeartsrepo_faq/codeartsrepo_06_0003.html) Repo**支持的**TLS**[协议版本。](https://support.huaweicloud.com/codeartsrepo_faq/codeartsrepo_06_0003.html)

openssl s\_client -connect test.com:443 -tls1\_2

# <span id="page-10-0"></span>**5** 配置访问 **CodeArts Repo** 代码仓库的密钥

# **5.1** 密钥概述

Repo的代码仓库支持SSH和HTTPS两种访问协议,您可以选择以下两种方式之一进行 配置。

- SSH密钥是一种安全的连接方式,用于在本地计算机与您账号下的Repo之间建立 安全连接。不同的用户通常使用不同的计算机,因此在使用SSH方式连接Repo代 码仓库前,需要在自己的电脑上生成自己的SSH密钥,并将公钥添加到Repo中。 一旦在本地计算机上配置了SSH密钥,并添加公钥到Repo中,此账号下的所有代 码仓库与这台计算机之间都可以使用该密钥进行连接。
- HTTPS密码是一种用于HTTPS协议方式下载、上传时使用的用户凭证。

### 须知

- 在Repo中,HTTPS协议所支持的单文件推送大小不超过200M。如果需要传输 大于200M的文件,请使用SSH方式。
- 可以绑定邮箱的账号才能使用HTTPS协议。
- GPG(GNU Privacy Guard)是一种用于数字签名和认证的手段。当您需要将本地代 码推送到代码托管仓库时,GPG公钥在Git中用于对代码的提交和Tag进行签名和 验证,以确保提交的来源可信以及代码的完整性。

# **5.2** 配置 **SSH** 密钥

步骤**1** 运行Git Bash,先检查本地是否已生成过SSH密钥。请在Git Bash中执行如下命令: cat ~/.ssh/id\_rsa.pub

- 如果提示"No such file or directory",说明您这台计算机没生成过SSH密钥, 请继续执[行步骤](#page-11-0)**2**。
- 如果返回以ssh-rsa开头的字符串,说明您这台计算机已经生成过SSH密钥,如果 想使用已经生成的密钥请直接跳[到步骤](#page-11-0)**3**,如果想重新生成密钥,请[从步骤](#page-11-0)**2**向下 执行。

<span id="page-11-0"></span>步骤**2** 生成SSH密钥。在Git Bash中生成密钥的命令如下:

ssh-keygen -t rsa -b 4096 -C your\_email@example.com

其中,-t rsa表示生成的是RSA类型密钥,-b 4096是密钥长度 (该长度的RSA密钥更具 安全性), -C your\_email@example.com表示在生成的公钥文件中添加注释, 方便识 别这个密钥对的用途。

如果选择ED25519算法,在Git Bash中生成密钥的命令如下:

ssh-keygen -t ed25519 -b 521 -C your\_email@example.com

其中,-t ed25519表示生成的是ED25519类型密钥,-b 521是密钥长度 (该长度的 ED25519密钥更具安全性), -C your\_email@example.com表示在生成的公钥文件中 添加注释,方便识别这个密钥对的用途。

输入生成密钥的命令后,直接回车,密钥会默认存储到~/.ssh/id\_rsa路径下,对应的公 钥文件为~/.ssh/id\_rsa.pub。

- 步骤**3** 复制SSH公钥到剪切板。请根据您的操作系统,选择相应的执行命令,将SSH公钥复制 到您的剪切板。
	- Windows: clip < ~/.ssh/id\_rsa.pub
	- $Mac$ pbcopy < ~/.ssh/id\_rsa.pub
	- Linux (xclip required): xclip -sel clip < ~/.ssh/id\_rsa.pub
- 步骤**4** 登录并进入Repo的代码仓库列表页,单击右上角昵称,选择"个人设置" > "代码托 管" > "SSH密钥",进入配置SSH密钥页面。

也可以在Repo的代码仓库列表页,单击右上角"设置我的SSH密钥",进入配置SSH 密钥页面。

步骤5 在"标题"中为您的新密钥起一个名称,将您在<mark>步骤</mark>3中复制的SSH公钥粘贴进"密 钥"中,单击确定后,弹出页面"密钥已设置成功,单击 立即返回,无操作3S后自动 跳转",表示密钥设置成功。

**----**结束

#### 说明

- 在一台电脑上配置了SSH密钥并添加公钥到CodeArts Repo中后,所有该账号下的代码仓库 与这台电脑之间都可以使用该SSH密钥进行连接;而不同的用户通常使用不同的电脑。因 此,在使用SSH方式连接CodeArts Repo之前,每个用户都需要在自己的电脑上配置各自的 SSH密钥。
- 在配置SSH密钥时,提示:"此密钥已存在,请重新生成密钥",表示该密钥在该账号或者 其它账户下被添加过。解决办法:可参考如上操作步骤,在本地重新生成一次SSH密钥,再 把生成的密钥配置到CodeArts Repo。

# **5.3** 配置访问令牌

登录您的代码托管服务仓库列表页,单击右上角昵称,选择"个人设置 > 代码托管 > 访问令牌",单击"新建Token",参考下列表格填写参数。

#### <span id="page-12-0"></span>表 **5-1** 参数说明

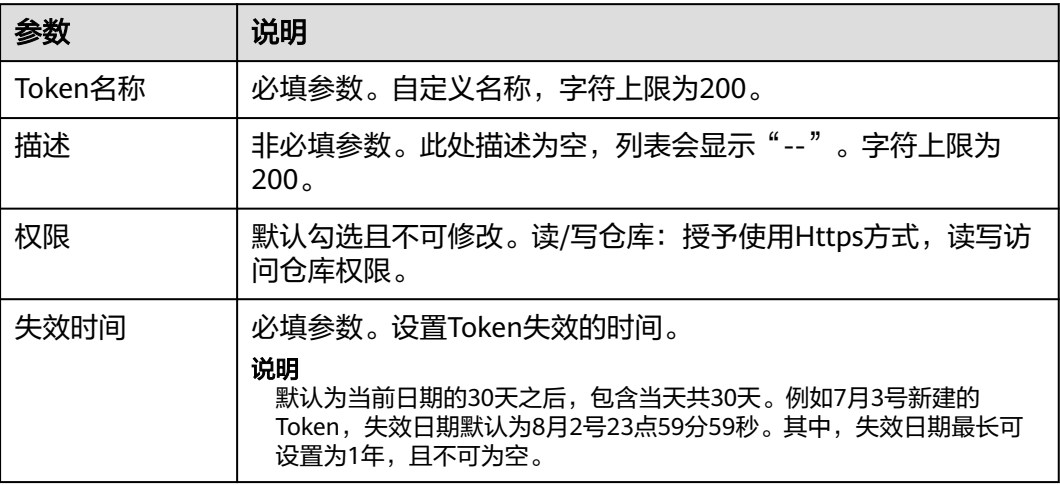

填写完上述参数后,Token成功生成,请复制此Token,并在应用或脚本中使用。

# 须知

- 为保证仓库权限,关闭此弹窗后Token将不再展示,请妥善保管,如遗失或忘记可 重新生成。
- CodeArts Repo生成Token数量上限为20个。

# **5.4** 配置 **GPG** 公钥

- 步骤**1** 在**[gpg4win](https://www.gpg4win.org/)**官网下载GPG密钥生成工具。
- 步骤**2** 在本地Git客户端执行**gpg --full-generate-key**命令,按照提示,依次选择加密算法、 密钥长度、过期时间、正确性后,输入用户名、邮箱、注释,如图**[5-1](#page-13-0)**所示。

<span id="page-13-0"></span>图 **5-1** 生成 GPG 密钥对

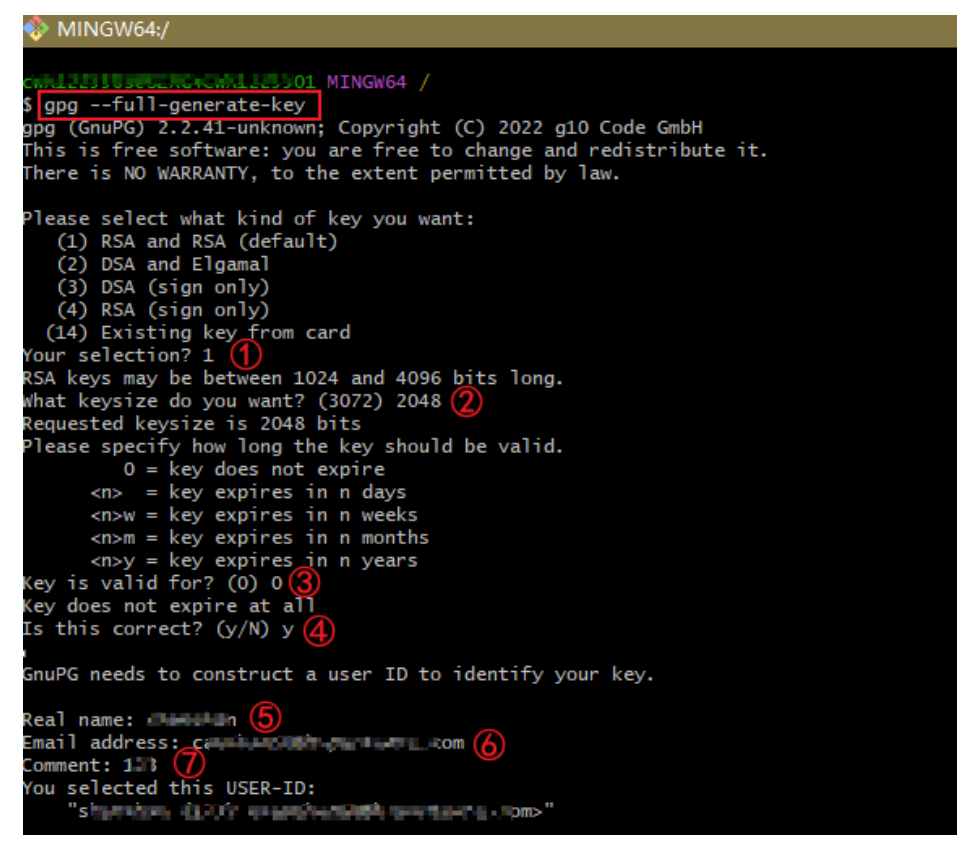

步骤**3** 确认信息无误后,按照提示,输入**O**并按回车键,弹出输入密码窗口和确认密码窗 口,正确输入密码后生成密钥。

出现<mark>图5-2</mark>所示的信息,说明GPG密钥生成成功。

图 **5-2** GPG 密钥生成成功

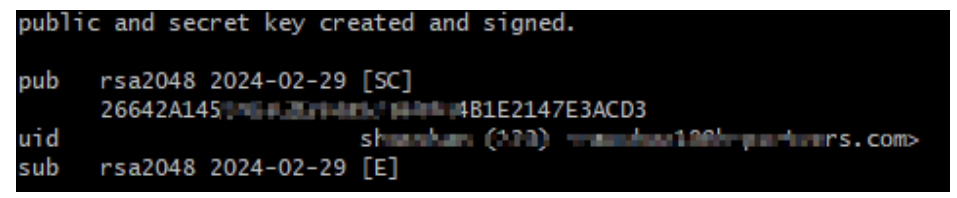

步骤**4** 执行**gpg --armor --export**命令导出公钥,如图**4** 导出**[GPG](#page-14-0)**公钥所示,并复制公钥到 剪切板,包括"-----BEGIN PGP PUBLIC KEY BLOCK-----"和"-----END PGP PUBLIC KEY BLOCK-----"。

#### <span id="page-14-0"></span>图 **5-3** 导出 GPG 公钥

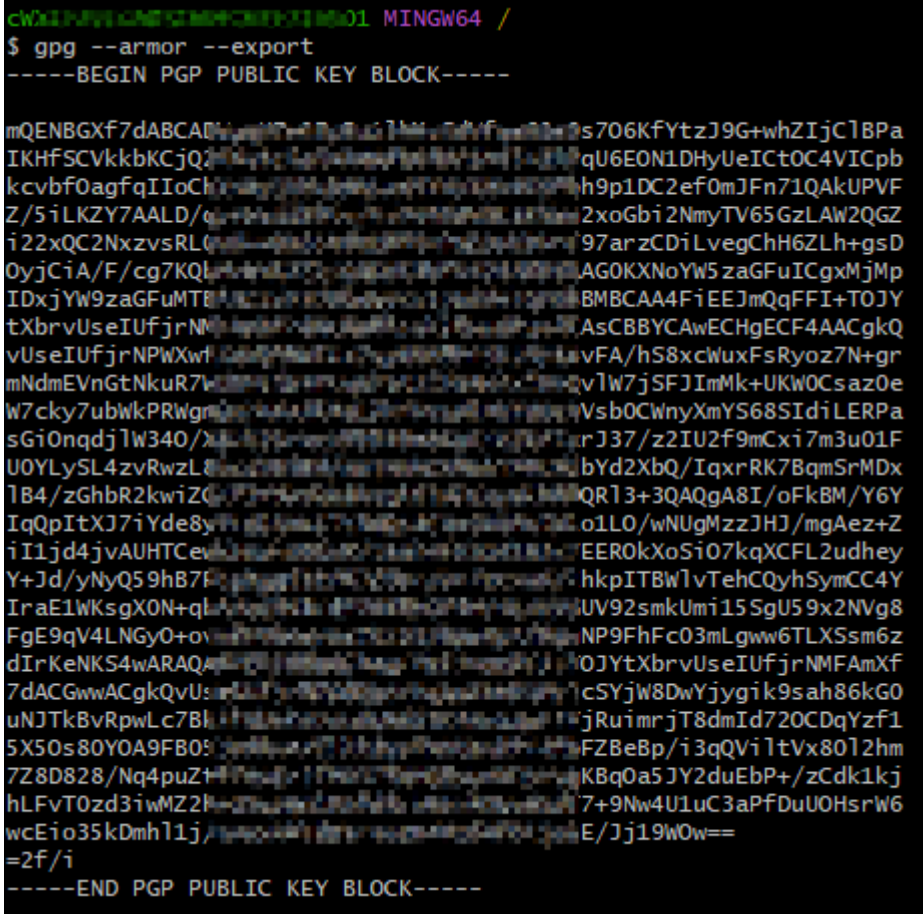

- 步骤**5** 登录您的代码托管服务仓库列表页,单击右上角昵称,选择"个人设置 > 代码托管 > GPG公钥",进入GPG设置页面。
- 步骤**6** 单击"新建GPG公钥"按钮,进入新建GPG公钥页面,填写如下参数:

表 **5-2** 新建 GPG 公钥参数列表

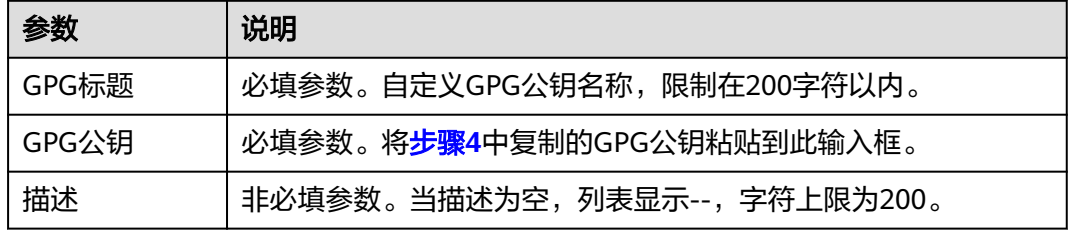

步骤7 单击"确定",成功新建GPG公钥,返回至GPG公钥列表页面。

# 说明

- 同一个GPG公钥不能重复使用,如果添加失败,请检查您是否已经添加过此公钥、粘贴时前 后是否有多余的空格。
- 添加成功后,可以在"GPG公钥"列表页面查看到您添加的公钥,当您确认不再使用时,可 以将其删除。

**----**结束

# <span id="page-16-0"></span>**6** 配置 **CodeArts Repo** 的项目和代码仓库

在CodeArts Repo进行在CodeArts首页新建CodeArts项目,操作步骤可参见需求管 理。由于Repo的权限可继承CodeArts项目级权限配置。

#### 说明

当用户被管理员从项目中移除后,该用户自动从项目下的代码仓库中移除,但SSH密钥不会被删 除。此时用户将没有访问该项目和代码的权限,不能再访问项目和代码仓库。

# **6.1** 新建并配置 **CodeArts Repo** 项目设置

# **6.1.1** 配置项目级的代码仓库设置

在代码托管首页,进入项目首页,选择"设置" > "策略设置" > "仓库设置"。参 数填写请参见表格表**6-1**。

表 **6-1** 项目级仓库设置参数填写表格

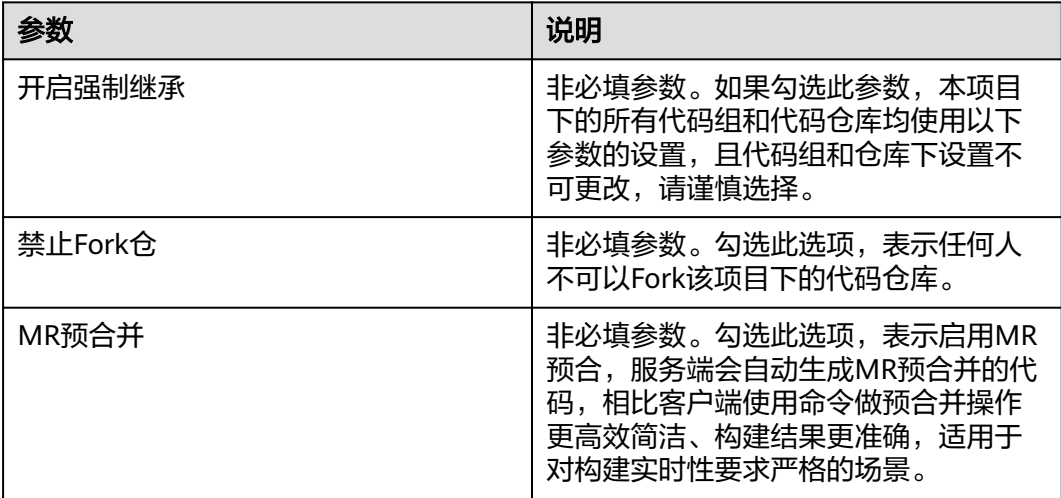

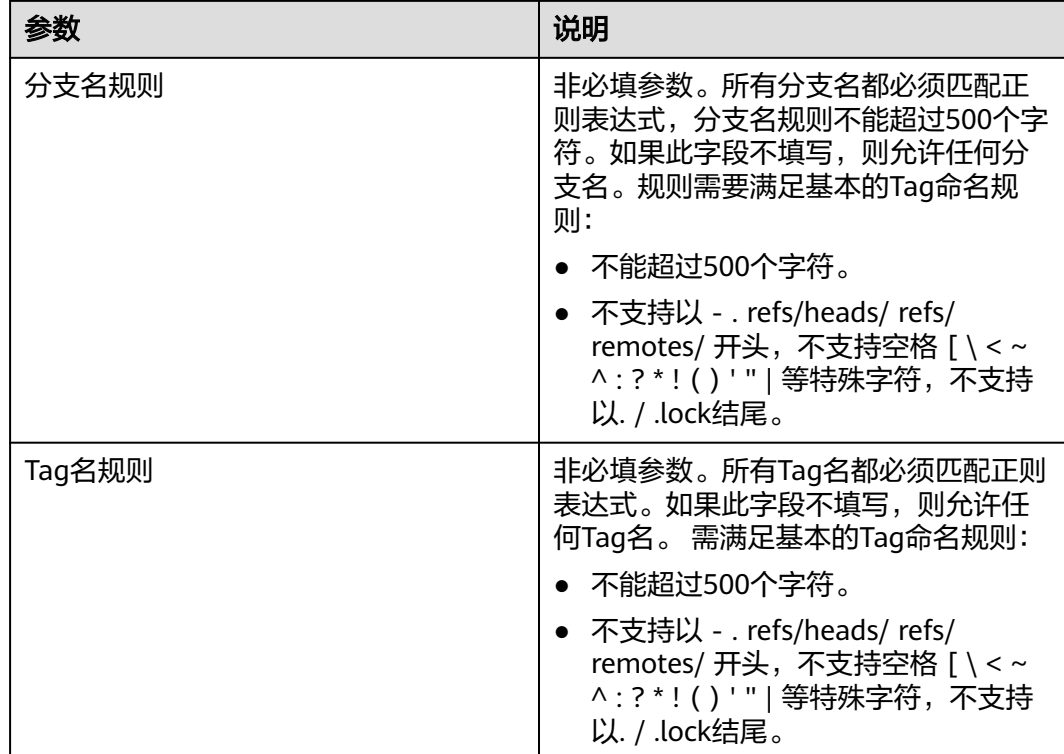

# 配置项目级的保护分支规则

CodeArts Repo可以保护代码分支的安全性,阻止管理者外的人推送代码、阻止任何人 强行推送代码或者阻止任何人删除这个分支,您可以将这个分支设置保护分支。具体 具体操作过程如下: 在代码托管首页, 进入项目首页, 选择"设置" > "策略设置" > "保护分支",单击"新建保护分支",请根据如下步骤填写参数:

- 步骤**1** 填写分支名称。该参数必填,请您根据自己的需要输入完整的分支名或者带通配符的 分支名。如果分支中包含单斜杠(/),由于fnmatch语法规则,该分支无法用通配符 "\*"匹配。
- 步骤**2** 可以为管理员/项目经理、committer和开发人员设置推送或者合并的权限,两种权限 不能同时拥有,原因是保护分支不能强行被推送代码或者合入代码,支持批量新建、 编辑、删除保护分支。

#### **----**结束

如果您想让本项目下所有代码组和仓库均使用以上设置,勾选"开启强制继承"即 可。

# 配置项目级的提交规则

CodeArts Repo支持为代码的提交建立校验、限制规则,以确保代码质量。在代码托管 首页,进入项目首页,选择"设置" > "策略设置" > "提交规则",单击"新建提 交规则",参数填写请参见表格表**[6-2](#page-18-0)**。

## <span id="page-18-0"></span>表 **6-2** 项目级提交规则的参数填写

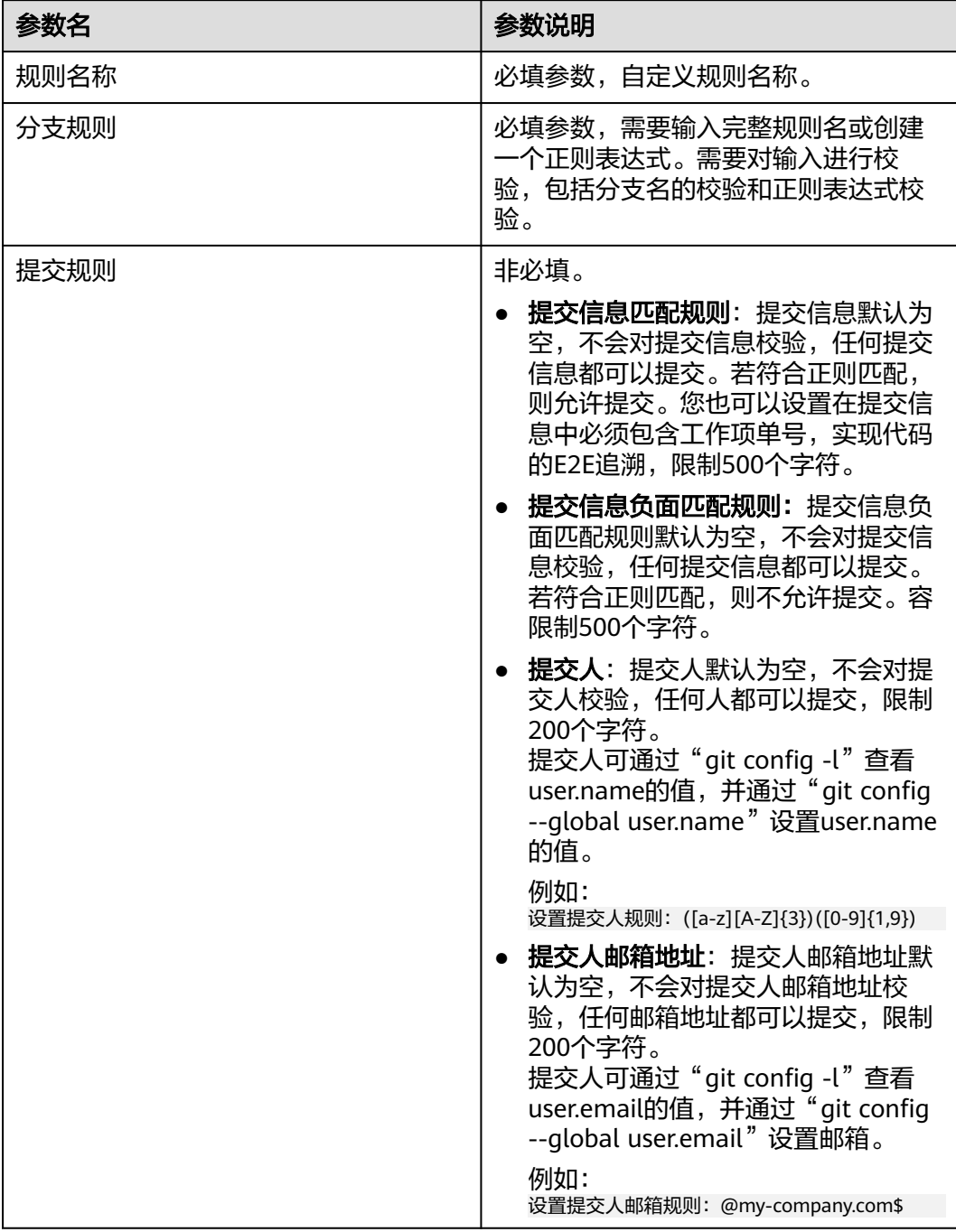

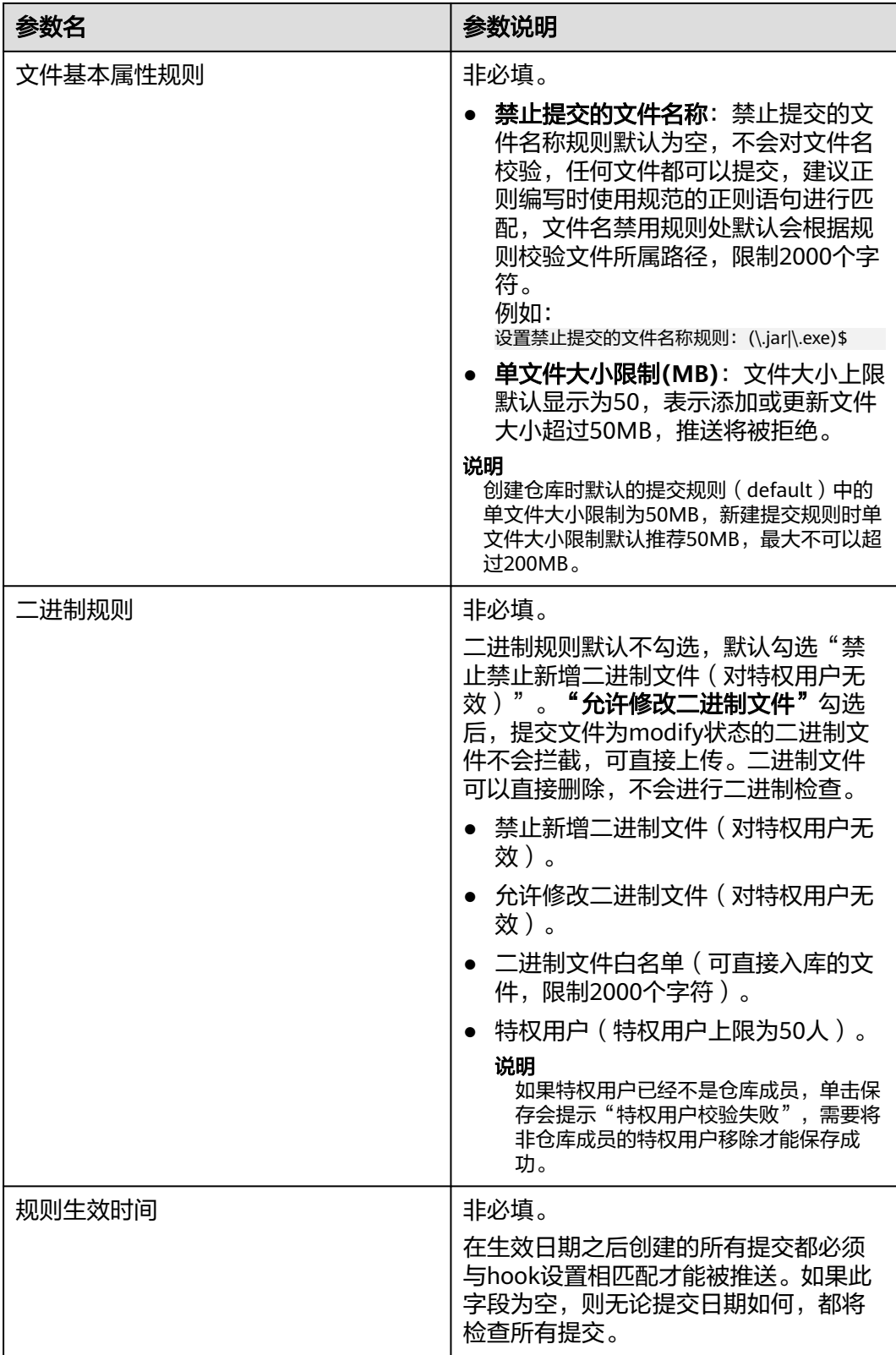

# 配置项目级的合并请求规则

合并请求规则包含三个部分:合入机制、合入条件、MR设置和合并模式。

## 表 **6-3** 合入机制的参数说明

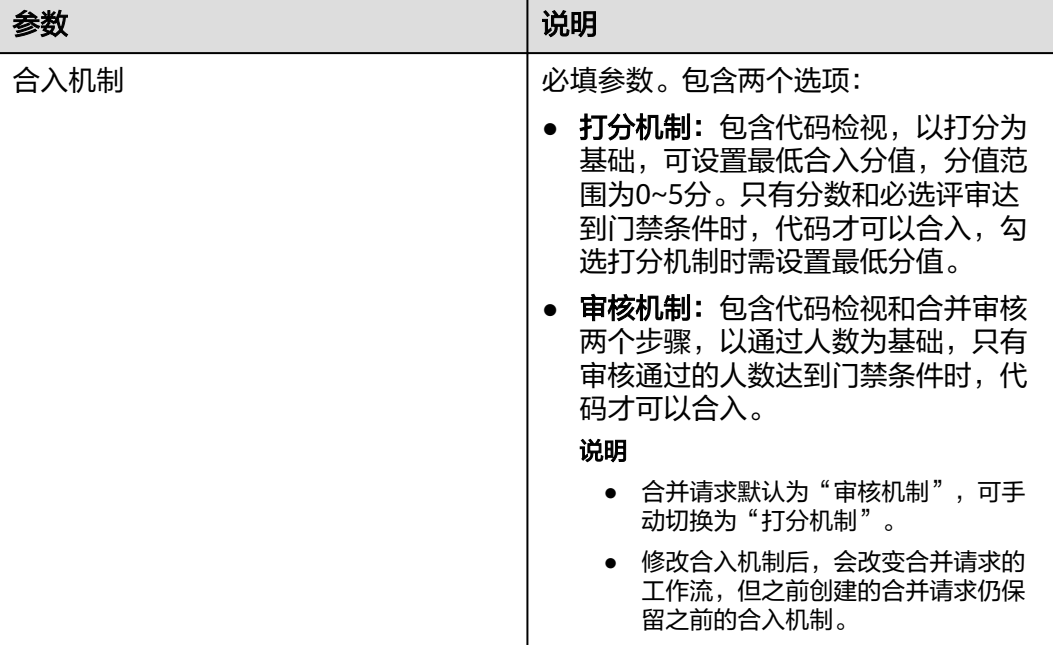

#### 表 **6-4** 合入条件参数说明

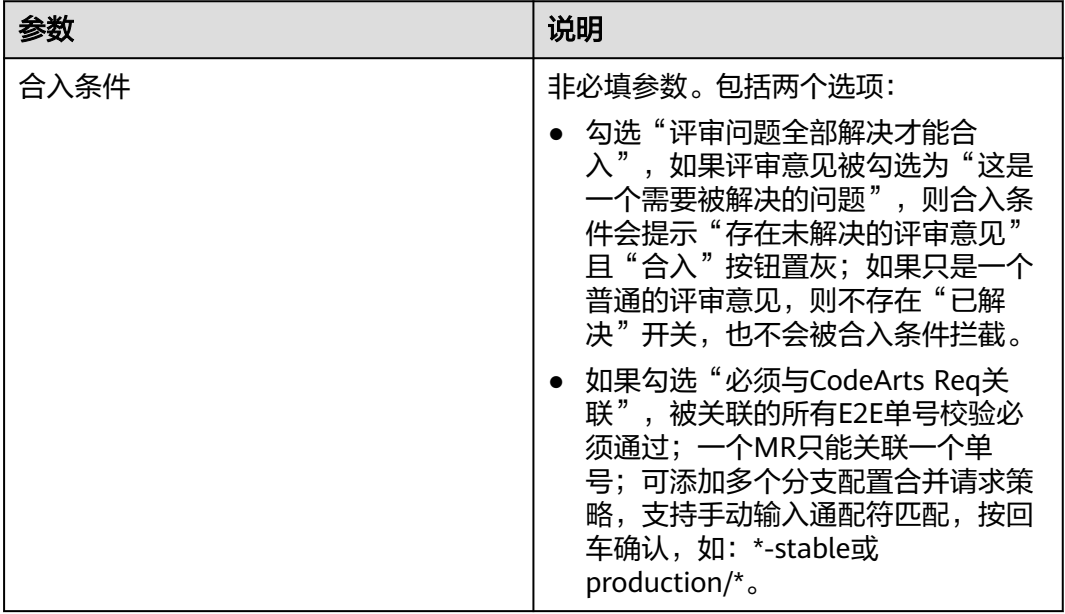

#### 表 **6-5** MR 设置参数说明

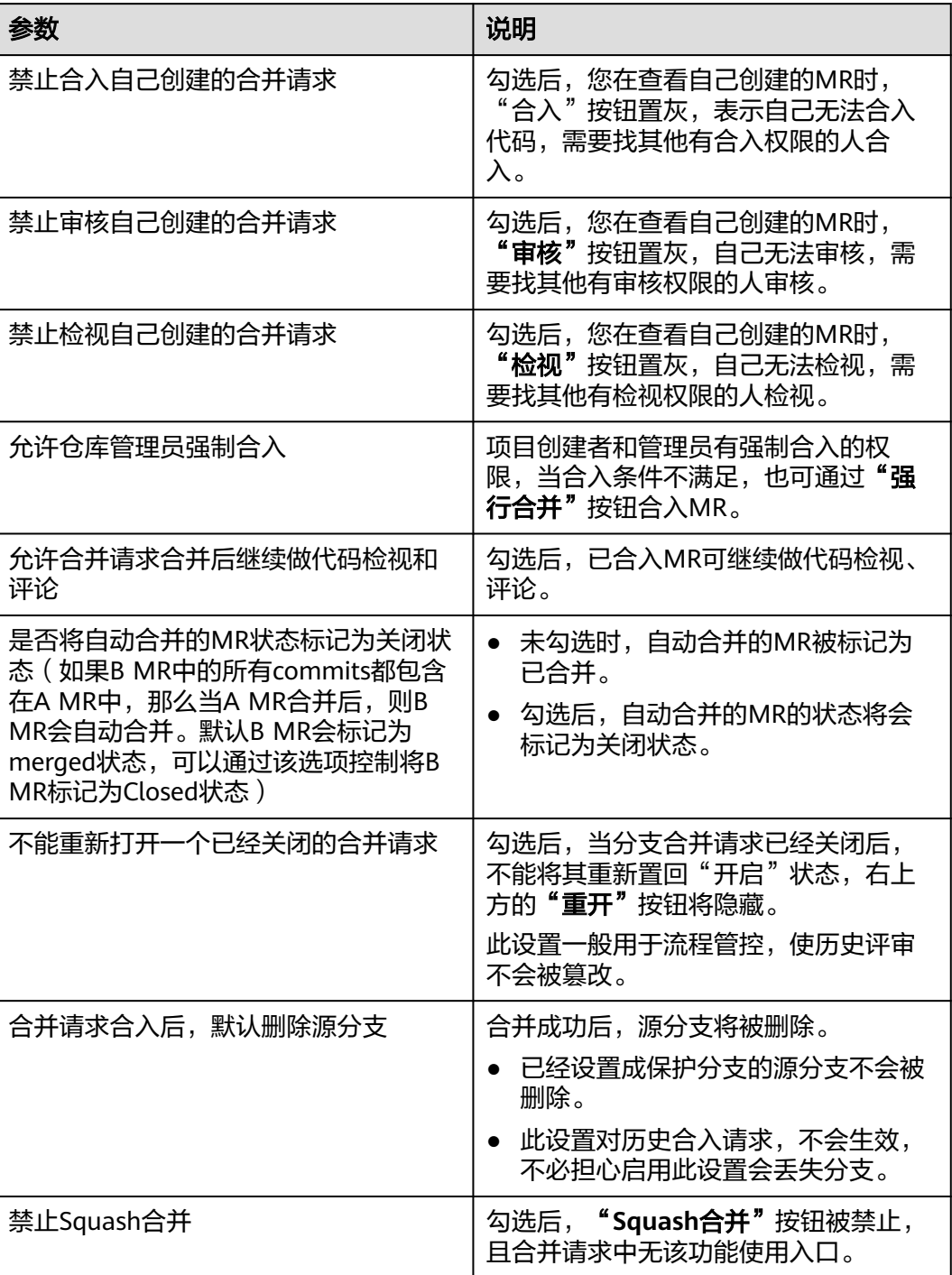

<span id="page-22-0"></span>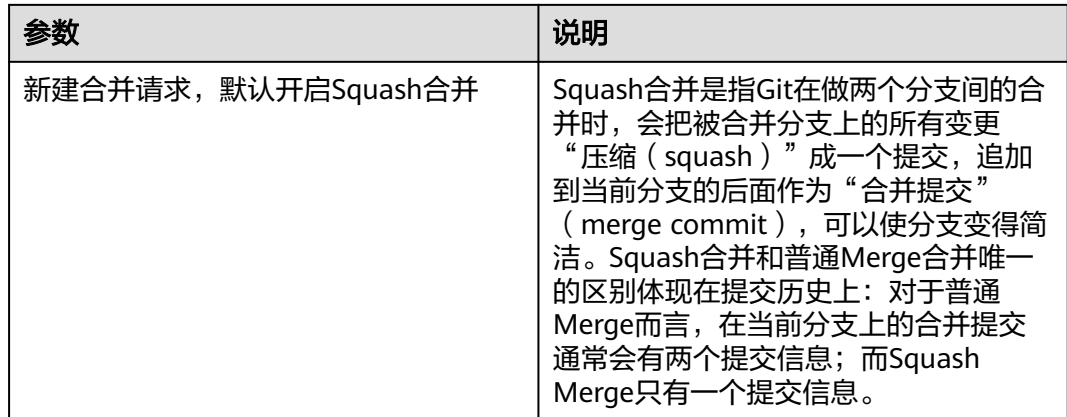

# **6.1.2** 配置项目级的 **CodeArts Repo** 权限

- 步骤**1** 登录CodeArts Repo首页,并在左侧导航栏,选择"设置" > "通用设置" > "权限 管理",进入设置权限的页面。
- 步骤**2** 选择对应的"角色" > "代码托管", 单击"编辑",可设置角色的权限。

说明

- 1. 项目经理和其他具有管理权限的用户,可以在该页面修改不同角色在项目下的默认操作权 限。
- 2. 可在"角色"列单击  $^\pm$  创建角色,新增的角色名称不能与系统角色名称重复,但新增角色 可复制已有角色的权限。新增角色如果没有复制已有角色的权限,没有任何权限,但是可根 据需要添加自定义角色的权限,如表**1**所示。

**----**结束

表 **6-6** 设置项目级角色权限

| 角<br>色/<br>权限 | 操<br>作<br>权<br>限 | 项<br>目<br>经<br>理 | 产<br>品<br>经<br>理 | 测<br>试<br>经<br>理 | 运<br>维<br>经<br>理 | 系<br>统<br>工<br>程<br>师 | Co<br>mm<br>itter | 开<br>发<br>人<br>员 | 测<br>试<br>人<br>员 | 参<br>与<br>者  | 浏览<br>者 | 自定义<br>角色 |
|---------------|------------------|------------------|------------------|------------------|------------------|-----------------------|-------------------|------------------|------------------|--------------|---------|-----------|
| 分支            | 新<br>建           | B                | C                | C                | C                | B                     | B                 | B                | C                | C            | D       | C         |
|               | 删<br>除           | B                | Ċ                | C                | Ċ                | B                     | B                 | B                | C                | C            | D       | C         |
| 代码            | 提<br>交           | B                | C                | C                | Ċ                | A                     | A                 | A                | C                | C            | D       | C         |
|               | 下<br>载           | B                | C                | C                | C                | A                     | A                 | A                | C                | C            | D       | С         |
| 代码<br>组       | 新<br>建           | B                | C                | C                | $\mathsf C$      | B                     | B                 | B                | C                | $\mathsf{C}$ | D       | C         |

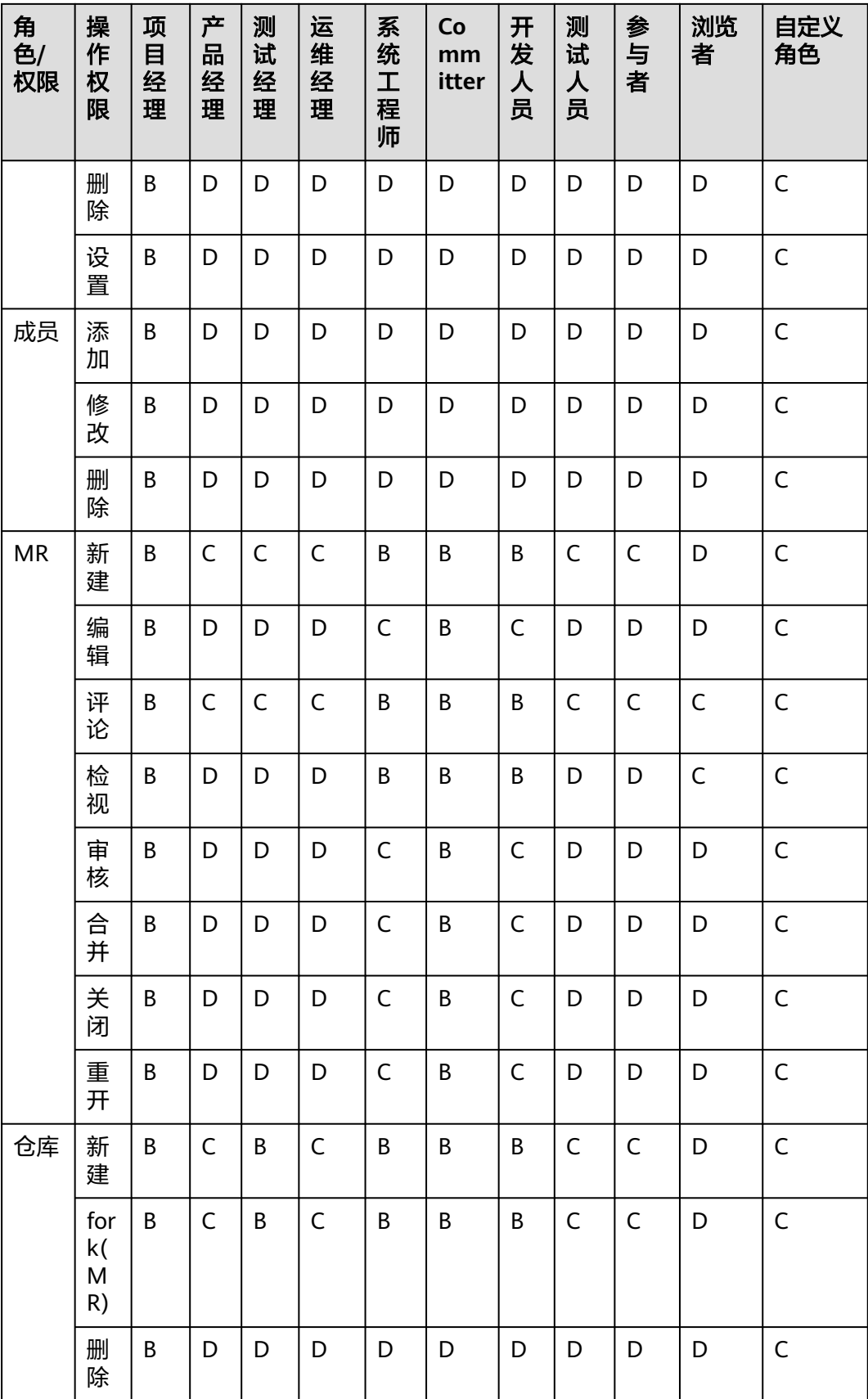

<span id="page-24-0"></span>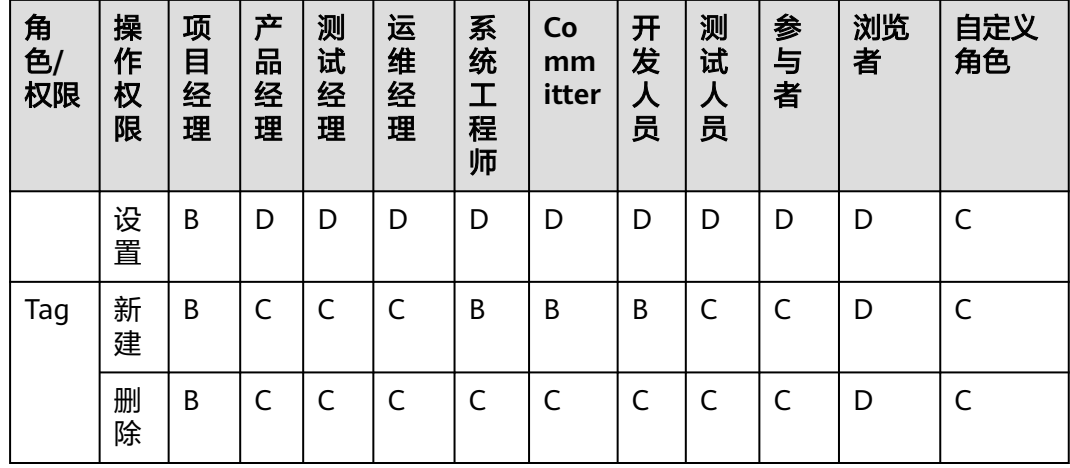

#### 说明

- A:表示该角色默认拥有该权限且不可被移除。
- B:表示该角色默认拥有该权限且可被移除。
- C:表示该角色可分配到该权限。
- D:表示该角色不可分配到该权限。

# **6.2** 新建 **CoeArts Repo** 的仓库

# **6.2.1** 不同场景下新建代码仓库的区别

CodeArts Repo当前支持五种新建代码仓库的方式,您可以根据自己的使用习惯创建代 码仓库。

# **6.2.2** 新建自定义 **CodeArts Repo** 的代码仓库

- 步骤**1** 进入CodeArts Repo首页后,单击"新建仓库",在"归属项目"下拉框中选择已有的 项目或者"新建项目"。
- **步骤2** 仓库类型选择"普通仓库",根据<mark>表格</mark>填写参数。

#### 表 **6-7** 新建仓库的参数说明

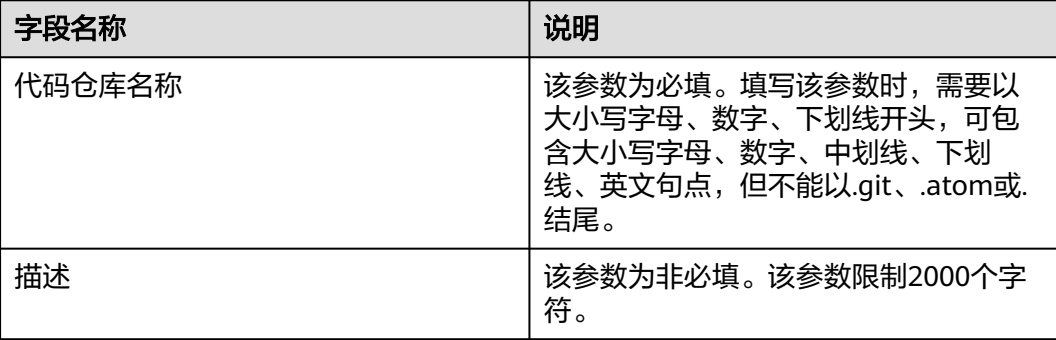

<span id="page-25-0"></span>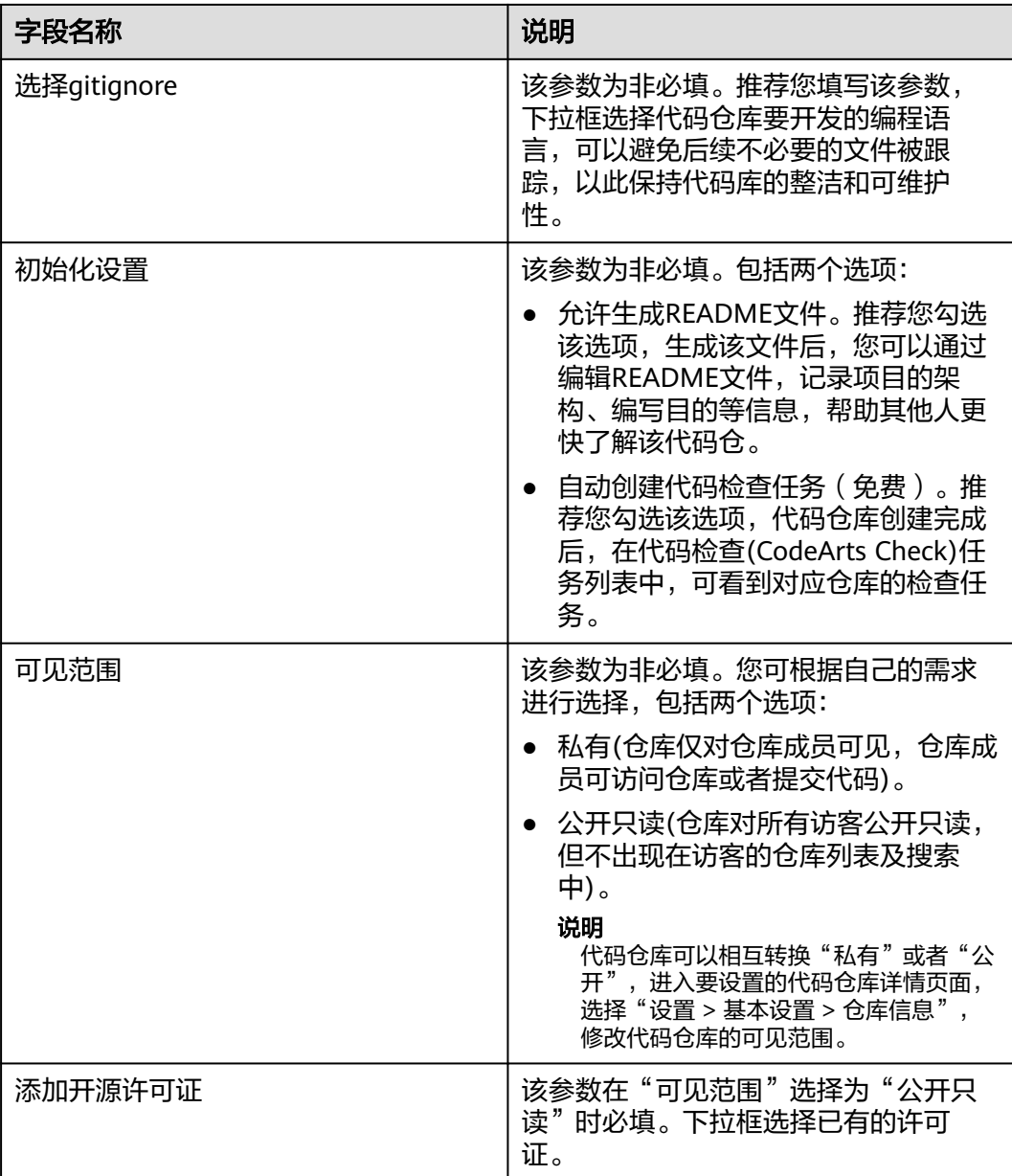

### **----**结束

# **6.2.3** 按模板新建 **CodeArts Repo** 的代码仓库

- 步骤**1** 进入CodeArts Repo首页后,单击"新建仓库",在"归属项目"下拉框中选择已有的 项目或者"新建项目"。
- 步骤**2** 仓库类型选择"模板仓库",这里可选择"官方模板"或"个人模板"。其中,个人 模板需要进入仓库设置,将官方模板设置为个人模板。选择模板后,根据<mark>表格</mark>填写参 数。

**----**结束

# <span id="page-26-0"></span>**6.2.4** 导入 **Git** 平台的代码仓库到 **CodeArts Repo**

# 在线导入 **Git** 平台的代码仓库到 **CodeArts Repo**

- 步骤**1** 进入CodeArts Repo首页后,单击"新建仓库",在"归属项目"下拉框中选择已有的 项目或者"新建项目"。
- 步骤**2** 仓库类型选择"导入仓库",导入方式选择"Git Url",参数填写请参考表**6-8**。

表 **6-8** 导入 Git 平台代码仓库的参数表格

| 字段名称            | 说明                                                                                                    |
|-----------------|----------------------------------------------------------------------------------------------------|
| 源仓库路径           | 该参数必填,该参数表示要导入的仓库<br>路径。源仓库路径需要以 (http://)或<br>(https://)开头, 以 (.git)结尾。                                    |
|                 | 说明                                                                                                    |
|                 | 如果仓库过大或者网络较差时,仓库导入<br>$\bullet$<br>时间可能会超过30min。如果出现导入超<br>时,建议使用客户端clone/push来处理,<br>具体可参考导入外部仓库提示超时。      |
|                 | • 该功能需要保证被导入的仓库域名和服务<br>节点网络连通。                                                                             |
| 可见范围            | 该参数为非必填。该参数表示源仓库的<br>可见范围,包括两个选项:                                                                           |
|                 | ● 公开只读(仓库对所有访客公开只读,<br>但不出现在访客的仓库列表及搜索<br>中)。当选择公开只读时,还需要填写<br>"同步仓库设置"参数,具体可参考<br>表。                       |
|                 | • 私有(仓库仅对仓库成员可见,仓库成<br>员可访问仓库或者提交代码)。当选择<br>私有时,还需要填写:                                                      |
|                 | 1. 用户名和密码/AccessToken。                                                                                      |
|                 | 2. 填写"分支设置"参数, 具体可参<br>考表。                                                                                  |
| 用户名             | 当代码仓库选择为私有时,该参数必<br>填。该参数表示https克隆代码时的用户<br>名,例如为GitHub的登录名称。                                               |
| 密码/Access Token | 当代码仓库选择为私有时,该参数必<br>填。该参数表示https克隆代码时的用户<br>名, 例如为GitHub的登录名称。该参数<br>的获取方式请参考 <mark>获取Access Token</mark> 。 |

<span id="page-27-0"></span>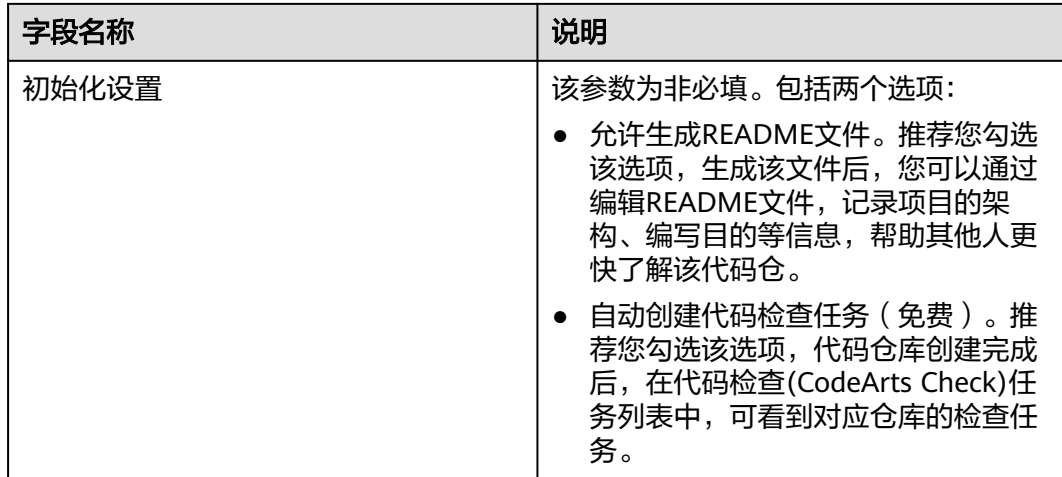

#### 表 **6-9** 同步仓库设置的参数表格

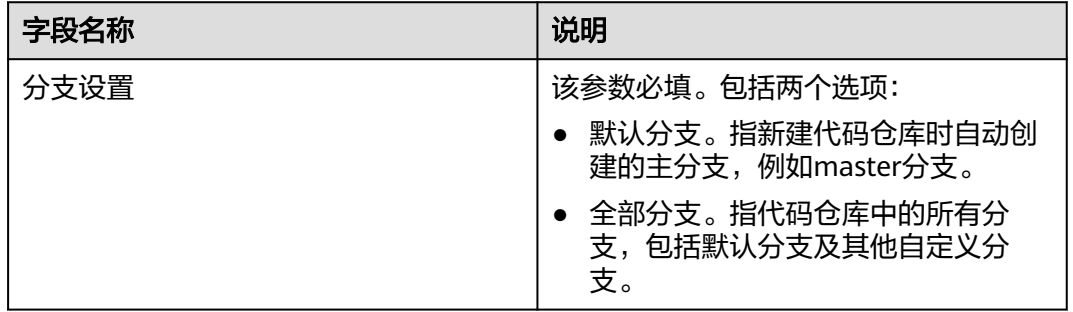

# **----**结束

# 说明

- 填写完参数后,会自动跳转到"我创建的"代码仓列表页面,如果新建代码仓库名称颜色为 灰色,且仓库名称旁有红色感叹号,表示该仓库导入失败,可能原因:用户名或者密码/ Access Token错误。可以将该代码仓删除,按照如上步骤操作,重新导入外部仓库。
- 当前Git支持的外部导入源包括: bitbucket.org、code.aliyun.com、coding.net、 git.qcloud.com、gitee.com、github.com、gitlab.com、visualstudio.com、 xiaolvyun.baidu.com。

# 获取 **Access Token**

- <mark>步骤1 登录[GitHub](https://github.com/join)</mark>,单击右上角头像,选择"Settings" > "Developer settings" 。
- 步骤**2** 选择"Personal access tokens " > "Personal access tokens (classic)" > "Generate new token (classic) ",填写关键信息,如<mark>下图</mark>所示。

# <span id="page-28-0"></span>图 **6-1** 填写"新建 Token"的关键信息

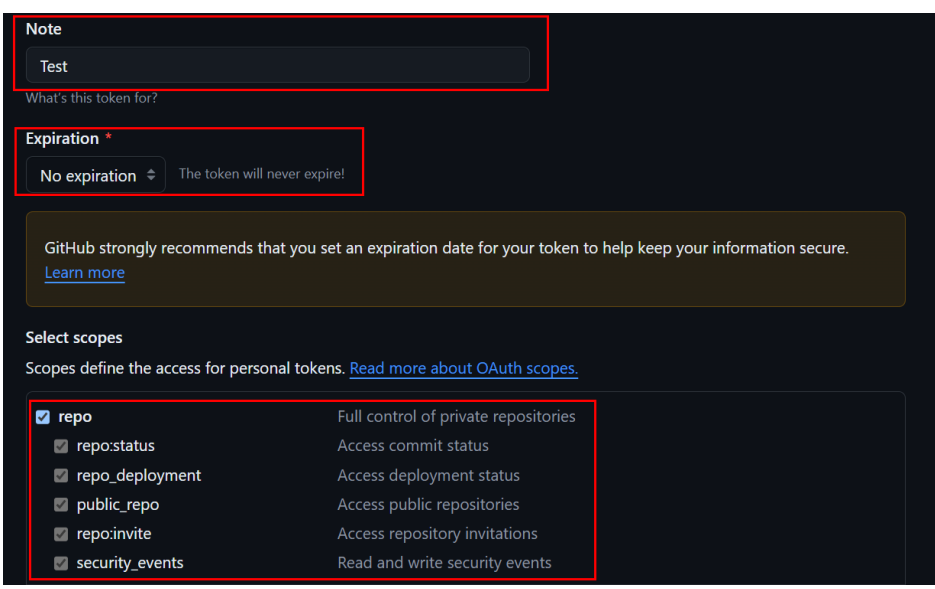

- 步骤3 填写好关键信息,完成Token的新建,并自动跳转到新建的Token页面,由于该Token 是临时生成的,请复制并保存该Token。
	- **----**结束

# **6.2.5** 导入 **SVN** 平台的代码仓库到 **CodeArts Repo**

# 在线导入 **SVN** 平台的代码仓库到 **CodeArts Repo**

- 步骤**1** 进入CodeArts Repo首页后,单击"新建仓库",在"归属项目"下拉框中选择已有的 项目或者"新建项目"。
- 步骤**2** 仓库类型选择"导入仓库",导入方式选择"SVN"。

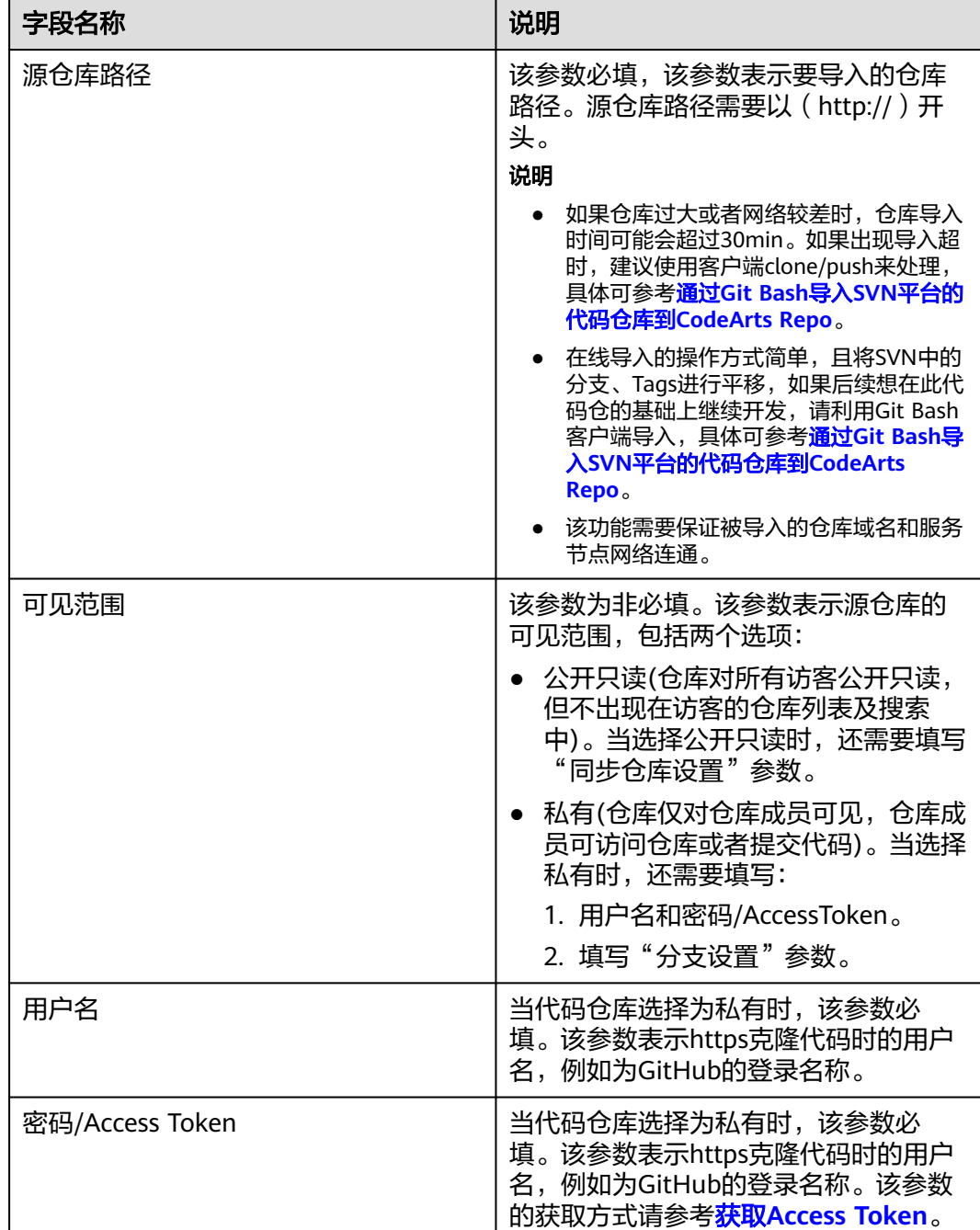

# 表 **6-10** 导入 SVN 平台代码仓库的参数表格

<span id="page-30-0"></span>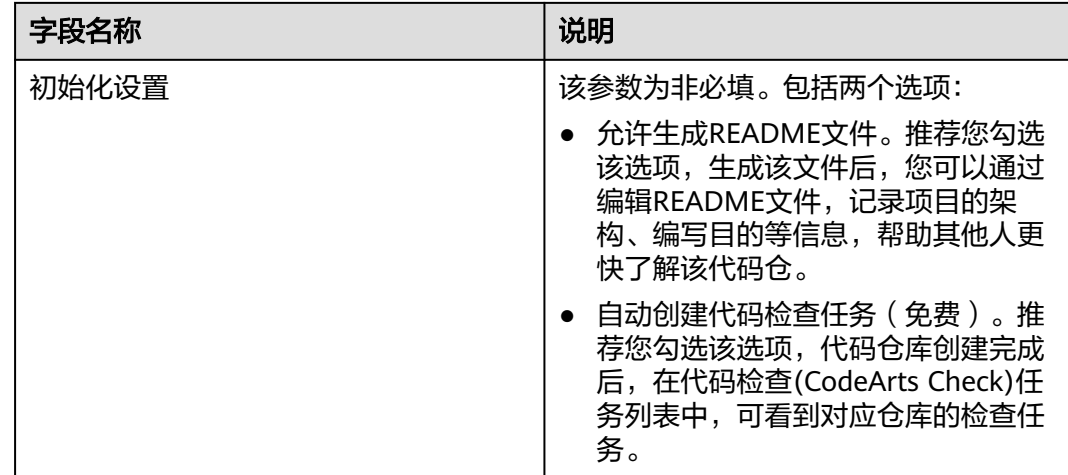

#### **----**结束

# 通过 **Git Bash** 导入 **SVN** 平台的代码仓库到 **CodeArts Repo**

- 步骤**1** 获取SVN代码库提交者信息。
	- 1. 通过TortoiseSVN将待迁移的代码仓库下载到本地。
	- 2. 进入本地SVN代码仓库 (本文为KotlinGallery), 在Git Bash客户端执行如下命 令:

svn log --xml | grep "^<author" | sort -u | \awk -F '<author>' '{print \$2}' | awk -F '</author>' '{print  $$1$ ' > userinfo.txt

```
执行完毕后, "KotlinGallery"目录下将生成文件"userinfo.txt",如下图所
示。
```
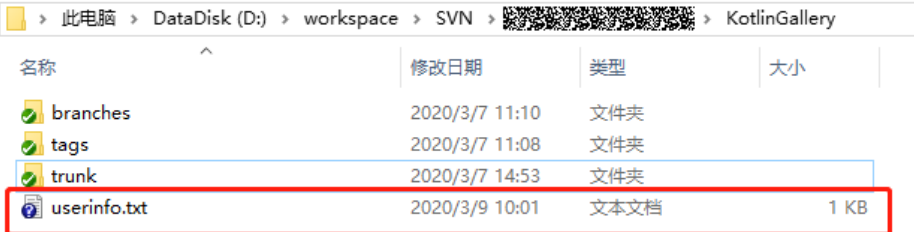

- 3. 打开文件"userinfo.txt",可看到文件中显示所有对该仓库有提交操作的提交者 信息。
- 4. 因为Git是用邮箱来标识一个提交者的,为了更好的将SVN已有的信息映射到Git仓 库里,需要从SVN用户名到Git作一个映射关系。

修改"userinfo.txt",使每一行中, svn作者 = Git作者昵称 <邮箱地址>,映射关 系的格式如下图所示。

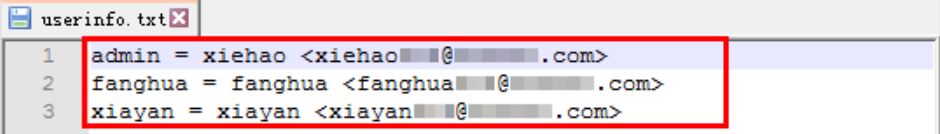

步骤**2** 建立本地Git仓库。

1. 执行命令git init, 在本地新建一个空的Git代码仓库目录。

2. 将<mark>步骤</mark>1中的"userinfo.txt"文件拷贝到该目录下,并执行如下命令切换到该目录 下。

```
cd 目标目录地址
```
3. 在该目录下启动Git Bash客户端,并执行如下命令克隆一个Git版本库。 git svn clone *SVN仓库地址* --no-metadata --authors-file=userinfo.txt --trunk=trunk --tags=tags -branches=branches

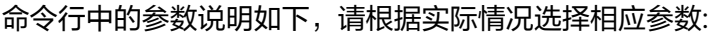

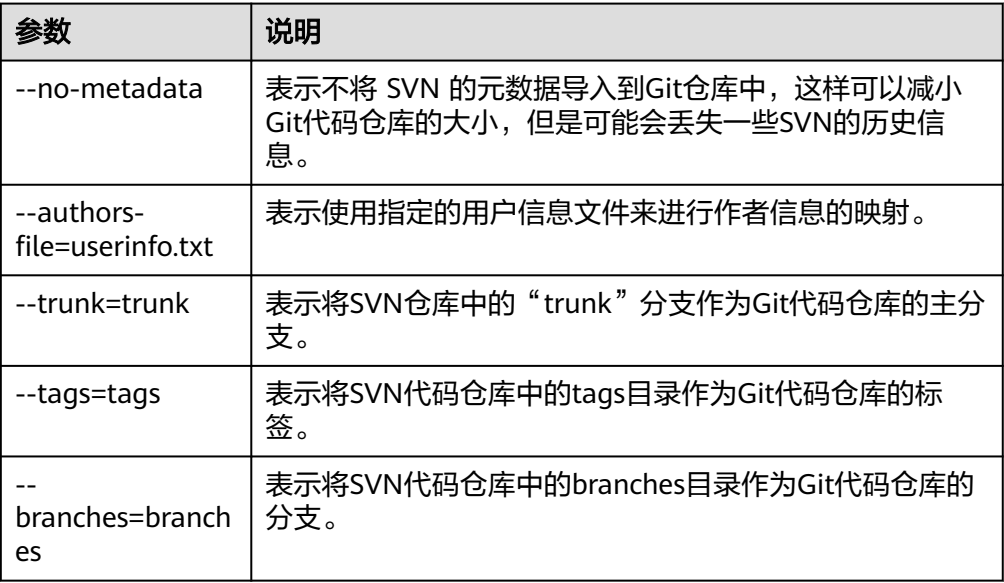

#### 执行成功后,本地将生成一个名为KotlinGallery的Git代码仓库。

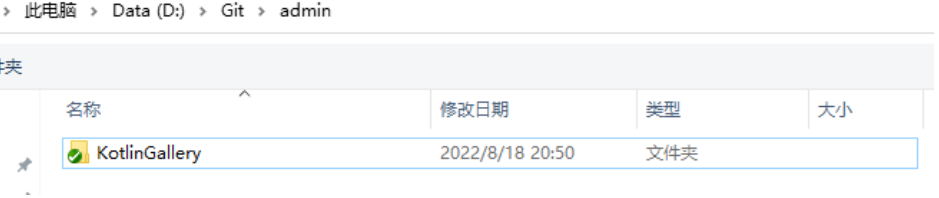

4. 执行以下命令,进入"KotlinGallery"文件夹,并验证当前Git仓库分支结构。 cd KotlinGallery git branch -a

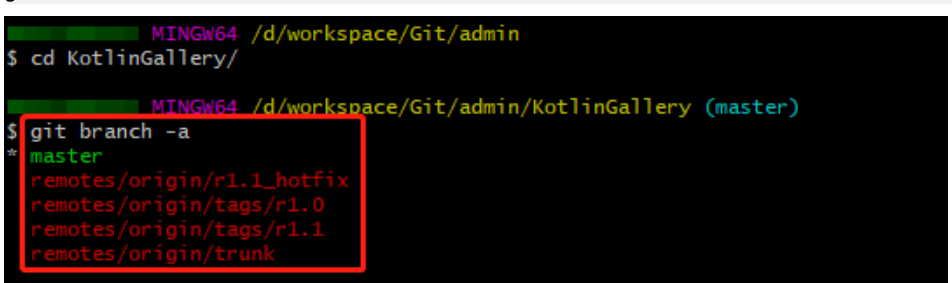

#### 如上图所示,所有SVN中的目录结构均以Git分支的形式迁移成功。

步骤**3** 本地分支修正。

因此在上传到代码托管仓库前,需要先对本地分支进行调整,使之符合Git使用规范。

1. 进入本地Git代码仓库目录下,在Git Bash客户端执行如下命令,把Tags分支变成 合适的Git标签。

```
cp -Rf .git/refs/remotes/origin/tags/* .git/refs/tags/
rm -Rf .git/refs/remotes/origin/tags
git branch -a
git tag
  MINGW64 /d/workspace/Git/admin/KotlinGallery (master)<br>cp -Rf .git/refs/remotes/origin/tags/* .git/refs/tags/
              MINGW64 /d/workspace/Git/admin/KotlinGallery (master)
 rm -Rf .git/refs/remotes/origin/tags
k
              MINGW64 /d/workspace/Git/admin/KotlinGallery (master)
  git branch -a
  master
     motes/or:<br>motes/ori
              MINGW64 /d/workspace/Git/admin/KotlinGallery (master)
 git tag
-1.0-1.1
```
2. 执行以下命令, 把"refs/remotes"下面剩下的索引变成本地分支。 cp -Rf .git/refs/remotes/origin/\* .git/refs/heads/ rm -Rf .git/refs/remotes/origin git branch -a

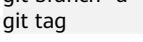

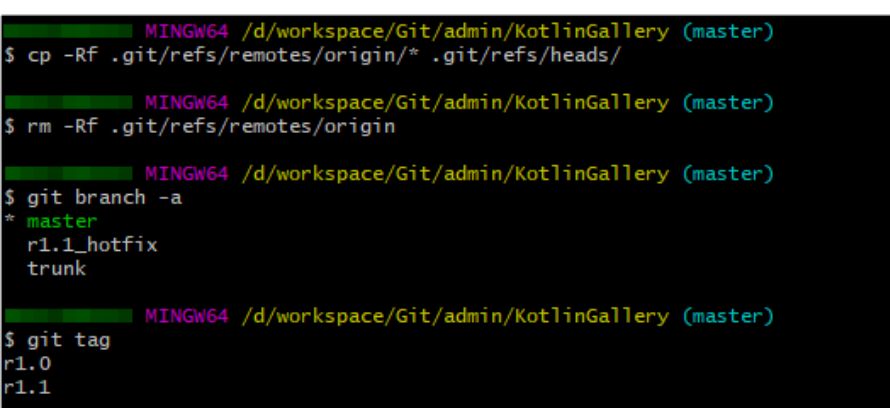

3. 执行以下命令,将trunk分支合入master分支,并删除trunk分支。 git merge trunk git branch -d trunk

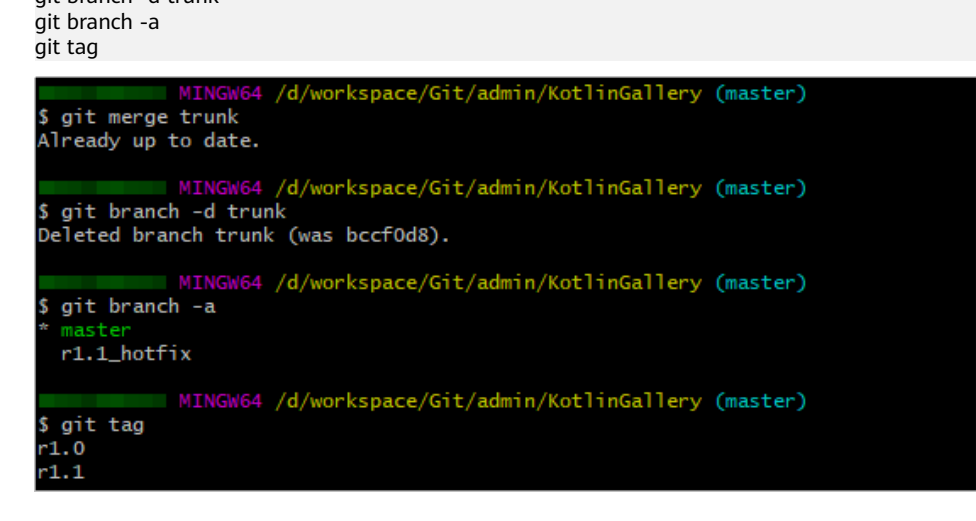

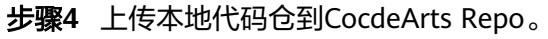

- <span id="page-33-0"></span>1. 参考<mark>配置SSH密钥</mark>,设置代码仓库的SSH密钥。
- 2. 进入CodeArts Repo首页,单击"新建仓库",在"归属项目"下拉框中选择已有 的项目或者"新建项目"。
- 3. 仓库类型选择"普通仓库",填写对应参数信息并去勾选"允许生成README文 件"和"选择gitignore",完成新的代码仓库创建,并自动跳转到该代码仓库首 页。
- 4. 选择右上角的"克隆/下载" > "用HTTPS克隆", 复制HTTPS地址。
- 5. 执行以下命令,将本地代码仓库与CodeArts Repo进行关联,并推送master分支 到CodeArts Repo的代码仓库。在执行命令时,需要您输入CoeArts Repo的 HTTPS账号和密码。 git remote add origin 新建的代码仓库的HTTPS地址 git push --set-upstream origin master 推送成功后,进入该代码仓库首页,选择"代码" > "分支",查看到当前代码 仓库下的master分支。
- 6. 继续执行以下命令,把本地其余分支推送到CodeArts Repo。 git push origin --all 推送成功后,进入该代码仓库首页,选择"代码" > "分支",代码仓库下新增 了r1.1\_hotfix分支。
- 7. 执行以下命令,从本地推送tags到CodeArts Repo。 git push origin --tags 推送成功后,进入该代码仓库首页,选择"代码" > "Tags",代码仓库下已有 标签"r1.0"与"r1.1"。

**----**结束

# **6.2.6** 把本地自建的代码仓库推送到 **CodeArts Repo**

如果您的代码仓还没有纳入过任何的版本系统,如Git或者SVN,在源代码的根目录, 执行如下操作,把本地自建的代码仓导入到CodeArts Repo。

- 步骤**1** 进入CodeArts Repo首页,单击"新建仓库",在"归属项目"下拉框中选择已有的项 目或者"新建项目"。
- 步骤2 仓库类型选择"普通仓库",填写对应参数信息并去勾选"允许生成README文件" 和"选择gitignore",完成新的代码仓库创建,并自动跳转到该代码仓库首页。
- 步骤**3** 执行命令**git init**,在本地新建一个空的Git代码仓库目录。
- 步骤**4** 执行命令**git add \***,将文件加入版本库。
- 步骤**5** 执行命令**git commit -m "init commit"**,创建初始提交。

**----**结束

说明

如果CodeArts Repo的仓库容量快满的时候,您可以进入代码仓库详情页,使用如下的方法清理 代码仓库资源:

- 选择"代码 > 分支",选择不需要的分支,单击 <sup>画</sup> ,删除不需要的分支 。
- 选择"代码 > 标签",选择不需要的标签,单击 <sup>画</sup> ,删除不需要的标签。
- 选择"设置 > 仓库管理 > 仓库加速",清除缓存数据。
- 选择"设置 > 仓库管理 > 子模块设置", 删除不需要的子模块。

# <span id="page-34-0"></span>**6.2.7** 配置代码仓库级的权限

仓库权限矩阵仅支持管理员修改,项目管理员及各层父级代码组和仓库所有者可作为 管理员。在确认您是管理员的前提下,进入代码托管首页,单击要设置的代码仓名 称,进入代码仓的详情页,单击导航栏的"成员",可为代码仓添加成员。完成代码 仓的成员配置,单击导航栏的"设置",进入仓库设置页面,选择"安全管理" > "权限管理",若开启"使用项目级权限配置",当前角色列表成员的权限将与项目 权限保持一致,且会覆盖当前的权限配置。

单击右侧的 $\overline{\mathbf{C}}$ ,可同步项目自定义角色,自定义角色默认没有仓库的操作的权限, 同步后,可根据需要添加表**6-11**所示的权限。

#### 表 **6-11** 配置代码仓角色权限

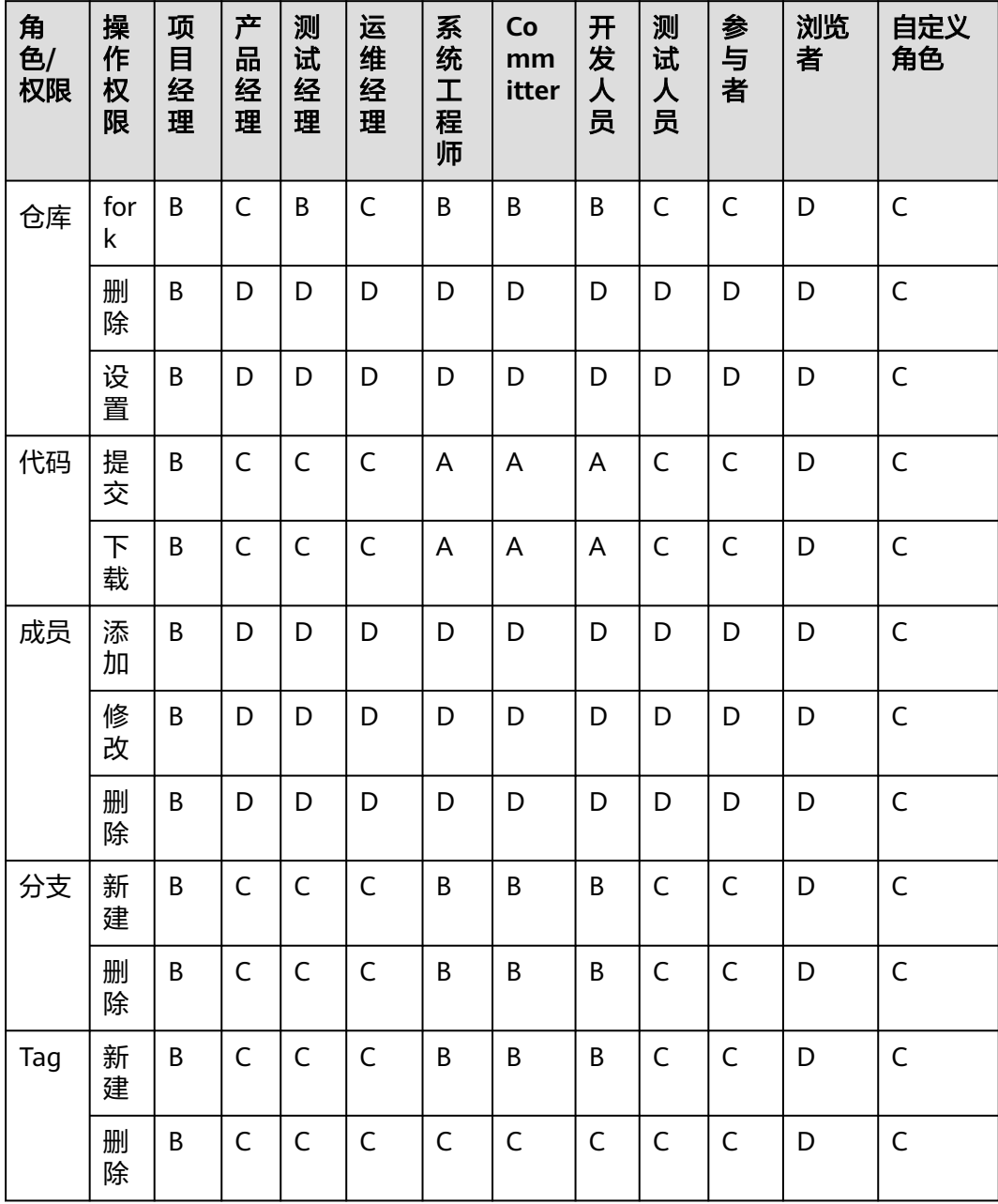

<span id="page-35-0"></span>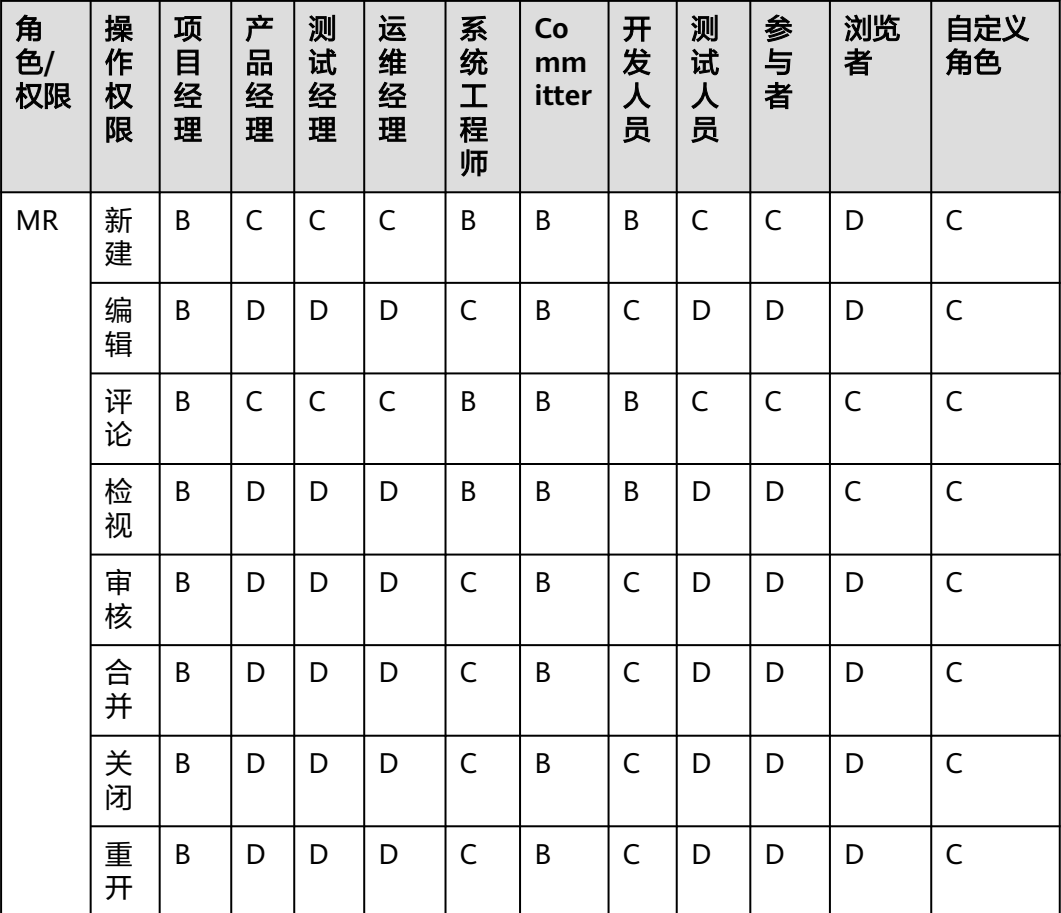

#### 说明

- A:表示该角色默认拥有该权限且不可被移除。B:表示该角色默认拥有该权限且可被移除。 C:表示该角色可分配到该权限。D:表示该角色不可分配到该权限。
- 关于公开仓库的权限矩阵,默认添加下载权限与评论权限,且不可编辑,其他权限与私仓默 认权限一致。

# **6.2.8** 配置 **CodeArts Repo** 代码仓库设置

# 配置代码仓库级的仓库设置

如果在项目级"仓库设置"勾选了"开启强制继承",代码仓库下不支持"仓库设 置"。

如果不继承项目级配置,可参考下<del>表</del>设置参数。

表 **6-12** 代码仓库级的仓库设置参数填写表格

| 参数     | 说明                                                |
|--------|---------------------------------------------------|
| 默认分支管理 | 此参数非必填。默认将"master"分支<br>设置为默认分支,即创建代码仓库时的<br>主分支。 |
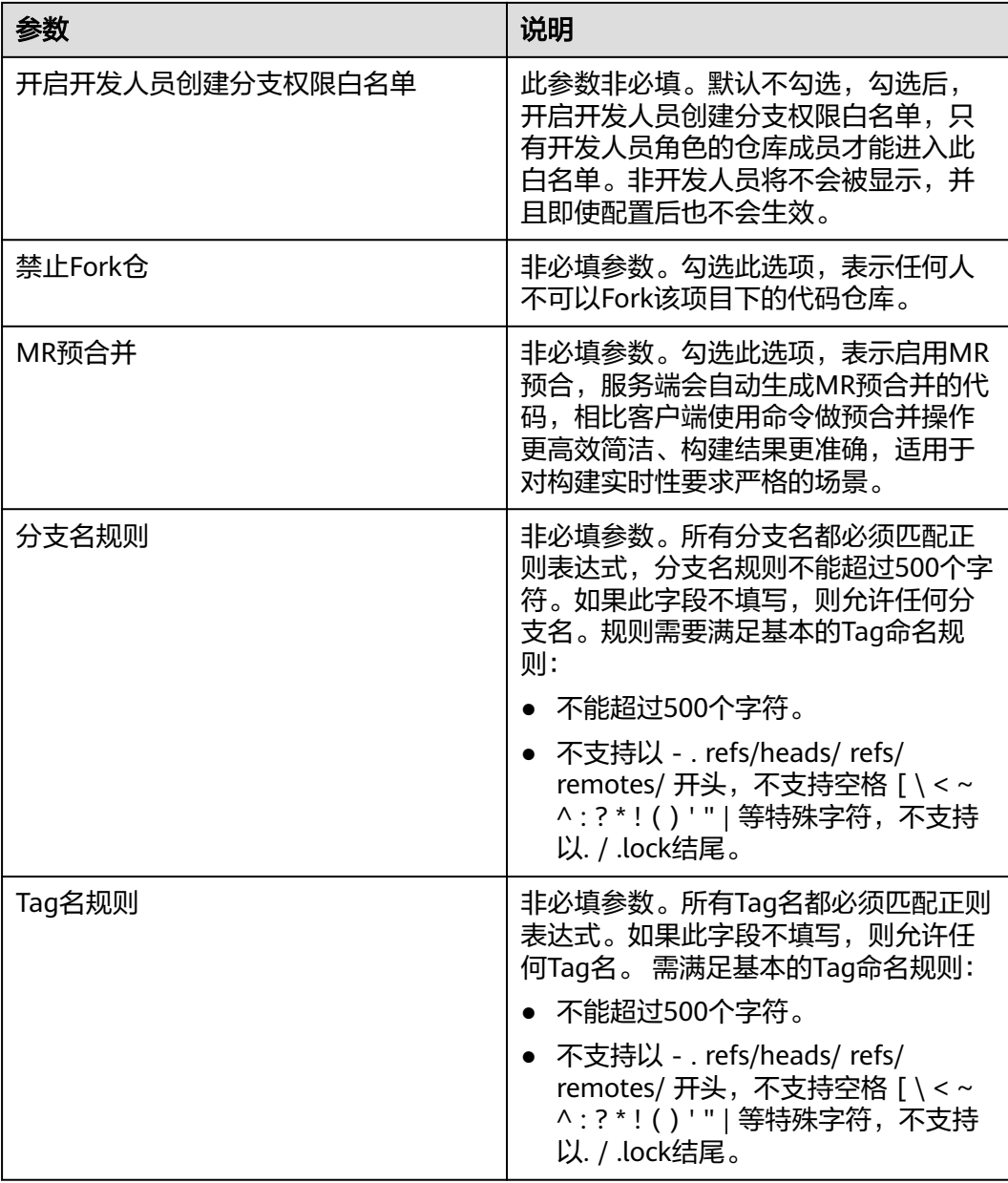

# 配置代码仓库级的保护分支规则

如果勾选"继承项目设置",代码仓库下不支持再次"新建保护分支",代码仓库下 的成员均可执行该操作。

如果不继承项目级配置,可参考下<del>表</del>设置参数。

#### <span id="page-37-0"></span>表 **6-13** 新建保护分支的参数表格

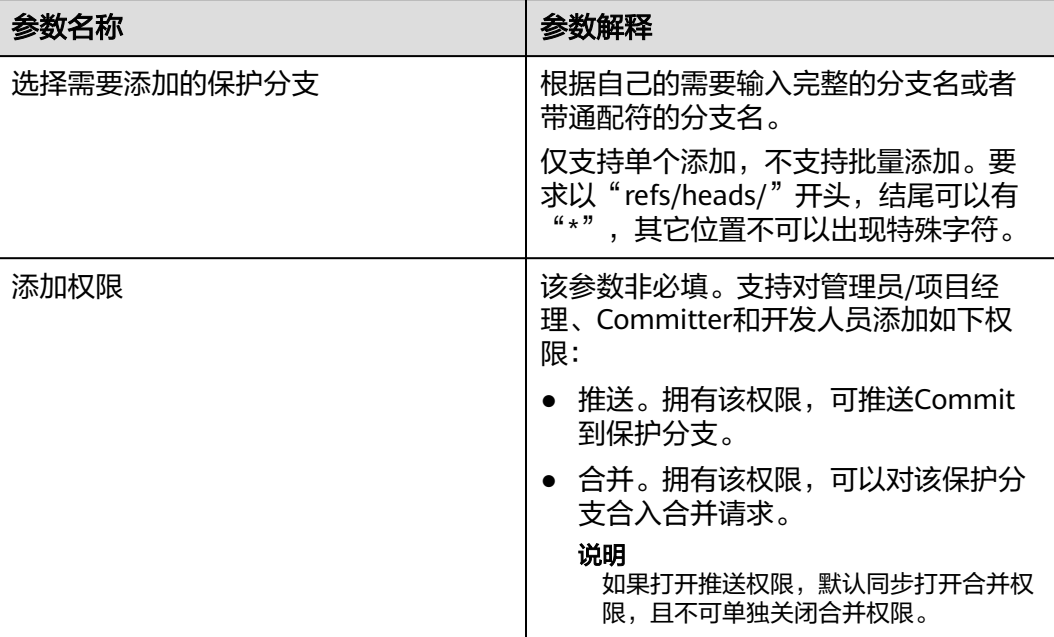

# 配置代码仓库级的保护 **Tag** 规则

进入要设置设置的代码仓库首页,,选择"设置 > 策略设置 > 保护Tags",单击"新 建保护Tag",参考下表填写配置参数。

#### 表 **6-14** 新建保护 Tag 参数说明

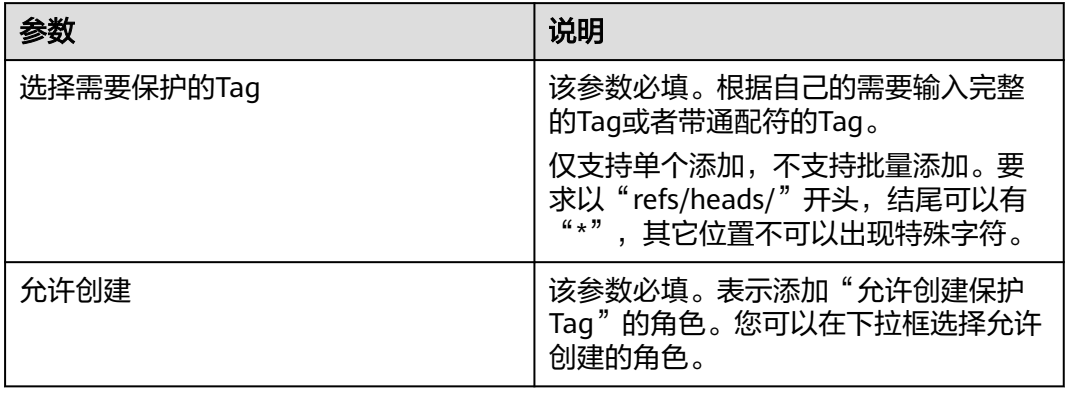

# 配置代码仓库级的提交规则

CodeArts Repo支持为代码的提交建立校验、限制规则,以确保代码质量,您可以勾选 "继承项目设置",自动继承并使用项目下设置且不支持更改。您也可以进入要配置 的代码仓库首页,选择"设置" > "策略设置" > "提交规则",单击"新建提交规 则",参数填写请参见表格表**[6-2](#page-18-0)**。

## 配置代码仓库的子模块设置

子模块(submodule)是Git为管理仓库共用而衍生出的一个工具,通过子模块您可以 将公共仓库作为子目录包含到您的仓库中,并能够双向同步该公共仓库的代码,借助 子模块您能将公共仓库隔离、复用,能随时拉取最新代码以及对它提交修复,能大大 提高您的团队效率。

有种情况经常会遇到:某个工作中的项目A需要包含并使用项目B(第三方库,或者你 独立开发的,用于多个父项目的库),如果想要把它们当做两个独立的项目,同时又 想在项目A中使用项目B,可以使用Git的子模块功能。 子模块允许您将一个Git仓库作 为另一个Git仓库的子目录。 它能让你将另一个仓库克隆到自己的项目中,同时还保持 提交的独立。

子模块将被记录在一个名叫".gitmodules"的文件中,其中会记录子模块的信息:

```
[submodule "module_name"] #子模块名称<br>path = file path #子模块在本仓库 ( )
path = file_path \overline{t}<br>
\overline{t} = \overline{t} = \overline{t} = \overline{t} = \overline{t} = \overline{t} = \overline{t} = \overline{t} = \overline{t} = \overline{t} = \overline{t} = \overline{t} = \overline{t} = \overline{t} = \overline{t} = \overline{t} = \overline{t} = \overline{t#子模块(子仓库)的远程仓地址
```
这时,位于"file\_path"目录下的源代码,将会来自"repo\_url"。

控制台操作

- 控制台添加子模块
	- 入口一:

可以在仓库文件列表中的某个文件夹下添加子模块。

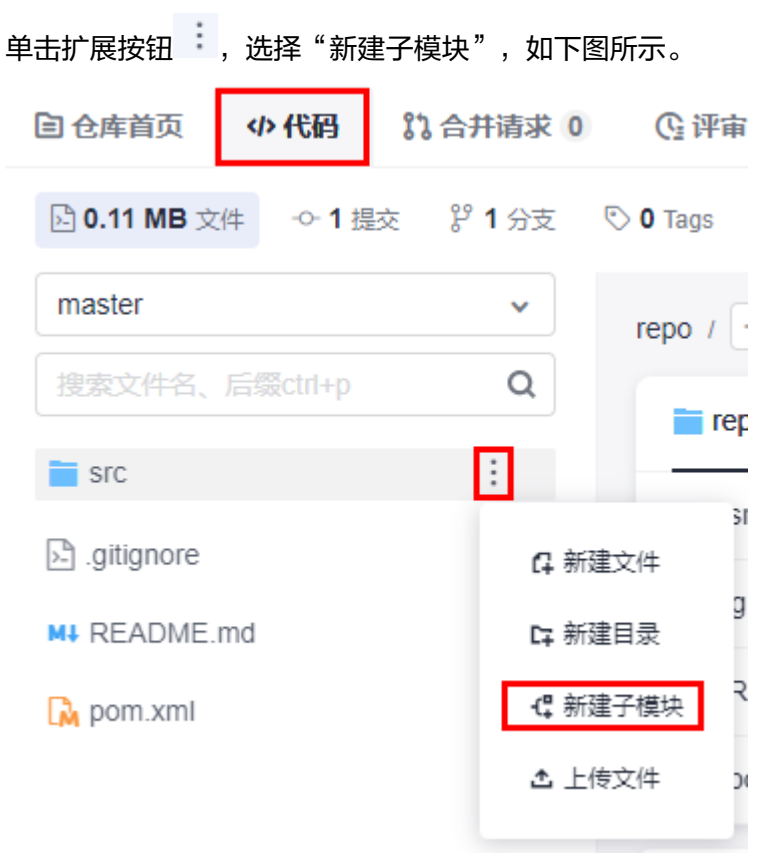

– 入口二:

可以在仓库的"代码"页签中,添加子模块。

单击扩展按钮 <sup>+ 新建</sup> × ,选择"新建子模块",如下图所示。

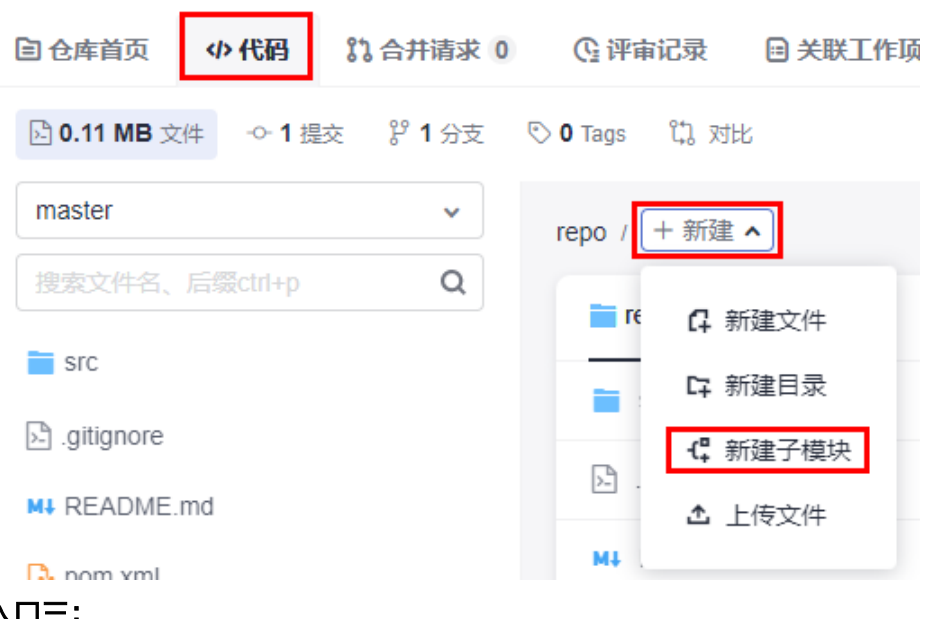

– 入口三:

可以在仓库设置中,为仓库创建子模块。

其操作路径为"设置 > 仓库管理 > 子模块设置 > 新建子模块"。

– 填写说明:

使用以上三种方法均可进入"新建子模块"页面。 请参考下表填写,完成后单击"确定"按钮,即可完成新建子仓库操作。

表 **6-15** 新建子模块—字段说明

| 字段              | 填写说明                                         |
|-----------------|----------------------------------------------|
| 子模块<br>仓库路<br>径 | 选择一个仓库作为子仓库。                                 |
| 子模块<br>仓库分<br>支 | 选择同步子仓库的目标分支到父仓库。                            |
| 子模块<br>文件路<br>径 | 配置子模块文件在本仓库下的路径,注意用"/"分割层级。                  |
| 提交信<br>息        | 作为您新建子仓库的备注信息,可以在文件历史中查找到本次<br>操作,限制2000个字符。 |

说明

子模块新建完成后,可以在仓库文件列表的对应目录内找到子模块(子仓库)内容, 其对应的文件左侧图标为 。

控制台查询子模块状态、同步、删除子模块

管理员可以通过查看"设置"页面下的"子模块设置"页面,查看子模块状态, 同步子模块,删除子模块。

#### ● 控制台同步部署密钥

对于客户端提交的子模块,需要仓库管理员在"设置"页面下的"子模块设置" 页面,将父仓库的部署密钥同步到子仓库中,从而保证在构建父仓库时,可以将 对应提交的子仓库一同拉取下来。

Git客户端操作

#### 步骤**1** 添加**Submodule**。

git submodule add <repo> [<dir>] [-b <br/> <br/>branch>] [<path>]

示例:

git submodule add git@\*\*\*.\*\*\*.com:\*\*\*\*/WEB-INF.git

#### 步骤**2** 拉取包含**submodule**的仓库。

git clone <repo> [<dir>] --recursive

示例:

git clone git@\*\*\*.\*\*\*.com:\*\*\*\*/WEB-INF.git --recursive

#### 步骤**3** 获取远端**Submodule**更新。

git submodule update --remote

#### 步骤**4** 推送更新到子库。

git push --recurse-submodules=check

#### 步骤**5** 删除**Submodule**。

- 1. 删除".gitsubmodule"中对应submodule的条目。
- 2. 删除".git/config"中对应submodule的条目。
- 3. 执行命令,删除子模块对应的文件夹。 git rm --cached {submodule\_path} #注意更换为您的子模块路径

#### 说明

注意:路径不要加后面的"/"。

示例: 你的submodule保存在"src/main/webapp/WEB-INF/"目录, 则执行命令为: git rm --cached src/main/webapp/WEB-INF

#### **----**结束

更多详情请参见官方文档**Git** 工具 **-** [子模块。](https://www.git-scm.com/book/en/v2/Git-%E5%B7%A5%E5%85%B7-%E5%AD%90%E6%A8%A1%E5%9D%97)

# **7** 管理 **CodeArts Repo** 的代码仓库

# 配置代码仓库间的同步设置

CodeArts Repo支持将当前仓库设置自定义同步至其他仓库,当前功能仅支持跨项目同 步,暂时不支持跨区域同步。

一般推荐用于基于该仓库Fork出的仓库,因为Fork仓库时虽然会复制其所有分支和文 件内容,但并不会自动复制仓库设置。

如果您已开启继承设置后,无法使用同步设置。

仅有仓库的"设置"权限成员可以执行此操作,仓库内的仓库成员可以查看该页面。

进入要设置的代码仓库首页,选择"设置 > 仓库管理 > 同步设置"。单击"添加仓 库",在弹框中选择目标仓库。

#### 说明

- 同步仓库需保证网络连通。
	- 对于公开平台,CodeArts Repo支持访问代码仓库。
	- 对于连接内网私有仓库平台,用户需自行保证CodeArts Repo到用户仓库的网络畅通。
- 常见的同步失败原因:
	- 1. "提交规则"同步失败: 一般是因为源仓库没有设置提交规则。
	- 2. "保护分支"同步失败: 一般是因为源仓库与目标仓库的分支命名不一样。

# 配置 **Webhook** 设置

开发人员可在Webhook界面配置第三方系统的URL,并根据项目需求订阅代码托管仓 库的分支推送(push)、标签推送(tag push)等事件。当订阅事件发生时,可通过 Webhook向第三方系统的URL发送 POST请求, 用以触发自己系统 ( 第三方系统 ) 的 相关操作,例如:触发自己系统(第三方系统)界面的通知弹窗;或触发自己系统 (第三方系统)的构建、更新镜像、部署等操作。

Webhook设置位于仓库详情中的 "设置 > 服务集成 > Webhook设置"。

此设置只针对被设置的仓库生效。仓库内的仓库成员可以查看该页面。

#### 表 **7-1** 新建 Webhook 字段说明

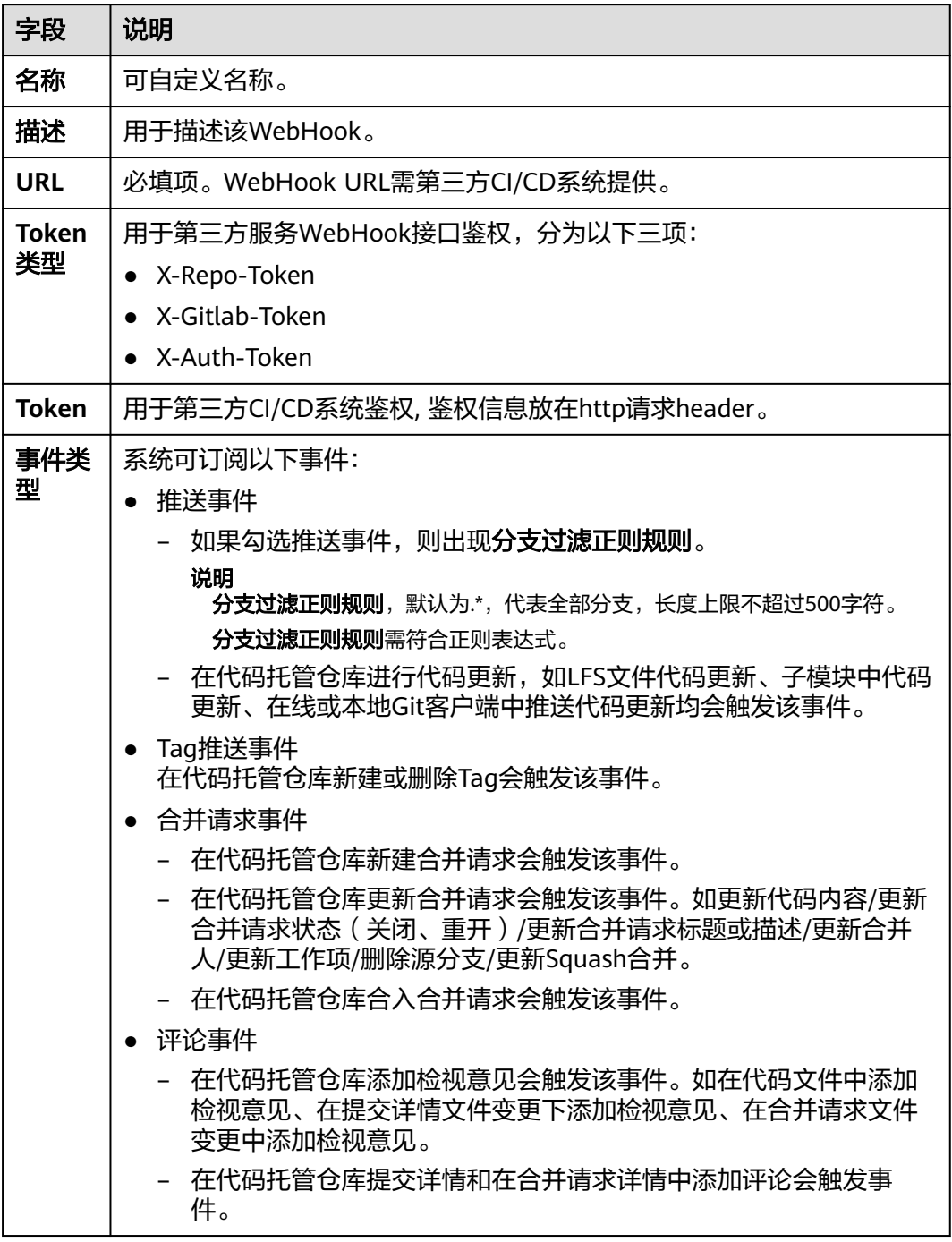

## 说明

- 每个仓库最多只能设置20个Webhook。
- 您在配置Webhook的时候,还可以选择设置您的Token,该Token会与您的Webhook URL关 联,系统会将该Token放在请求头的X-Repo-Token字段发送给您。

# **8** 克隆**/**下载代码仓库到本地

# **8.1** 使用不同方式克隆**/**下载代码仓库的区别

克隆代码仓和下载代码仓都是获取代码仓库的方式,但是它们的具体操作和效果有所 不同。

1. 克隆代码仓库到本地

使用SSH密钥或者HTTPS协议克隆代码仓,是将整个代码仓库的内容复制到本地 计算机上,并创建一个本地仓库,这个本地仓库包含了完整的代码提交历史记 录、分支(Branches)、标签(Tags),可以进行版本控制和修改。当前Repo支持使 用Git Bash 和TortoiseGit客户端克隆代码仓,在通过SSH密钥克隆Repo的代码仓 库之前,需要[配置访问](#page-10-0)**Repo**的**SSH**密钥。

2. 下载代码仓库

下载代码仓则是将代码仓库中的某个或某些文件或文件夹下载到本地计算机上, 并不包含完整的代码提交历史记录、分支(Branches)、标签(Tags),不能进行版 本控制和修改。当前Repo支持通过浏览器下载代码。

因此,如果需要对代码仓库进行版本控制和修改,您需要选择使用SSH密钥或者 HTTPS协议克隆代码仓库;如果您只需要获取代码仓库的某个或者某些文件,可以选 择使用浏览器下载代码仓库。

# 须知

- 如果要克隆代码仓库并在本地进行代码开发,请先在CodeArts Repo进入要克隆的 代码仓库主页,选择"分支" > "新建分支",基于主分支创建一条属于您的开发 分支。
- CodeArts Repo当前仅支持一次克隆一个代码仓库,如果想要一次克隆多个代码仓 库到本地,您可以通过Shell或者批处理命令实现多个仓库下载。

# **8.2** 使用 **SSH** 密钥克隆代码仓库到本地

# 使用 **SSH** 协议在 **Git Bash** 克隆代码仓库到本地

- 步骤**1** 登录**[CodeArts Repo](https://auth.huaweicloud.com/authui/login.html?service=https%3A%2F%2Fdevcloud.cn-north-4.huaweicloud.com%2Fcodehub%2Fhome#/login)**首页。
- 步骤**2** 进入要克隆的代码仓库主页,单击"克隆/下载"按钮,并复制SSH地址。
- 步骤**3** 在本地Git Bash客户端,执行命令**cd D:/Repo**,进入您要克隆代码仓的地址。如下命 令表示克隆的代码仓将克隆到D盘的Repo文件夹下。
- 步骤**4** 执行如下命令,克隆代码仓到该目录下。 git clone 代码仓库的SSH地址

如果您是第一次克隆仓库,会询问您是否信任远程仓库,输入"yes"即可。

如果出现下图,说明克隆仓库成功。如果克隆代码仓库失败,请根据下面的"说明" 排查并解决问题。

图 **8-1** 使用 SSH 密钥克隆代码仓成功示意图

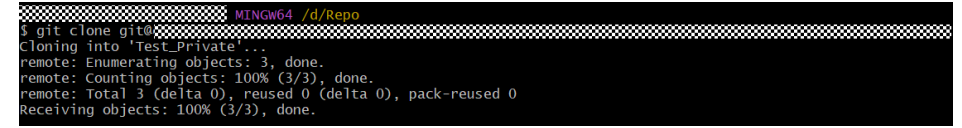

**----**结束

说明

如果在执行步骤3时,Git Bash报错"git@test.com: Permission denied.fatal: Could not read from remote repository.Please make sure you have the correct access rights and the repository exists.", 表示您还未[配](#page-10-0)置访问Repo的SSH密钥,请先配置SSH密钥,具体请参考<mark>配</mark> 置**SSH**[密钥](#page-10-0)。

# 使用 **SSH** 密钥在 **TortoiseGit** 克隆代码仓库到本地

- 步骤**1** 登录**[CodeArts Repo](https://auth.huaweicloud.com/authui/login.html?service=https%3A%2F%2Fdevcloud.cn-north-4.huaweicloud.com%2Fcodehub%2Fhome#/login)**首页。
- 步骤**2** 进入要克隆的代码仓库主页,单击"克隆/下载"按钮,并复制SSH地址。
- 步骤**3** 进入您的本地仓库目录下,右键选择"Git克隆"菜单选项。
- 步骤**4** 在弹出的窗口中将步骤1复制的SSH地址粘贴到URL输入框中,勾选"加载Putty密钥" 并选择安装TortoiseGit客户端时生成的私钥文件,[如下图](#page-45-0)所示。

<span id="page-45-0"></span>图 **8-2** 弹出框界面

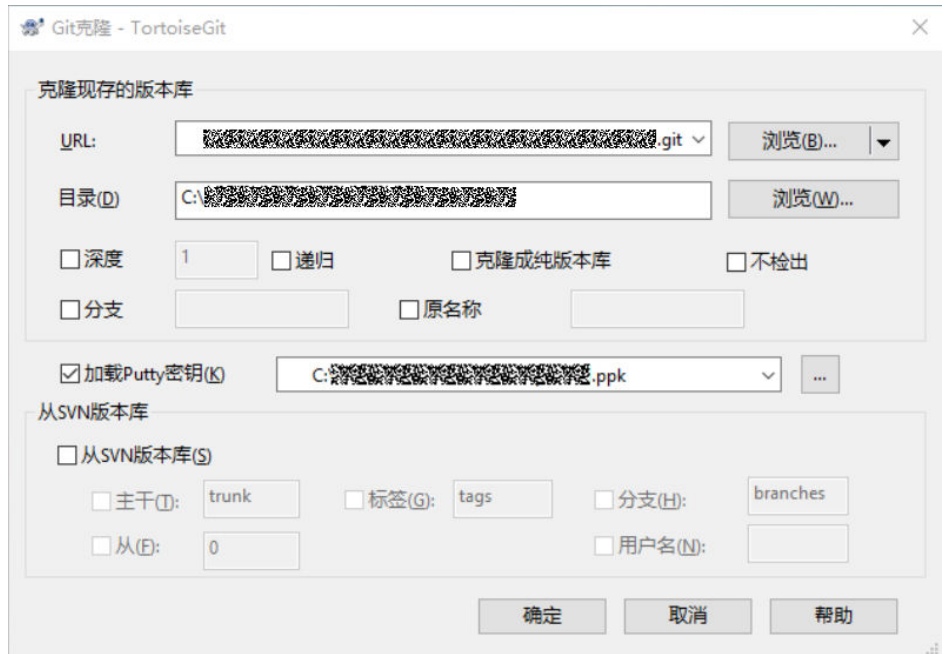

- 步骤**5** 单击"确定",如果您是第一次在TortoiseGit客户端克隆代码仓,系统会询问您是否 信任远程仓库,单击"是"即可。
	- **----**结束

# **8.3** 使用 **HTTPS** 协议克隆代码仓库到本地

# 使用 **HTTPS** 协议在 **Git Bash** 克隆代码仓库到本地

- 步骤**1** 登录**[CodeArts Repo](https://auth.huaweicloud.com/authui/login.html?service=https%3A%2F%2Fdevcloud.cn-north-4.huaweicloud.com%2Fcodehub%2Fhome#/login)**首页。
- 步骤**2** 进入要克隆的代码仓库主页,单击"克隆/下载"按钮,并复制HTTPS链接。
- 步骤**3** 在本地Git Bash客户端,执行命令**cd D:/Repo**,进入您要克隆代码仓的地址。如下命 令表示克隆的代码仓将克隆到D盘的Repo文件夹下。
- 步骤**4** 执行如下命令,克隆代码仓到该目录下。 git clone 代码仓库的HTTPS链接

如果您是第一次克隆代码仓库,您需要填写用户名和密码,有两种类型的用户名和密 码,根据您的配置情况,选择如下的一种方式即可:

- 如果需要查看用户名和密码,请登录并进入Repo的代码仓库列表页,单击右上角 昵称,选择"个人设置">"代码托管">"HTTPS密码",获取您的用户名和 密码,如果忘记密码,可以重新设置HTTPS密码。
- Token用户名和密码。其中,Token的用户名为"private-token",Token密码为 您配置的Token,如果遗失或忘记,可参考<mark>配置访问令牌</mark>重新生成Token。

如果出现<mark>下图</mark>,说明克隆仓库成功。如果克隆代码仓库失败,请根据**说明**去排查解决 问题。

### <span id="page-46-0"></span>图 **8-3** 使用 HTTPS 协议克隆代码仓成功示意图

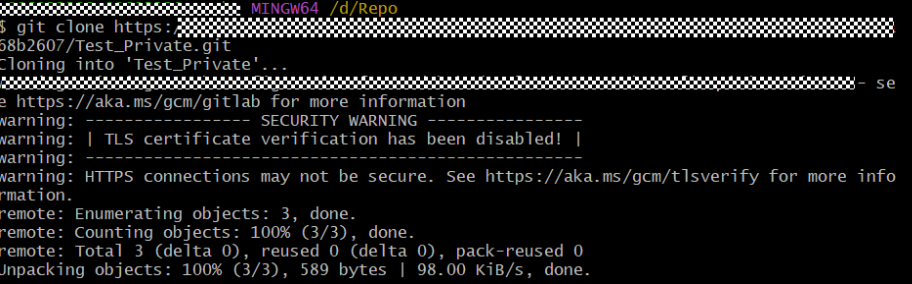

## **----**结束

#### 说明

- 在执行<mark>[步骤](#page-45-0)</mark>3时,Git Bash报错"fatal: unable to access 'https:test.com/Test\_Private.git/': SSL certificate problem: unable to get local issuer certificate",请在执行git clone 命令 前,先执行如下命令,使Git在使用HTTPS协议克隆代码仓时不进行SSL证书验证: git config --global http.sslVerify false
- 在执行<mark>[步骤](#page-45-0)3</mark>时,Git Bash报错"fatal: unable to access 'https://test.com/ Remote Test.git/': Failed to connect to test.com port 443 after 21161 ms: Couldn't connect to server",表示网络不通,请联系您本地所属网络管理员。
- 在执行[步骤](#page-45-0)3时,Git Bash报错"fatal: unable to access 'https://xxx.git/": Recy failure: Connection was reset",表示域名解析错误,解决办法请参考常见问题。
- 在执行[步骤](#page-45-0)3时,Git Bash报错"fatal: destination path 'Test\_Private' already exists and is not an empty directory.", 表示Test\_Private代码仓已克隆到该路径下且代码仓不为空, 解 决办法:切换一个新的空目录,重新执行[步骤](#page-45-0)**3**。
- 在执行<mark>[步骤](#page-45-0)</mark>3时,Git Bash报错"fetal: Authentication failed for 'https:/xxx.git/'",表示您 的密码有误,可以登录并进入Repo的代码仓库列表页,单击右上角昵称,选择"个人设置" > "代码托管" > "HTTPS密码", 获取您的用户名和密码, 如果忘记密码, 可以重新设置 HTTPS密码。
- 在CentOS系统下使用HTTPS协议克隆代码时,报错"The requested URL returned error: 401"。这是由于Git版本不匹配。
- 如果您想要通过将访问令牌嵌入HTTPS下载链接,您可以在[步骤](#page-45-0)**3**执行如下命令。其中, password为通过您配置的Token,如果遗失或忘记,可参考<mark>配置访问令牌</mark>重新生成, {project\_name}为项目名称,{repository\_name}为要克隆的代码仓库名称。 git clone https://private-token:*password*@codehub.test.com/*{project\_name}{repository\_name}.*git

# **8.4** 使用浏览器下载代码包到本地

## 步骤**1** 登录**[CodeArts Repo](https://auth.huaweicloud.com/authui/login.html?service=https%3A%2F%2Fdevcloud.cn-north-4.huaweicloud.com%2Fcodehub%2Fhome#/login)**首页。

- 步骤**2** 进入要克隆的代码仓库主页,单击"克隆/下载"按钮。
- 步骤**3** 在弹出的窗口中单击需要的代码包类型即可直接下载。

## **----**结束

# **9** 提交代码到 **CodeArts Repo** 并创建合并请求

# **9.1** 设置代码仓库级的合并请求规则

合并请求配置是指代码合入条件、合入模式的配置,且项目级的合入请求规则可继承 到代码仓库、代码组。

您可以勾选"继承项目设置",自动继承并使用项目下设置且不支持更改。您也可以 进入要配置的代码仓库首页,选择"设置" > "策略设置" > "合并请求"。合并请 求有两种机制,打分机制和审核机制,两种模式区别如下:

- 打分机制,该模式仅包含代码检视,以打分为基础,只有分数达到门禁条件时, 代码才可以合入。
- 审核机制,该模式包含代码检视和合并审核两个步骤,以通过人数为基础,只有 检视和审核通过的人数达到门禁条件时,代码才可以合入。 当您选择合入机制后,参考**下表**填写其余参数,且该配置对整个代码仓库生效。

| 参数名称 | 参数解释                                                                                                    |
|------|----------------------------------------------------------------------------------------------------|
| 合入条件 | 此参数非必填,共2个选项:                                                                                                    |
|      | ● 评审问题全部解决才能合入。勾选<br>后,如果评审意见被勾选为"这是<br>一个需要被解决的问题",则合入<br>条件会提示"存在未解决的评审意<br>见"且"合入"按钮置灰;如果只<br>是一个普通的评审意见,则不存在<br>"已解决"开关,也不会被合入条<br>件拦截。<br>● 必须与CodeArts Req关联。包含如<br>下3个子选项: |
|      | 1. 只能关联一个单号。勾选后,一<br>个MR只能关联一个单号。                                                                                                    |
|      | 2. 所有E2E单号校验必须通过。勾<br>选后,被关联的所有E2E单号校<br>验必须通过。                                                                                                    |
|      | 3. 选择分支配置合并请求策略。可<br>添加多个分支配置合并请求策<br>略,支持手动输入通配符匹配,<br>按回车确认,如: *-stable或<br>production/*。                                                                                       |

<span id="page-48-0"></span>表 **9-1** 设置合入条件、合入模式的参数表

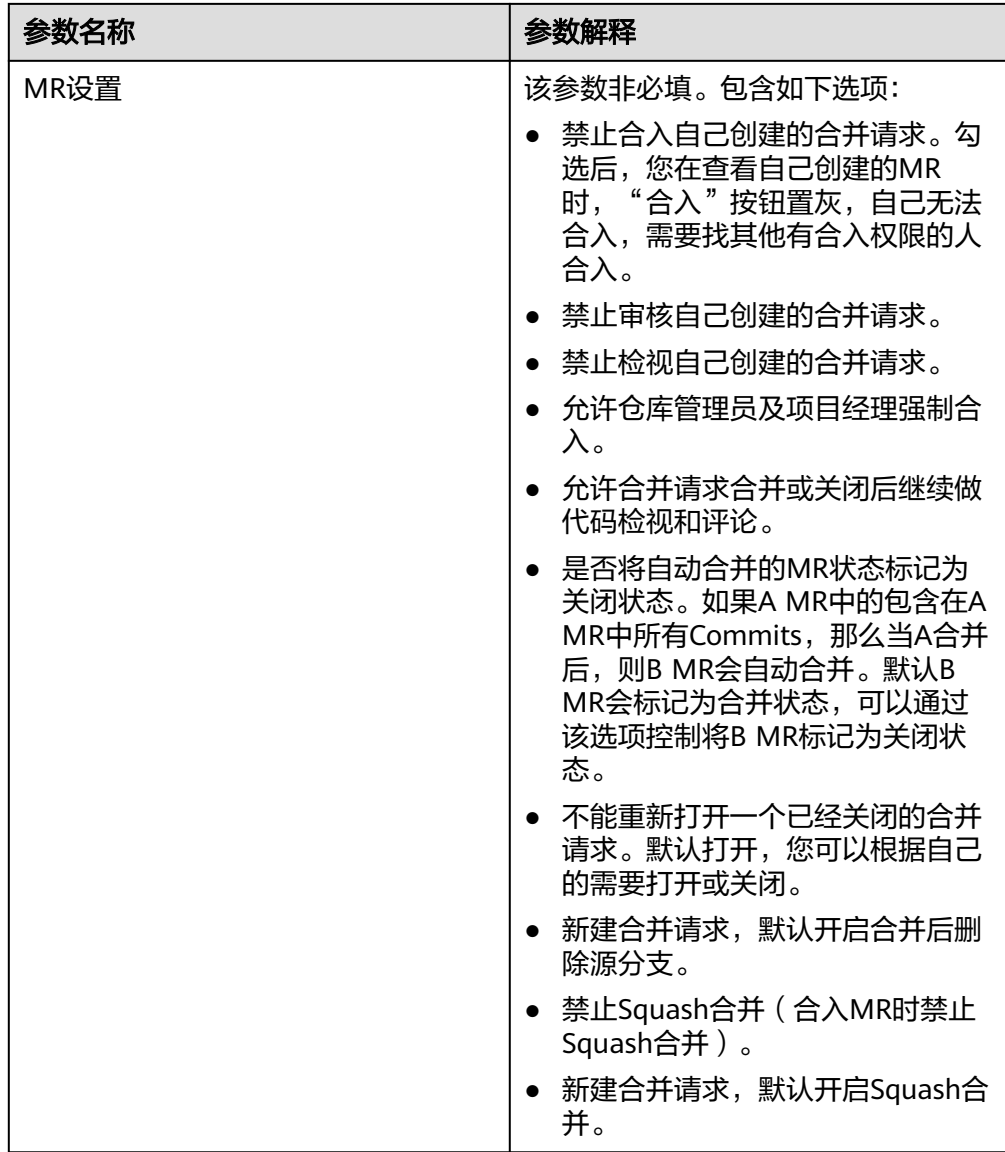

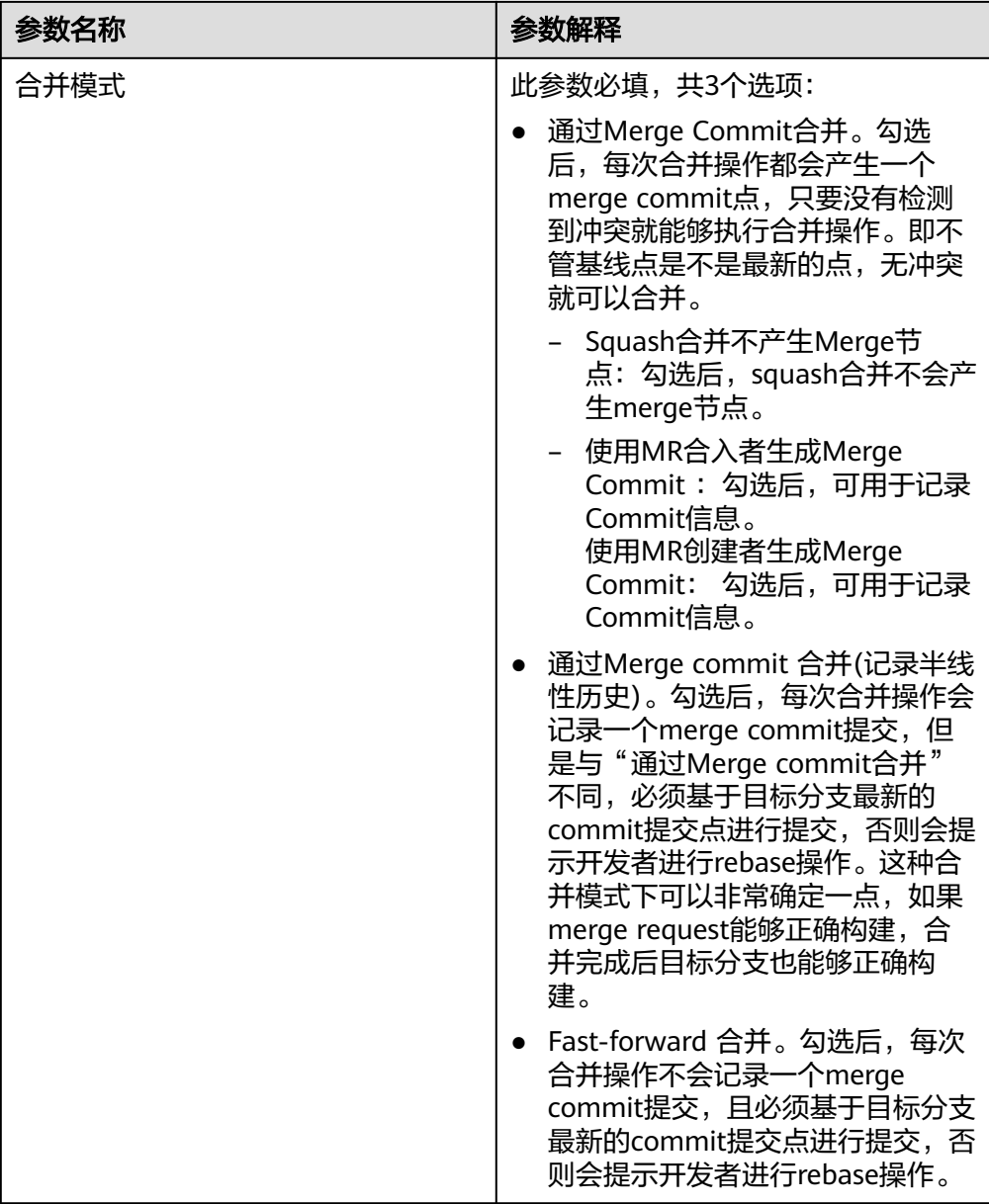

# 设置分支策略

如果您在上述选择"合入机制"为"审核机制",并且想为某个分支配置合并策略, 您可以进入要配置的代码仓库首页,选择"设置" > "策略设置" > "合并请求", 单击"新建分支策略",参考下<del>表</del>填写参数。

单击"新建分支策略"按钮,可以为指定分支或该仓库下的全部分支设置合入策略。

| 参数 | 说明                                |
|----|-----------------------------------|
| 分支 | 该参数必填。下拉框选择您想要设置的分支,支持选择<br>全部分支。 |

表 **9-2** 新建分支策略参数说明

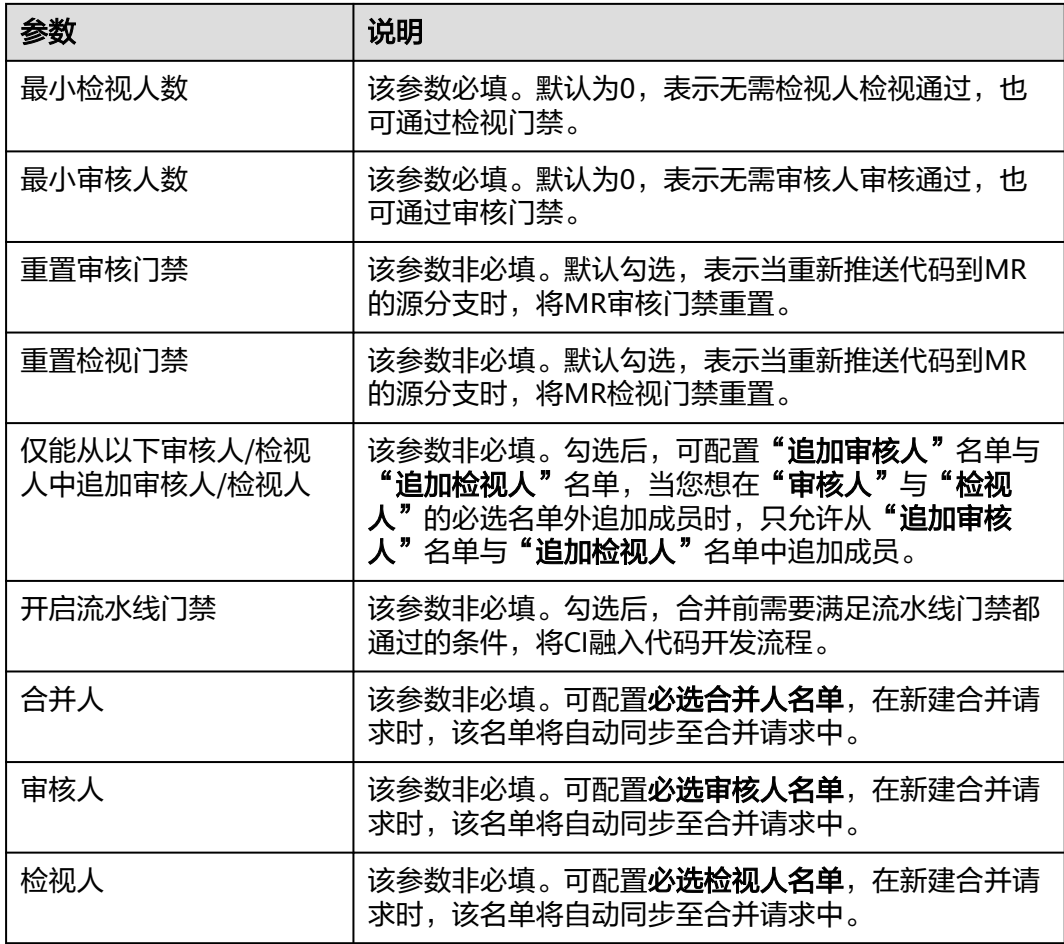

#### 说明

分支策略优先级示例如下:

- 假设在仓库下有A策略与B策略,它们配置的分支相同,则系统默认使用最新创建的分支策 略。
- 假设在仓库下有A策略与B策略,A策略配置的分支为a分支与b分支,B策略配置的分支为a分 支,在发起目标分支为a分支的合并请求时,系统默认使用B策略。

在审核机制下未设置分支策略,则在发起合并请求时使用默认分支策略,该分支策略支持编辑、 查看但不可删除,策略配置如下:

- **分支**: \*,默认全部分支且不可修改。
- 最小检视人数:默认为 0。
- 最小审核人数:默认为 0。
- 重置审核门禁: 默认勾选。
- 重置检视门禁:默认勾选。
- 仅能从以下审核**/**检视人中追加审核人**/**检视人:默认不勾选。
- **开启流水线门禁**: 默认不勾选。
- 合并人:默认为空。
- 审核人:默认为空。
- 检视人:默认为空。 必选名单举例:
	- 最小审核人数为2人,如果必选审核人名单为空,追加审核人名单2人均审核通过,审 核门禁通过。
	- 最小审核人数为2人,如果必选审核人名单非空,则该名单内至少一人审核通过,审核 门禁才可通过。

# **9.2** 在 **CodeArts Repo** 编辑代码并提交合并请求

进入要编辑的代码仓库首页,单击"代码"进入代码首页,基于要合入的代码分支新 建一个分支。选择要基于修改的分支,根据您的选择进行编辑代码和新建合并请求:

- 如果要新增某个代码文件,单击"新建",可以新建代码文件,也可以从本地上 传单个代码文件,基于某个分支修改后,在"代码"页面右侧,单击"新建合并 请求"。
- 如果要在线修改某个代码文件,在"代码"页面,单击要修改的文件名,进入要

修改的文件页面,单击 2 进入文件的编辑模式,编辑并保存后,单击"新建合 并请求",在"新建合并请求"页面的下方可以看到两条分支的文件差异对比详 情、要合并分支的提交记录。

须知

分支名不支持以 - . refs/heads/ refs/remotes/ 开头, 不支持空格 [\ < ~ ^ : ? \*! ( ) ' " | 等特殊字符,不支持以. / .lock结尾。

# **9.3** 在 **Git Bash** 创建分支并开发代码

- 步骤**1** 进入本地仓库目录,打开Git Bash。执行如下命令,基于master分支新建一条分支 feature1,并切换到feature1分支。 git checkout -b feature1
- 步骤**2** 以下步骤模拟将字符串"hello CR"写入到名为hello\_cr.txt的文件中。 echo 'hello CR' > hello\_cr.txt
- 步骤**3** 将当前目录下所有修改过的文件添加到Git的暂存区中,准备提交到版本库。 git add .
- 步骤**4** 将当前修改的代码提交到本地代码仓库中,并添加一条提交信息。 git commit -m 'hello cr'
- 步骤**5** 查看最近一次提交的详细信息。 git log -1
- 步骤**6** 执行如下命令,将本地分支feature1推送到您远程仓库的origin分支,并将本地分支与 远程分支建立追踪关系。

git push --set-upstream origin feature1

## 说明

- 执行步骤6时,如果提示"connect to host \*\*\*\*\*\*\*\*.com port 22: Connection timed out", 表示您的网络被限制,无法访问代码托管服务,请求助您本地所属网络管理员。
- 检查**IP**[白名单。](#page-91-0)注意,在未配置白名单时,全部IP均会放行,如果配置了则只允许名单内的 IP访问。
- 步骤7 进入要新建合并请求的代码仓库首页,选择"合并请求" > "新建",选择要发起合 并请求的源分支和目标分支。在"新建合并请求"页面的下方可以看到两条分支的文 件差异对比详情、要合并分支的提交记录信息。

**----**结束

### 须知

- 提交本地代码到CodeArts Repo,需要使用git push命令,git commit只是将本地仓 库中的修改保存到本地仓库中,每次commit都会生成一个新的commit记录,记录 了修改的内容、作者、时间等信息。commit操作只会将代码更改保存到本地仓库 中,并不会将修改同步到远程仓库。
- 向CodeArts Repo推送代码时, 提示"You are not allowed to push code to protected branches on this project"。原因是该分支为受保护分支,您没有权限 推送代码到这个分支。解决方案:仓库所有者或者项目管理员进入代码仓库详情

页,选择"设置 > 策略设置 > 保护分支",单击 <sup>|||||</sup>,解除对该分支的保护。

- 向CodeArts Repo推送代码时,提示" src refspec master does not match any"。 原因是您没有使用git add、git commit命令依次将文件从工作区加入暂存区。解决 方案:在执行git push命令之前,请先使用git add、git commit将修改后的文件提 交至暂存区中,再使用push命令推送至云端代码仓库中。
- 向CodeArts Repo推送代码时,提示"error: failed to push some refs to 'https:// codehub"。原因是CodeArts Repo的该仓库与本地仓库代码不一致,所以从本地 提交代码的操作被拒绝。解决方案: 先使用git pull命令拉取CodeArts Repo远端仓 的代码,与本地代码仓库合并,再使用git push命令推送代码到CodeArts Repo。
- 使用git pull命令拉取代码失败,提示"Merge branch "master' of https:// codehub/testMaven Please enter a commit message to explain why this merge is necessary"。原因是CodeArts Repo的代码仓库与您本地仓库内容不一致,拉取 代码时会跟本地代码进行合并(merge),弹框是提示是否确认本次merge操作, 并提交备注信息。解决方案请参考使用**git pull**[拉取代码失败,报错](https://https://support.huaweicloud.com/codeartsrepo_faq/codeartsrepo_06_0005.html)**"Merge [branch 'master' of https://xx.com Please Enter a commit"](https://https://support.huaweicloud.com/codeartsrepo_faq/codeartsrepo_06_0005.html)**。
- 执行步骤4时,如果报错"unable to auto-detect email address",原因是未设置 用户名、邮箱。您可以执行如下命令配置您的个人信息。 git config --global user.name {你的名字} git config --global user.email *{你的邮箱}*
- 执行步骤6时,如果报错"'origion' does not appear to be a git repository...",原 因是远程不存在origion这个仓库名称,具体解决方案请参考.执行**[git push](https://https://support.huaweicloud.com/codeartsrepo_faq/codeartsrepo_06_0012.html)** 命令 时,报错**['origion' does not appear to be a git repository...](https://https://support.huaweicloud.com/codeartsrepo_faq/codeartsrepo_06_0012.html)**。
- 执行步骤3时, 如果报错"Not a git respository", 原因是您不在当前代码仓目录 下,需要使用cd命令进入代码仓库目录下。
- 提交合并请求时,如果报错"failed to push some refs to '....git'",请参考<mark>[解决合并](https://support.huaweicloud.com/codeartsrepo_faq/codeartsrepo_06_0041.html)</mark> [请求冲突。](https://support.huaweicloud.com/codeartsrepo_faq/codeartsrepo_06_0041.html)

# **9.4** 在 **Git** 客户端使用 **git-crypt** 传输敏感数据

# **git-crypt** 简介

git-crypt是一款第三方开源软件,可以用于对Git仓库中的文件进行透明化的加密和解 密。git-crypt可对指定文件、指定文件类型等进行加密存储。开发者可以将加密文件 (如机密信息或敏感数据)与可共享的代码存储在同一个仓库中,并且该仓库可以同 普通仓库一样被拉取和推送,只有持对应文件密钥的人才能查看到加密文件的内容, 但不会限制参与者对非加密文件读写。

# <span id="page-55-0"></span>在 **Windows** 中使用密钥对方式进行加密、解密

- 步骤1 [下载并安装最新的](https://git-scm.com/download/win)[Windows](https://github.com/oholovko/git-crypt-windows/releases) Git客户端,下载最新基于Windows的git-crypt,把下 载到的exe文件放到Git安装目录下的"cmd"文件夹中。
- 步骤**2** 执行如下命令,在本地生成密钥对。
	- 1. 打开"Git Bash",并进入本地代码仓库。
	- 2. 执行如下命令,在Git代码仓库中创建".git-crypt"文件夹,文件夹包含加密文件 所需的密钥和配置文件。 git-crypt init
	- 3. 执行如下命令,把密钥文件导出到C:/test目录并命名为KeyFile。 git-crypt export-key /c/test/keyfile
	- 4. 执行完上述步骤,您可以到密钥导出的文件路径进行验证,确认是否已成功生成 密钥。持有这个密钥文件的计算机,可以解密对应的加密文件。

#### 步骤**3** 执行如下命令,为代码仓库配置加密范围。

- 1. 在仓库的根目录下新建一个名为".gitattributes"的文件。
- 2. 打开".gitattributes"文件,设置加密范围,语法如下。 文件名或文件范围 filter=git-crypt diff=git-crypt

下面给出四个示例。 FT/file01.txt filter=git-crypt diff=git-crypt #将特定文件加密,这里加密的是FT文件夹下的file01.txt \*.java filter=git-crypt diff=git-crypt #将 .java类型文件加密 G\* filter=git-crypt diff=git-crypt #将 文件名为 G 开头的文件加密 ForTest/\*\* filter=git-crypt diff=git-crypt #将 ForTest 文件夹下的文件加密

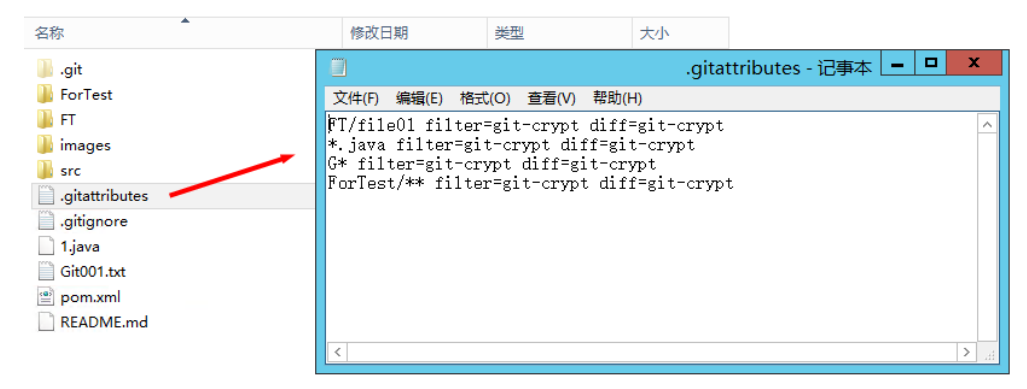

#### 说明

- 如果创建.gitattributes文件时提示"必须键入文件名",可以将文件名填写成 ".gitattributes."即可创建成功,如果使用Linux指令创建文件,则不会出现此问题。
- 注意不要将.gitattributes保存成txt文件,否则配置会无效。

#### 步骤**4** 进行文件加密。

在仓库根目录打开Git bash,执行如下指令即可完成加密,加密后可看到目前文件的加 密状态。

git-crypt status

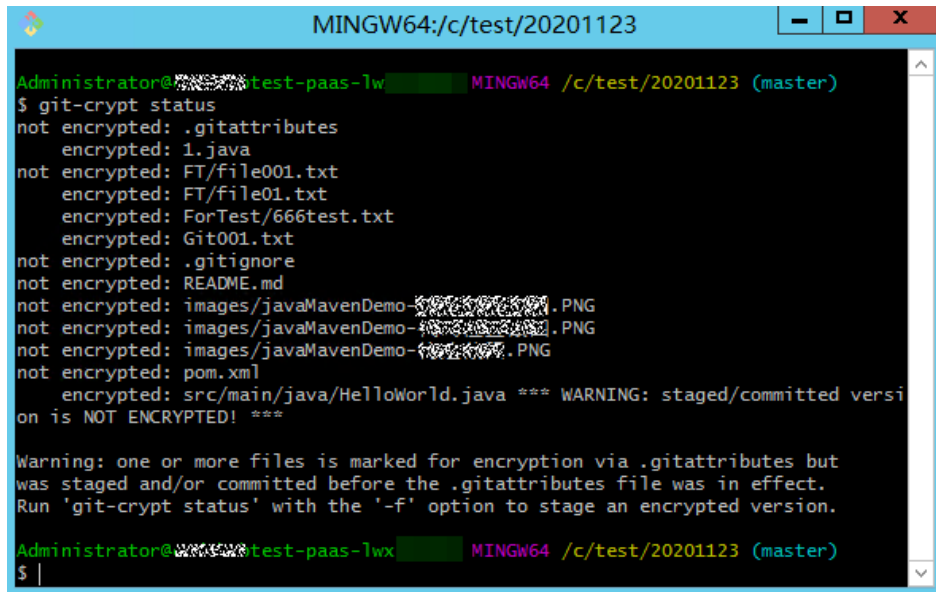

加密执行后,在您的本地仓库仍能明文方式打开和编辑这些加密文件,这是因为您本 地仓库有密钥存在。

这时你可以使用add 、commit、push组合将仓库推送到代码托管仓库,此时加密文件 将一同被推送。

加密文件在代码托管仓库中将以加密二进制方式存储,无法直接查看。如果没有密 钥, 就算将其下载到本地, 也无法解密。

说明

"git-crypt status"只会加密本次待提交的文件,对本次未发生修改的历史文件不会产生加密作 用,Git会对此设定涉及的未加密文件做出提示(见上图中的Warning),如果想将仓库中的对 应类型文件全部加密,请使用"git-crypt status -f"。

在让团队合作中 -f (强制执行)具有一定的风险,请谨慎使用。

# 步骤**5** 进行文件解密。

1. 确认本机器Git安装路径下存在git-crypt文件。

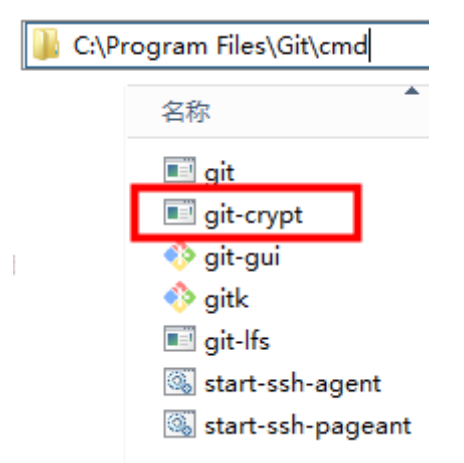

- 2. 将仓库从代码托管克隆到本地。
- 3. 获取加密此仓库的密钥文件,并存储于本地计算机。

<span id="page-57-0"></span>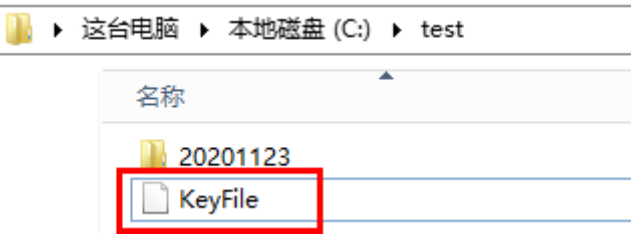

- 4. 进入仓库目录,右键打开Git bash。
- 5. 执行解密指令,执行后无回显,则为执行成功。 git-crypt unlock /C/test/KeyFile #请将 /C/test/KeyFile 更换为您实际的密钥存储路径

#### **----**结束

# 在 **Windows** 中使用 **GPG** 方式进行加密、解密

- 步骤**1** 安装并初始化Git。
- 步骤2 下载最新基于[Windows](https://github.com/oholovko/git-crypt-windows/releases)的git-crypt,将下载到的exe文件放到Git安装目录下的 "cmd"文件夹中,下图以"Windows Server 2012 R2 标准版 64"的默认Git Bash 安路径为例。

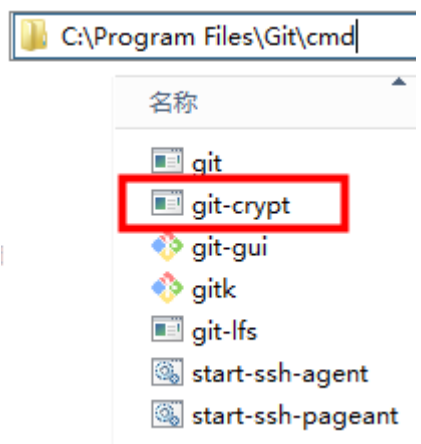

步骤**3** 下载**[GPG](https://www.gnupg.org/download/)**最新版本,当提示您捐赠此开源软件时,选"0",即可跳过捐赠环节。

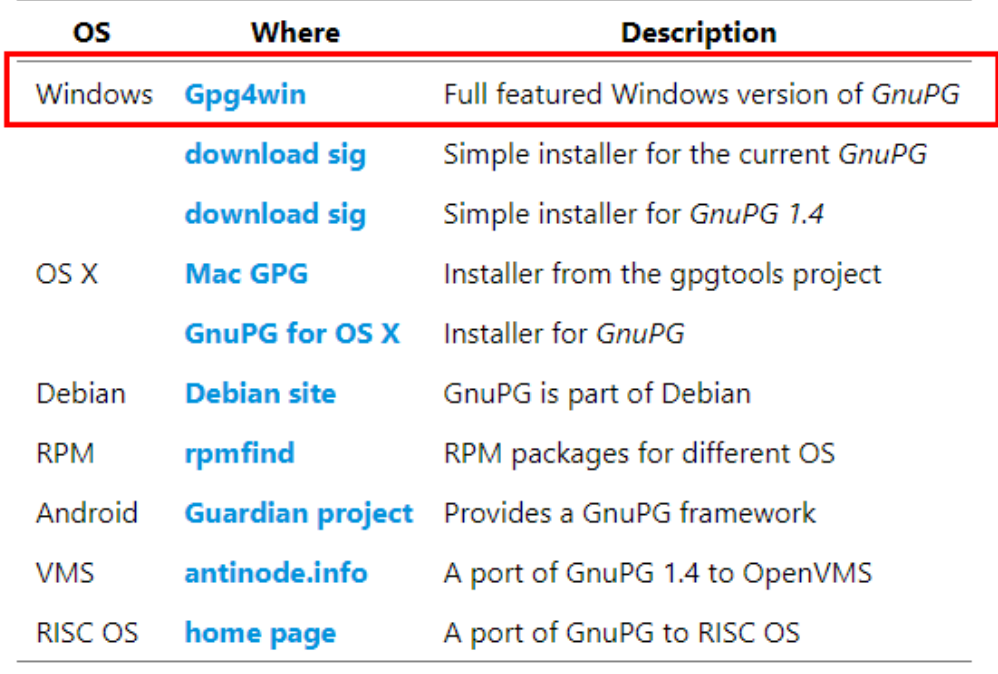

双击进行安装,单击"下一步",即可完成安装。

### 步骤**4** 使用**GPG**方式生成密钥对。

- 1. 任意位置打开Git Bash,执行如下指令。 GPG --gen-key
- 2. 根据提示,输入名称、邮箱。

```
\dministrator@codehubtest-<mark>paas-</mark>饕餮戀戀戀 MINGW64 /c/dev/test
Samministratorecodenablest-paas<br>Sapg --gen-key<br>gpg (GnuPG) 2.2.23-unknown; Copyright (C) 2020 Free Software Foundation, Inc.<br>This is free software: you are free to change and redistribute it.
There is NO WARRANTY, to the extent permitted by law.
gpg: directory '/c/Users/Administrator/.gnupg' created<br>gpg: keybox '/c/Users/Administrator/.gnupg/pubring.kbx' created<br>Note: Use "gpg --full-generate-key" for a full featured key generation dialog.
GnuPG needs to construct a user ID to identify your key.
Real name: gpgTest
.....<br>Email address: gpgTest@huahua.com<br>You selected this USER-ID:
       "gpgTest <gpgTest@huahua.com>"
Change (N)ame, (E)mail, or (0)kay/(Q)uit?
```
3. 确认无误后,按提示输入 "o",并回车,此时会弹出输入密码窗口和确认密码窗 口。

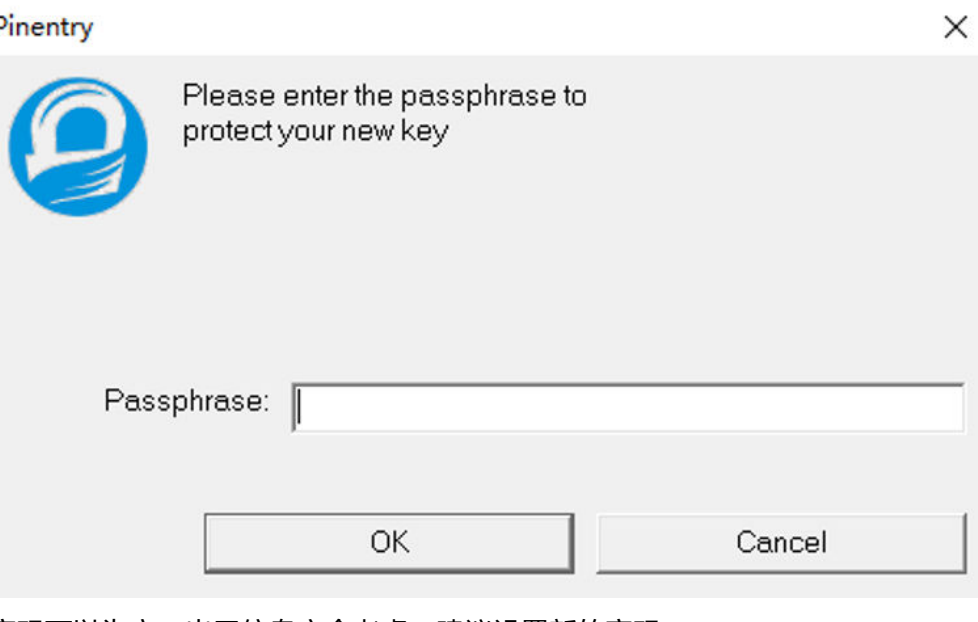

密码可以为空,出于信息安全考虑,建议设置新的密码。

4. 显示如下图返回内容,则为GPG密钥对生成成功。

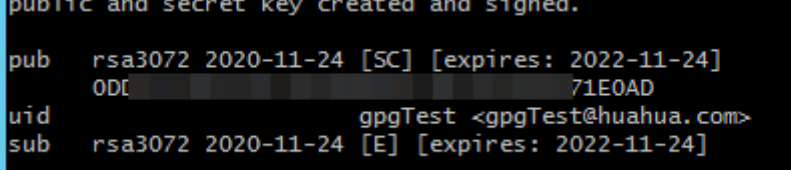

### 步骤**5** 进行仓库加密初始化设置。

Ī

1. 仓库根目录打开Git bash,执行如下指令进行初始化。 git-crypt init

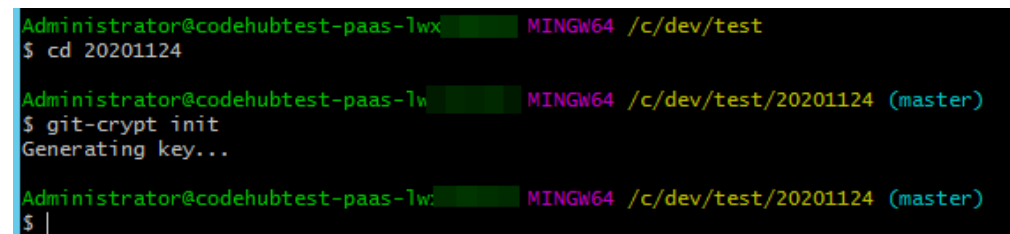

2. 将密钥副本添加到您的仓库,该副本已使用您的公共GPG密钥加密,指令如下。 git-crypt add-GPG-user USER\_ID

```
此处的"USER_ID"可以是生成此密钥时的名称(①)、邮箱(②)或指纹
(③)这三种是可以唯一标识此密钥的凭证。
```
public and secret key created and signed.

|     | $3$ ODL |  | pub rsa3072 2020-11-24 [SC] [expires: 2022-11-24]<br><b>71E0AD</b>                                       |  |
|-----|---------|--|----------------------------------------------------------------------------------------------------|--|
| uid |         |  | o gpgTest <gpgtest@huahua.com><br/>sub rsa3072 2020-11-24 [E] [expires: 2022-11-24]</gpgtest@huahua.com> |  |

执行后会提示您创建了.git-crypt文件夹以及其中的两个文件。

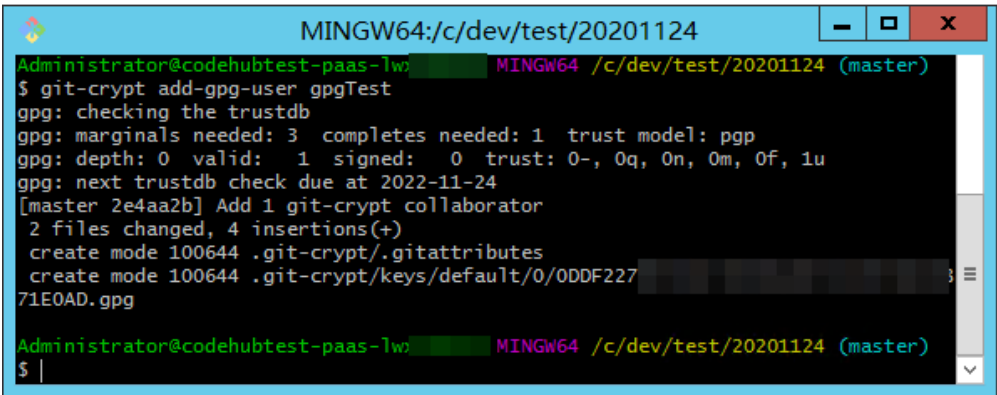

## 步骤**6** 为仓库配置加密范围。

- 1. 进入仓库下的.git-crypt文件夹。
- 2. 打开.gitattributes文件,设置加密范围,语法如下。 文件名或文件范围 filter=git-crypt diff=git-crypt

#### 下面给出四个示例。

FT/file01.txt filter=git-crypt diff=git-crypt #将 特定文件加密,这里加密的是FT文件夹下的file01.txt \*.java filter=git-crypt diff=git-crypt #将 .java类型文件加密 G\* filter=git-crypt diff=git-crypt #将 文件名为 G 开头的文件加密 ForTest/\*\* filter=git-crypt diff=git-crypt #将 ForTest 文件夹下的文件加密

![](_page_60_Picture_8.jpeg)

3. 将.gitattributes文件复制到仓库的根目录下。

## 步骤**7** 进行文件加密。

仓库根目录打开Git bash,执行如下指令即可完成加密,并会看到目前文件的加密状 态。

git-crypt status

<span id="page-61-0"></span>![](_page_61_Picture_140.jpeg)

加密执行后,在您的本地仓库仍能明文方式打开和编辑这些加密文件,这是因为您本 地仓库有密钥存在。

这时你可以使用add 、commit、push组合将仓库推送到代码托管仓库,此时加密文件 将一同被推送。

加密文件在代码托管仓库中将以加密二进制方式存储,无法直接查看。如果没有密 钥,就算将其下载到本地,也无法解密。

#### 说明

"git-crypt status"只会加密本次待提交的文件,对本次未发生修改的历史文件不会产生加密作 用,Git会对此设定涉及的未加密文件做出提示(见上图中的Warning),如果想将仓库中的对 应类型文件全部加密,请使用"git-crypt status -f"。

在让团队合作中 -f (强制执行)具有一定的风险,可能会对合作伙伴的工作产生不变,请谨慎 使用。

### 步骤**8** 将密钥导出。

1. 列出当前可见密钥,可以看到每个密钥的名称、邮箱、指纹信息。 GPG --list-keys

![](_page_61_Picture_141.jpeg)

2. 使用GPG --export-secret-key指令导出密钥,本示例中将名称为"GPGTest"的密 钥导出到"C盘",并命名为"Key"。 GPG --export-secret-key -a GPGTest > /c/key

执行时会提示您输入此次密码,正确输入即可。

执行后无回显,到对应目录(本示例中为C盘)可看到密钥文件。

3. 将生成的密钥发送给团队内需要共享秘密文件的伙伴。

## 步骤**9** 将密钥导入并解密文件。

- 1. 想要在另一台机器解密文件,首先也需要基于Git,下载安装git-crypt、GPG。
- 2. 将对应仓库Clone到本地。
- 3. 取得对应加密文件的密钥,密钥的导出请参见[步骤](#page-61-0)**8**,本示例中将取得的密钥放在 C盘。
- 4. 进入仓库,打开Git Bash使用import指令导入密钥。导入时会提示您输入密钥的 密码。

GPG --import /c/key

5. 使用unlock指令,解密文件。 git-crypt unlock

解锁时会弹窗提示您输入此密钥的密码,正确输入后无回显,则为解锁成功。

![](_page_62_Figure_11.jpeg)

步骤**10** 解密完成后,查看文件可以看到文件内容已经不是加密状态。

**----**结束

# **git-crypt** 加密在团队合作中的应用

很多时候,团队需要在代码仓库中存储**限制公开**的文件,这时可以优先考虑使用 "CodeArts Repo" + "Git" + "git-crypt"的组合,来实现部分文件在仓库分布式 开源中的加密。

通常,直接使[用密钥对方式的加密](#page-55-0)就能满足限制部分文件访问的需要。

当团队需要将加密文件设置不同的秘密级别时,可以使用**GPG**[方式加密,](#page-57-0)这种方式支 持您对同一个仓库的不同文件使用不同的密钥加密,将不同密级的密钥分别随仓库共 享给组织内的伙伴,即可实现文件的定向分级限制访问。

# **Linux**、**Mac** 平台的 **git-crypt**、**GPG** 安装

**Linux**平台安装git-crypt、GPG

● Linux安装依赖环境。

![](_page_62_Picture_246.jpeg)

![](_page_63_Picture_218.jpeg)

● Linux环境下,使用源码编译方式安装git-crypt。

```
下载源码
make
make install
```
安装到指定目录。

make install PREFIX=/usr/local

● Linux环境下,使用源码编译方式安装GPG。

[下载源码](https://www.gnupg.org/download/index.en.html)

./configure make make install

● 使用Debian包安装git-crypt。

```
下载源码
```
Debian打包可以在项目Git仓库的"debian"分支中找到。

软件包是用"git-buildpackage"构建的,如下所示。

git checkout debian git-buildpackage -uc -us

● Debian环境下使用构建包安装GPG。 sudo apt-get install gnupg

**MAC**平台安装git-crypt、GPG

- macOS上安装git-crypt。 使用 brew 软件包管理器,只需运行如下命令。 brew install git-crypt
- macOS上安装GPG。 使用 brew 软件包管理器,只需运行如下命令。 brew install GPG

# **9.5** 在 **Eclipse** 提交代码并创建合并请求

如果您本地的Eclipse安装了EGit,可以把本地Git代码仓库代码提交到远程CodeArts Repo, CodeArts Repo当前仅支持Ecplise 4.4及以上版本。

#### 说明

- 如果是首次提交:
	- 1. 在本地计算机建立一个仓库,称本地仓库。
	- 2. 在本地进行**Commit**,将更新提交到本地仓库。
	- 3. 将服务器端的更新**Pull**到本地仓库进行合并,最后将合并好的本地仓库**Push**到服务器 端,即进行一次远程提交。
- 如果非首次提交:
	- 1. 将修改的代码**Commit**更新到本地仓库。
	- 2. 将服务器端的更新**Pull**到本地仓库进行合并,最后将合并好的本地仓库**Push**到服务器 端。

# 步骤一:在 **Eclipse** 上安装 **EGit** 插件

执行如下步骤,安装Eclipse的4.4版本:

在Eclipse上方工具栏选择"Help > Install New Software...",弹出的"Install"窗口 中,单击"Add...","Name"栏填写"EGit","Location"栏填写**EGit**[插件地](https://download.eclipse.org/egit/updates) the settled with the settled with the settled with the settled with the settled with the settled with the settl<br>with the settled with the settled with the settled with the settled with the settled with the settled with th

# 步骤二:在 **Eclipse** 中配置 **EGit**

1. 在Eclipse上方工具栏选择"Window > Preferences > Team > Git > Configuration",填写"User Settings"信息。

![](_page_64_Picture_193.jpeg)

2. 单击"OK",如下图所示。

"user.email"为已绑定的邮箱。在这里配置"user.name"即可。

![](_page_65_Picture_84.jpeg)

# 步骤三:新建项目,并将代码提交到本地的 **Git** 仓库中

1. 新建项目"git\_demo",并新建"HelloWorld.java"类,如下图所示。

![](_page_65_Picture_5.jpeg)

2. 将"git\_demo"项目提交到本地仓库,如下图所示。

![](_page_66_Picture_43.jpeg)

3. 在弹出的"Share Project"窗口中,选中"Git",如下图所示。

![](_page_66_Picture_44.jpeg)

- 4. 单击" Next >",弹出 "Configure Git Repository", 勾选 "Use or create repository in parent folder of project",单击"Create Repository"。
- 5. 单击"Create Repository",成功创建Git仓库。 文件夹此时处于"untracked"状态(文件夹中以符号"?"表示)。 此时需要提交代码到本地仓库,如下图所示开始提交。

![](_page_67_Picture_80.jpeg)

6. 弹出"Commit Changes"窗口,设置提交信息,如下图所示。

![](_page_68_Picture_43.jpeg)

7. 单击"Commit",代码提交到本地仓库,如下图所示。

![](_page_68_Picture_44.jpeg)

# 步骤四:将本地仓库代码提交到远程的 **Git** 仓库中

- 1. 在代码托管服务中<mark>创建仓库</mark>。 创建好远程仓库后,进入远程代码仓库详情页面,可以复制远程仓库地址。
- 2. 选择Push菜单,开始将代码提交到远程仓库,如下图所示。

![](_page_69_Picture_68.jpeg)

3. 在弹出的"Push to Another Repository"窗口中,设置相应参数,如下图所示。

![](_page_70_Picture_41.jpeg)

4. 单击"Next",弹出"Push Ref Specifications",如下图所示。

![](_page_71_Picture_40.jpeg)

5. 单击"Add Spec",成功添加,如下图所示。
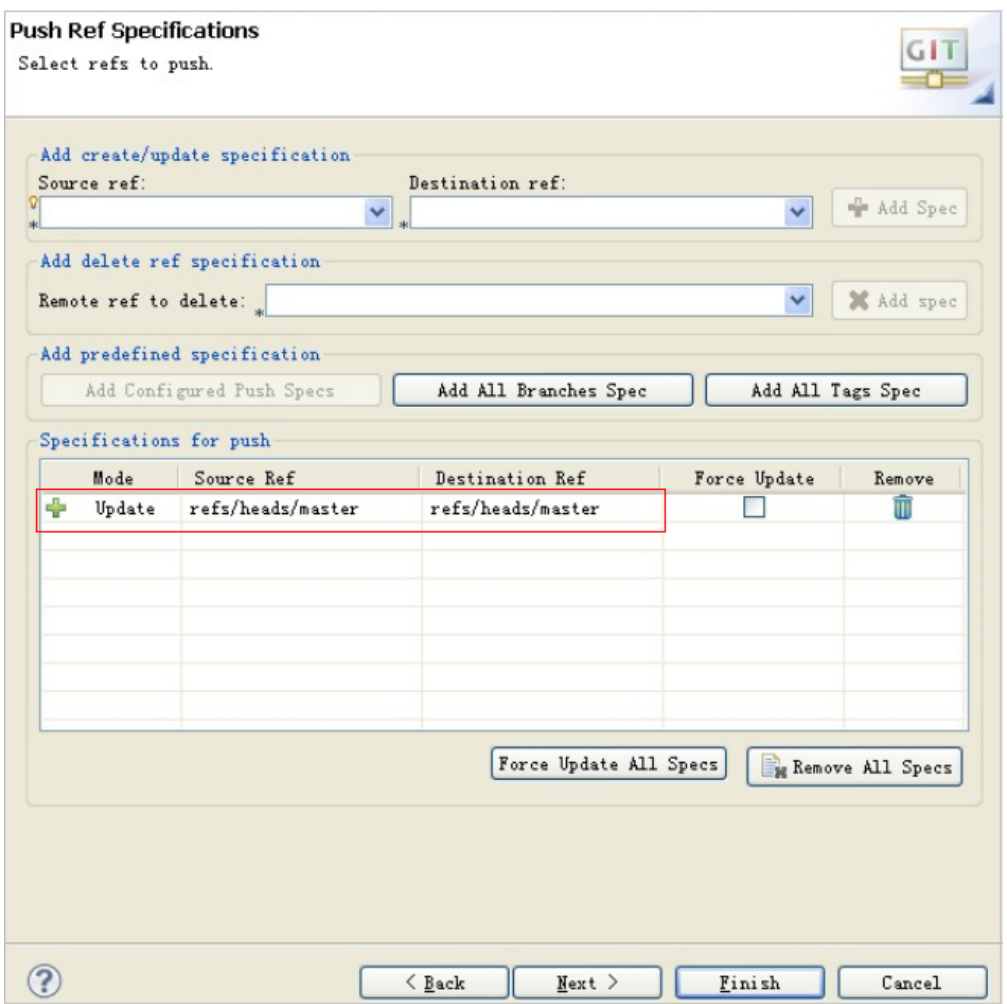

6. 单击"Next",弹出"Push Confirmation"窗口,如下图所示。

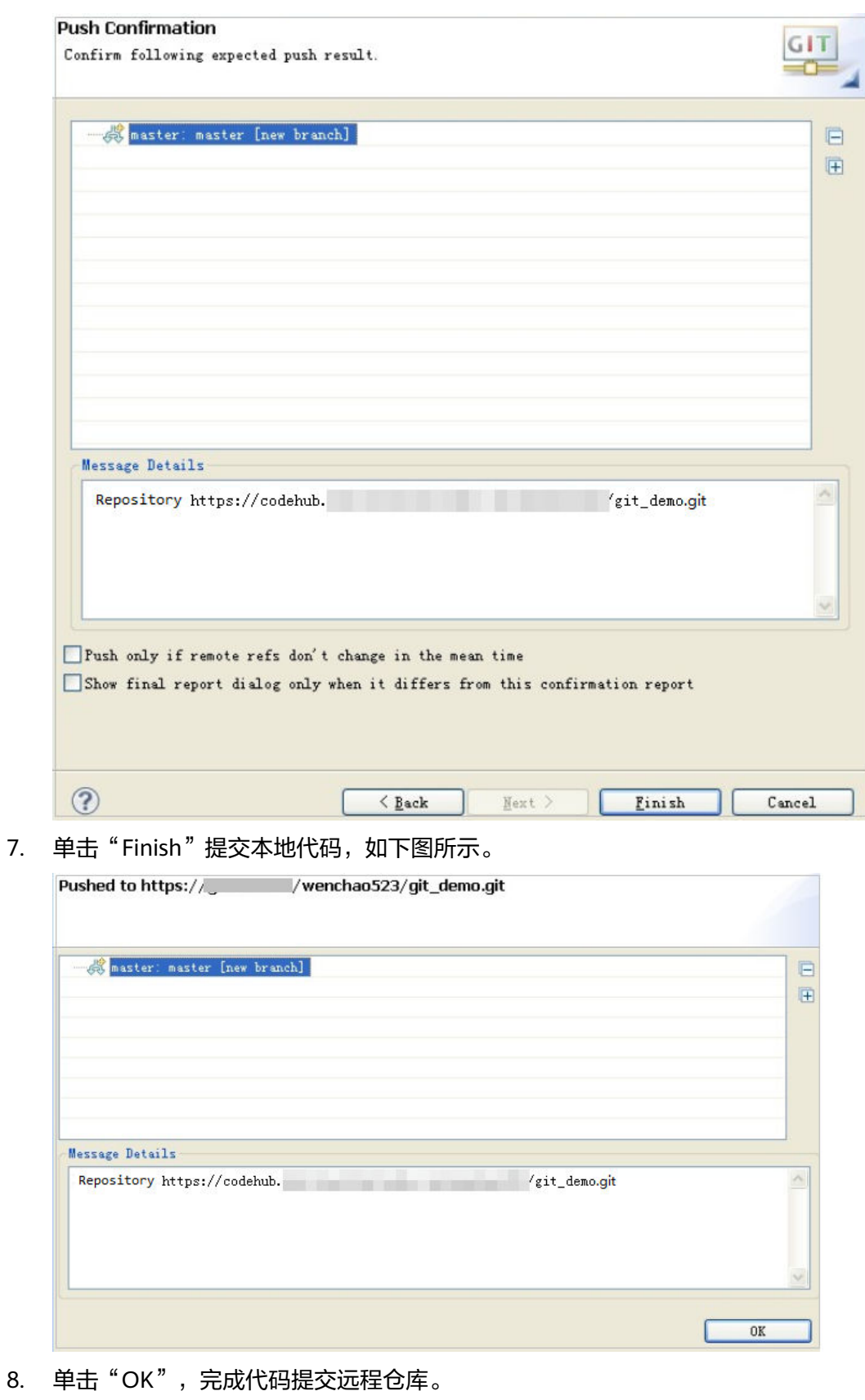

登录远程仓库地址,核对提交的代码。

在Eclipse使用HTTPS方式连接CodeArts Repo的代码仓库时,提示"Transport Error: cannot get remote repository refs. XXX.git: cannot open git-upload-pack",这是由于 Eclipse中Egit插件的配置问题。解决方案:在Eclipse中,右键选择"Windows > Preferences > Team > Git > Configuration > User Settings"。单击"Add Entry", "Key"填写内容"http.sslVerify", "Value"填写内容"false"。

#### 步骤五:在 **CodeArts Repo** 新建合并请求

进入要新建合并请求的代码仓库首页,选择"合并请求" > "新建",选择要发起合 并请求的源分支和目标分支。在"新建合并请求"页面的下方可以看到两条分支的文 件差异对比详情、要合并分支的提交记录信息。

## **9.6** 配置 **CodeArts Repo** 的合并请求通知设置

CodeArts Repo支持通过邮件或者企业微信的方式推送关于代码仓库和合并请求通知, 您可以根据需要打开其中一种通知或者同时打开两种通知,代码仓库内的成员可以查 看该页面,仅拥有代码仓库"设置"权限的角色可以配置代码仓库的通知设置。

- 配置邮件通知设置请参考<mark>配置代码仓库的邮件通知设置</mark>。
- 配置代码仓库的企业微信通知设置请参考表**[9-4](#page-75-0)**。

#### 配置代码仓库的邮件通知设置

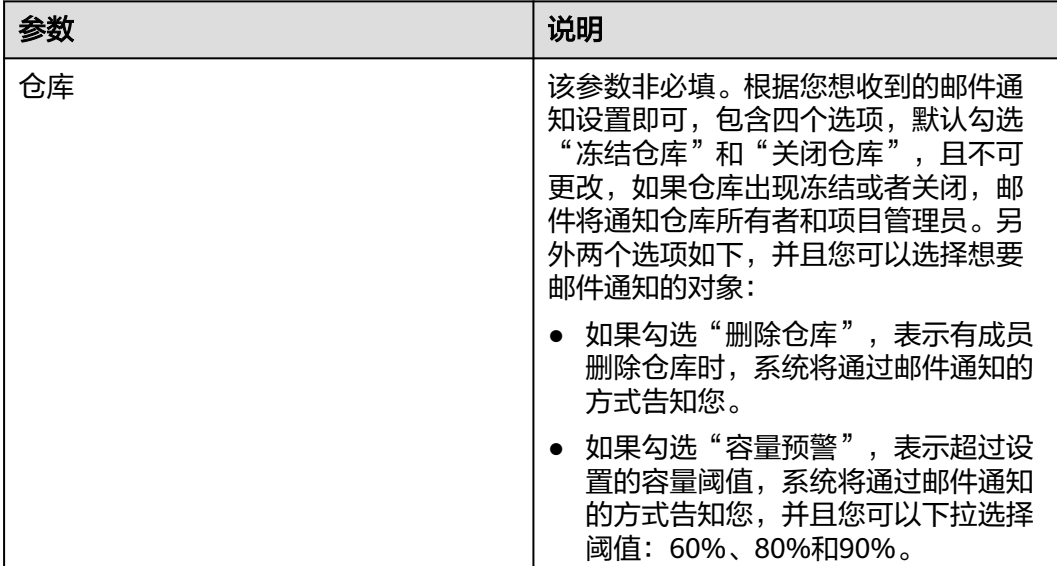

表 **9-3** 邮件通知设置的参数说明

<span id="page-75-0"></span>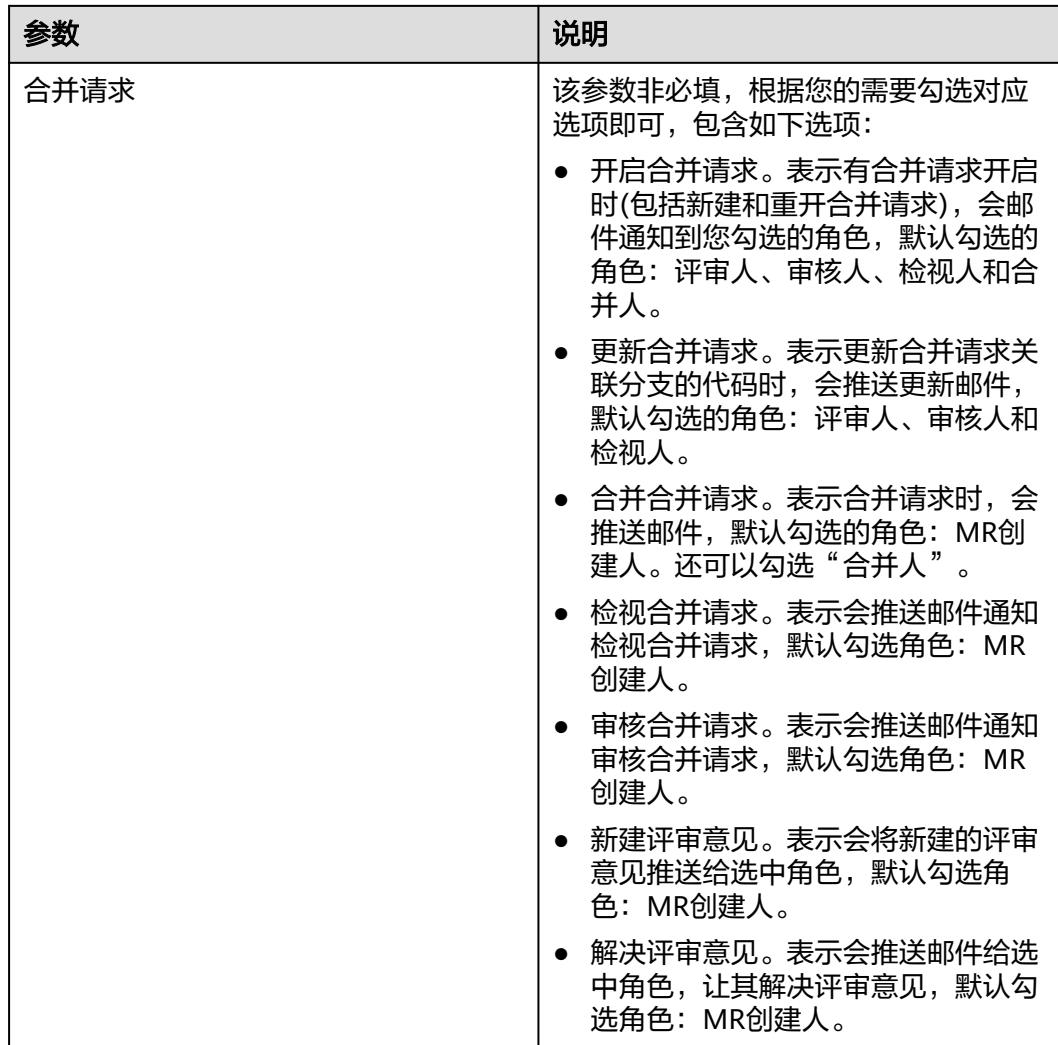

如果在CodeArts Repo已打开邮件通知设置,但仍未收到相关邮件通知,请前往**[CodeArts](https://auth.huaweicloud.com/authui/login.html?service=https%3A%2F%2Fdevcloud.cn-north-4.huaweicloud.com%2Fworkspace%2Fmsgset#/login)**的消 [息设置](https://auth.huaweicloud.com/authui/login.html?service=https%3A%2F%2Fdevcloud.cn-north-4.huaweicloud.com%2Fworkspace%2Fmsgset#/login),检查邮箱配置、邮件通知是否开启。

#### 配置代码仓库的企业微信通知设置

#### 表 **9-4** 企业微信通知设置的参数说明

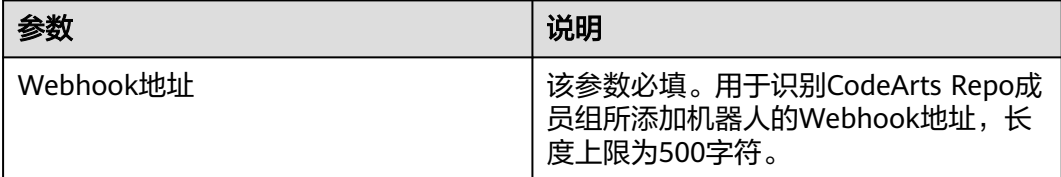

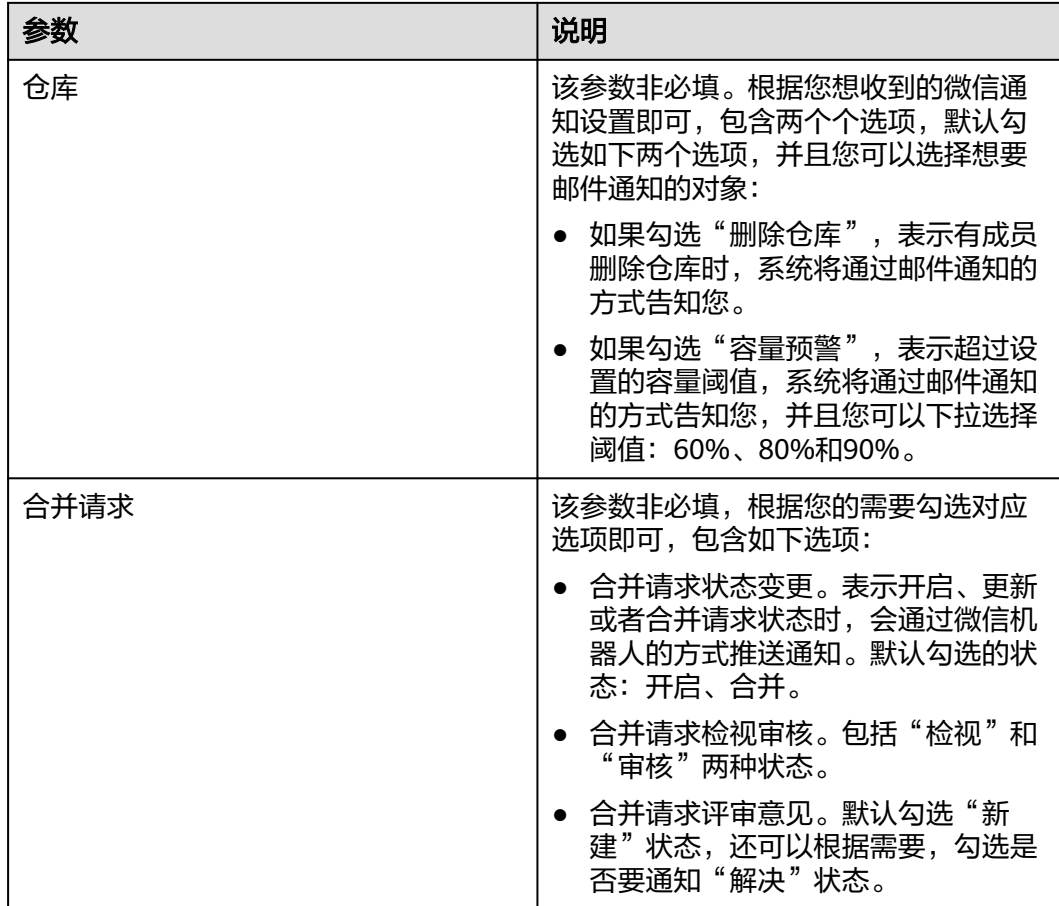

## **9.7** 解决评审意见并合入代码

#### 通过评审意见门禁

如果为目标仓库开启了合并请求门禁,即勾选"评审问题全部解决才能合入"。合并 请求的检视人或审核人可在合并请求的"文件变更"中,将鼠标置于要提检视意见的 代码行,单击 <sup>D</sup>图标添加评审意见,也可在合并请求的" 详情 > 评审意见" 中直接添 加评审意见。

当您已解决评审意见后,在合并请求的"详情 > 评审意见"中将评审意见的状态由 "未解决"切换成"已解决",此时门禁将显示为"评审意见门禁已通过",如<mark>图</mark>1所 示,表示发起合并请求的人将所有评审意见解决,可合入该合并请求。

图 **9-1** 评审意见门禁已通过示意图

合入条件

区 评审意见门禁已通过

#### 通过流水线门禁

如果为目标仓库开启了流水线门禁,即勾选"开启流水线门禁"。执行如下步骤通过 流水线门禁:

- 步骤**1** 进入目标仓库首页。选择左侧导航栏"持续交付 > 流水线",进入流水线服务。
- 步骤2 单击"新建流水线",填写以下信息后,单击"下一步",根据您的需求,选择目标 模板。
	- 名称:自定义名称。
	- 流水线源:选择"Repo"。
	- 代码仓:选择需要创建合并请求的目标代码仓。 默认分支:选择合并请求的目标分支。
- 步骤3 任务创建成功后会自动跳转任务详情中的"任务编排"页签,切换到"执行计划"页 签。
- 步骤**4** 开启"合并请求时触发",根据实际情况勾选以下的一种触发事件。
	- 新建:合并请求创建时触发。
	- 更新:合并请求内容或设置更新时触发。
	- 合并:合并请求合入时触发,该事件会同时触发代码提交事件。
	- 重新打开:合并请求重新打开时触发。
- 步骤**5** 完成流水线任务其他信息配置,单击"保存"。
- 步骤**6** 返回CodeArts Repo,触发"执行计划"中已勾选的事件让代码仓库执行流水线任务即 可。

**----**结束

进入合并请求详情页,出现图**2**所示,表示最新commit/预合并commit成功拉起流水 线。

图 **9-2** 合并请求流水线门禁通过示意图

 $600$ 合并请求流水线门禁已通过 Pipeline #7043001 success for dee57f85

#### 通过 **E2E** 单号关联门禁

如果为目标仓库开启了E2E单号关联,即勾选"必须与CodeArts Req关联"。执行如下 步骤,完成E2E单号关联:

- 步骤**1** 进入目标仓库,切换到"合并请求"页签,单击目标合并请求名称,进入目标合并请 求。
- **步骤2** 单击"详情"页中"关联工作项"旁的 ◎图标,搜索并选择目标工作项。
- 步骤**3** 单击"确定",完成E2E单号关联。

**----**结束

当合并请求成功关联工作项时显示,[如下图](#page-78-0)所示。

<span id="page-78-0"></span>图 **9-3** E2E 单号关联门禁通过示意图

 $\overline{\mathbf{p}}$ E2E单号关联通过

# 10 新建并管理代码组

## **10.1** 新建代码组

#### 代码组概述

代码组是由一个或多个仓库组成的群体。您可以为代码组下的仓库或子代码组进行统 一的仓库规则配置管理操作,包含提交规则、成员权限配置等。

#### 新建代码组

+ 新建仓库 进入项目或父组织中,单击 网络美国 网络西兰 图标下拉框选择"新建代码组", 进入新建代码组页面,根据下表填写基本信息,单击"确定",完成代码组的新建, 代码组最多支持三层目录。

#### 表 **10-1** 新建代码组参数说明

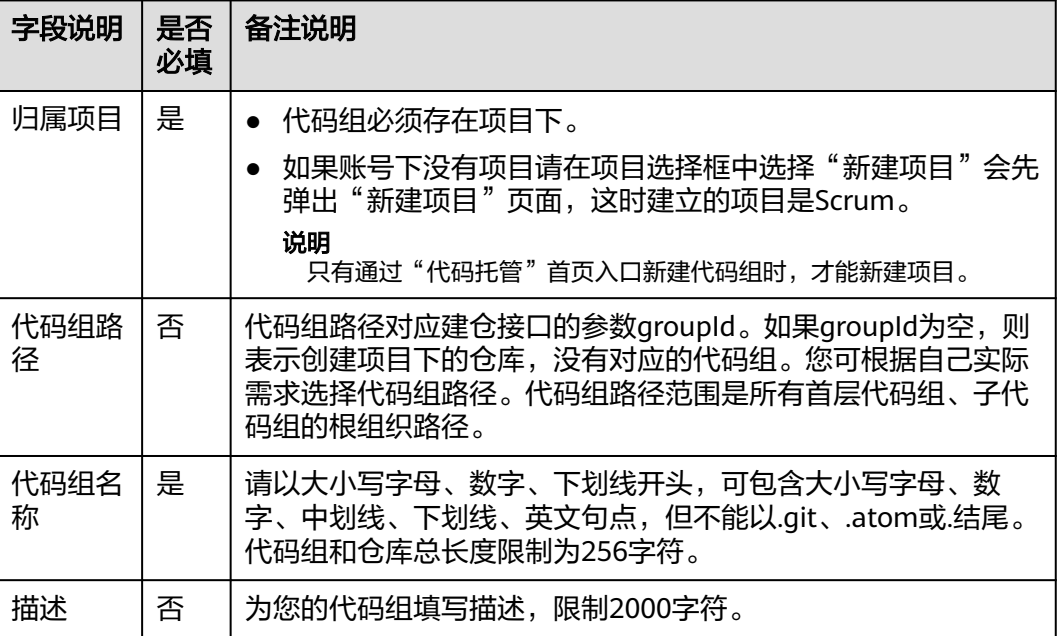

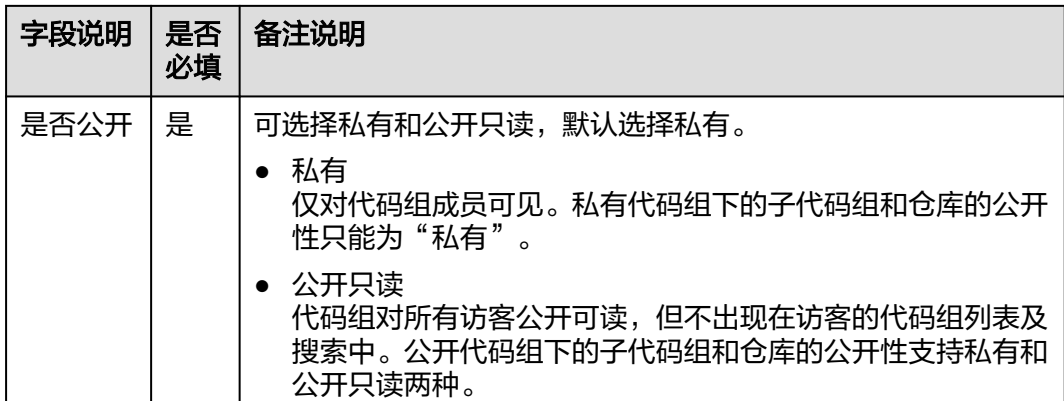

## **10.2** 使用代码组

## **10.2.1** 查看代码组列表

您可以通过以下方式进入代码托管服务代码组列表页。

进入软件开发生产线首页,单击"服务"图标下的"代码托管",默认展示我参与的 仓库列表页,单击"代码组"下的任一菜单,即可进入代码托管服务代码组列表页。 在这里您可以完成新建代码组、配置代码组等操作。

- + 新建代码组: 单击该图标, 可进入新建代码组页面。
- ☆: 单击该图标, 关注代码组。可在我关注的代码组中查看该代码组。
- <mark>。</mark> : 单击代码组所在行右侧的该图标,可进入子代码组首页。
- \*\*\*: 单击父代码组后的该图标,可展示"仓库"、"成员"、"设置"和"新建 子代码组"图标。
	- $\widehat{\Box}$ : 单击该图标,可直接进入代码仓(组)列表页面。
	- $\frac{\delta \mathsf{S}}{\mathsf{S}}$ : 单击该图标,可直接进入代码组成员列表页面。
	- <sup>©</sup> : 单击该图标, 可直接进入代码组"设置"页签下 的代码组信息页面。
	- $\overline{\mathbb{H}}$ : 单击该图标, 可直接进入新建子代码组页面。

个人首页:支持查看"我关注的"、"我参与的"及"我创建的"等分类的代码组。 右上角支持查看"最近创建"和"最近更新"的代码组。

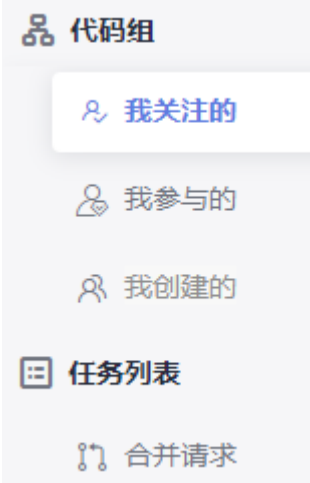

## **10.2.2** 查看代码组详情

在代码组列表中单击代码组名称可进入该代码组的详情页面,代码托管服务提供了丰 富的控制台操作,详情如下。

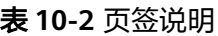

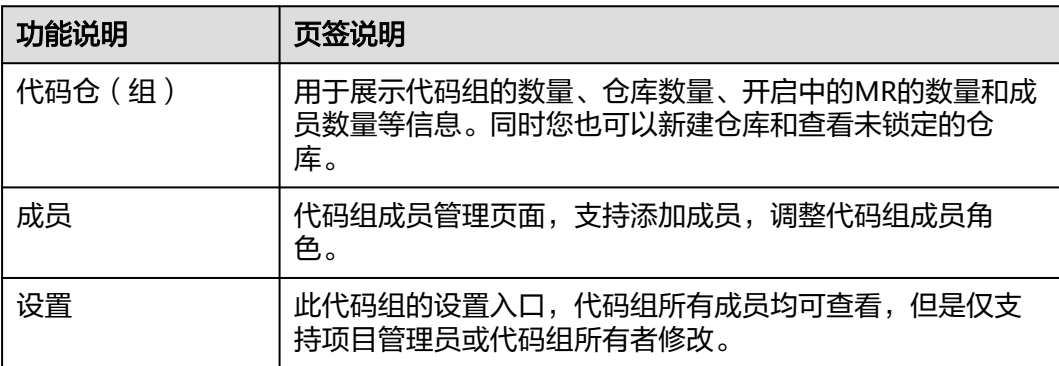

另外代码组详情页框架上还提供以下功能的快捷入口:

获取仓库地址:可通过单击"SSH"或"HTTPS"后的<sup>自</sup>图标,获取仓库地址。

☆: 单击该图标, 可关注该代码组。

…: 在代码组下单击该图标, 可查看仓库数目, 并进入每个仓库, 查看代码组成员并 进行代码组成员设置,创建新的子代码组或仓库,按照模板创建新的仓库,以及导入 外部仓库。在仓库下单击该图标,可进行关联工作项、成员管理和删除仓库操作。

## **10.2.3** 查看代码组首页

代码组首页用于展示代码组的基础情况。

#### 表 **10-3** 字段说明

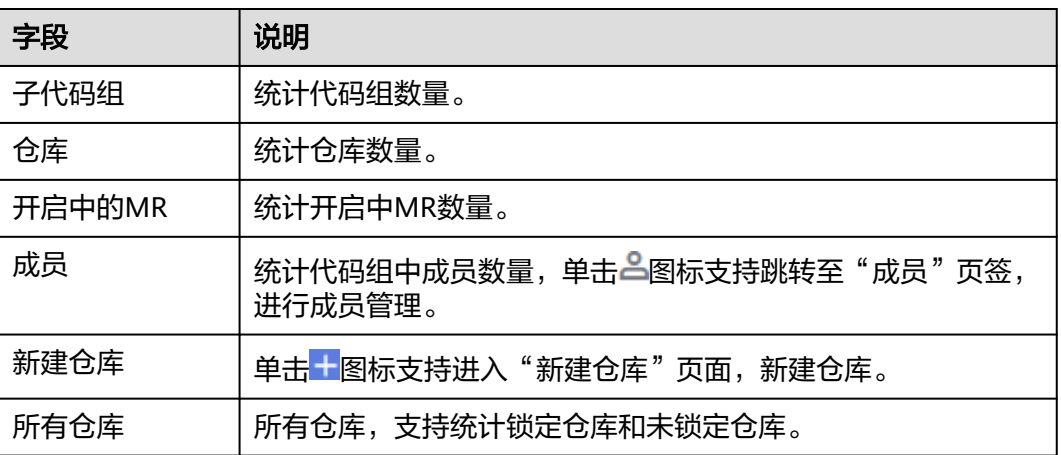

## **10.2.4** 管理代码组合并请求

在代码组详情"合并请求"页签中,可以看到合并请求列表页面。

- 可以切换和查看不同状态的合并请求。
- 通过单击请求标题可以进入合并请求详情页。
- 可以查看请求的简要信息,包括:涉及的分支、创建时间、创建人。
- 提供了多条件维度的查找功能。

#### 说明

- 开启中: 代表该请求已进入检视或合并阶段,分支未合并。
- 已合并: 代表该请求已经完成审核, 并完成分支合并的动作。
- 已关闭: 代表该请求被取消, 分支未产生实际合并。
- 所有: 显示所有状态的合并请求。

#### **10.2.5** 查看代码组评审记录

在代码组详情中的"评审记录"页签,可以查看代码组源自于合并请求与Commit的评 审信息,可根据选择具体筛选条件进行筛选记录。

#### 表 **10-4** 评审记录参数说明

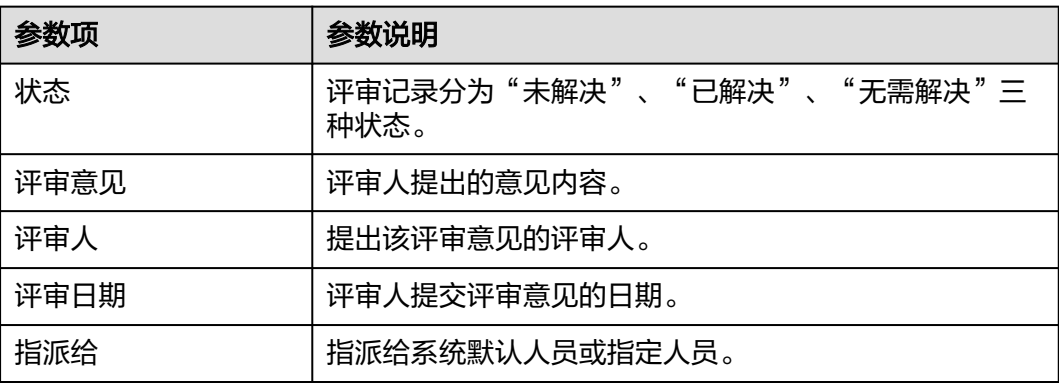

#### 添加"源自合并请求的评审记录"方式

在"合并请求"页签中"文件变更"子菜单下,新建检视意见。

进入"**文件变更**"子菜单,单击代码行【图标,在"文本框"输入评审意见,选 择"**严重程度"**和"指派给",如"严重程度"为"一般","指派给"为"MR 创建者",在下拉框选择"**意见分类**"和"**意见模块**",单击**"确定"**完成检视 意见添加。

在**"合并请求**"页签中合并请求详情页,新建评论。

进入"**合并请求**"页签,单击"待检视的合并请求",进入合并请求详情页。单 击"评审记录",在评审记录下输入评审意见,单击"确定"完成评论的添加。

#### 添加"源自 **Commit** 的评审记录"方式

● 方式一:

在"代码"页签下"文件"子菜单,新建检视意见。

进入"**文件**"子菜单,单击"待评审文件",单击代码行<sup>口</sup>图标,在"文本框" 输入评审意见,选择"严重程度"和"指派给",如"严重程度"为"一般" "**指派给"**为"MR创建者",在下拉框选择"意见分类"和"意见模块",单击 "确定"完成检视意见添加。

方式二:

在"**代码**"页签下"提交"子菜单,新建检视意见。

进入"提交"子菜单,单击"提交记录"下"待检视的文件",单击代码行量图 标,在"文本框"输入评审意见,选择**"严重程度"**和"**指派给"**,如**"严重程度"为"一般","指派给",如"严重程 "指派给"**为"MR创建者",在下拉框选择"**意见分类**"和 "**意见模块",单击"确定"**完成检视意见添加。

方式三:

在"提交"页面中,单击某个提交,切换"评论"界面,即可新建评论。

#### **10.2.6** 查看代码组动态

在代码组详情中的"动态"页签,可以查看截止当前代码组的全部动态。

- 全部:展示截止当前该代码组的所有操作记录。
- 推送:展示截至当前该代码组所有的推送操作记录,例如推送代码、新建/删除分 支等。
- 合并请求:展示截至当前该代码组所有合并请求的操作记录,单击合并请求的序 号可查看详情,例如新建/关闭/重开/合入合并请求等。
- 检视意见:展示截至当前该代码组所有检视意见记录,单击提交号可查看详情, 例如添加/删除检视意见等。
- 成员:展示截至当前该代码组所有成员的管理记录,例如添加/移除成员、编辑成 员权限等。

#### **10.2.7** 代码组成员管理

代码托管服务支持在代码组中添加成员或成员组。

"成员列表"、"成员组列表""待审核"和"添加成员"位于代码组详情的 "成员"页签下。

- "成员列表"用于展示代码组中所有成员"用户名"、"用户来源"、"项 目角色"、"代码组角色"和"操作"。
- "成员组列表"用于展示代码组中所有成员组的"成员组名称"、"成员组 数量"、"描述"和"操作"。
- "待审核"用于展示即将加入代码组中**待审核**成员,包括"用户名"、"项 目角色"、"代码组角色"和"操作"。"待审核"成员可被拥有"添加成 员"权限的人设置为"同意"或"拒绝"。
- "添加成员"用于代码组添加成员或添加成员组。

父代码组下的成员无条件继承到子代码组或子仓库,且不允许被删除。

当项目角色发生变化时,如果项目角色和仓库角色一致,则仓库角色同步更新。关于代码组继承 成员或成员组添加的成员角色优先级,以最近一次更新为准。

仓库所有者在本仓库中作为管理员角色,享有仓库所有权限,且不可被移除和编辑。

项目管理员为项目下最高权限成员,将同步加入仓库并作为管理员角色,享有仓库所有权限,且 不可被移除或编辑。

代码组创建者享有本代码组以及子代码组/仓库的最高权限,且不可被移除和编辑。

该成员通过成员组添加如需删除该成员,请前往所在成员组进行删除操作。

该成员继承于上层代码组,如需删除该成员,请在上层代码组删除即可。

#### 在代码组中添加成员或成员组

- 步骤**1** 进入软件开发生产线首页,单击目标项目名称,进入项目。
- 步骤**2** 单击菜单"服务 **>** 代码托管",进入代码托管服务。
- 步骤**3** 找到代码组父组织,进入代码组首页。
- **步骤4** 单击菜单"**成员**",单击<sup>十 添加成员 <sub>图标,</sub>弹出"**添加成员**"弹框。</sup>
- 步骤5 在"添加成员"弹框,单击菜单"成员",您可搜索需添加的成员,选择成员后,单 击"确定"按钮,添加当前页面的成员进入仓库。
- 步骤6 在"添加成员"弹框,单击菜单"成员组",在下拉框中选择需添加的成员组,单击 "**确定**"按钮,添加当前页面的成员组进入仓库。

#### **----**结束

## **10.3** 配置代码组

#### **10.3.1** 代码组信息

代码组信息可在代码组详情的"设置 **>** 基本设置 **>** 代码组信息"查看和修改。

此设置只针对被设置的代码组生效。

代码组下所有成员都能查看这个页面,项目管理员和代码组创建者能看到这个页面且 有设置权限。

代码组名称默认不可修改。

代码组描述用于描述代码组相关信息。

## **10.3.2** 仓库设置

仓库设置位于代码组详情中的"设置 **>** 仓库管理 **>** 仓库设置"。

默认分支会作为进入本代码组时,默认选中的分支,也会作为创建合并请求时,默认 的目标分支。代码组新建时,master分支将被作为默认分支,可以随时手动调整。

此设置只针对被设置的代码组生效。

仓库内的仓库成员可以查看该页面,仓库成员是否具有仓库设置权限,请参考"权限 管理"页面。设置完成后单击"提交"即可生效。

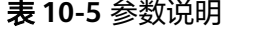

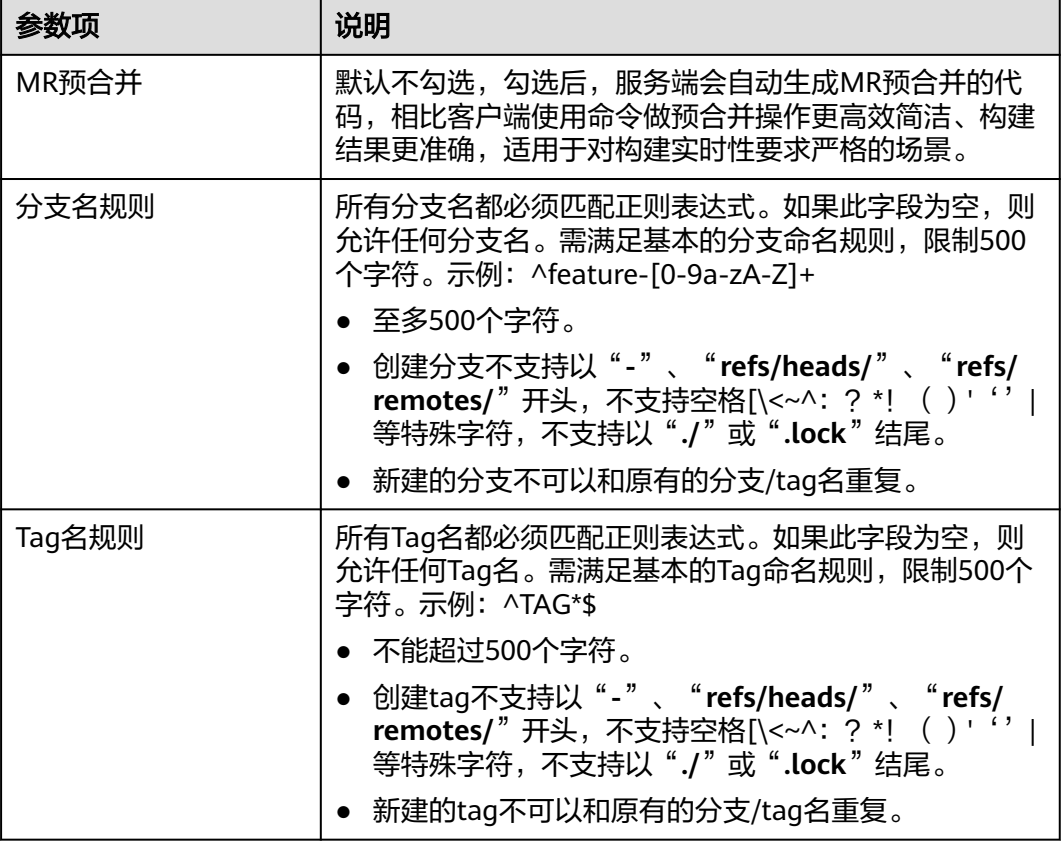

#### 说明

- 字节(byte):指一小组相邻的二进制数码,是计算机重要的数据单位,通常用大写B表 示,  $1B$  (byte) = 8bit (位)。
- 字符:表示数据和信息的字母、数字或其他符号。

#### 配置"**MR** 预合并"

当MR创建后,您可自定义WebHook、流水线等下载插件的脚本,即下载代码内容可 以由您自己控制。

如果勾选"MR**预合并**",则服务端会帮助您生成一个隐藏分支,表示该MR代码 已经合入,进而您可以直接下载已经存在在隐藏分支的代码。

如果未勾选"MR**预合并**",您需要在客户端本地做预合并,即分别下载MR源分 支、MR目标分支的代码,并在构建执行机自己做合并动作。

#### 操作命令

服务端预合并命令如下:

git init

git remote add origin \${repo\_url克隆/下载地址} git fetch origin +refs/merge-requests/\${repo\_MR\_iid}/merge:refs/\${repo\_MR\_iid}merge

如果未勾选,则可以通过客户端做预合并操作,本地新建干净的工作目录,命令如 下:

git init

qit remote add origin \${repo\_url克降/下载地址}

git fetch origin +refs/heads/\${repoTargetBranch}:refs/remotes/origin/\${repoTargetBranch}

git checkout \${repoTargetBranch}

git fetch origin +refs/merge-requests/\${repo\_MR\_iid}/head:refs/remotes/origin/\${repo\_MR\_iid}/head git merge refs/remotes/origin/\${repo\_MR\_iid}/head --no-edit

#### 功能优势

对于构建实时性要求高的场景,如:一个MR可能拉起几十或上百台服务器的构建,本 地/客户端做预合并可能会与服务端产生的结果不一致,导致构建代码获取不够准确、 构建结果不准确等问题。使用服务端预合并可以解决该实时性问题,并且构建脚本命 令更简单,开发人员或CIE更好上手。

## **10.3.3** 风险操作

风险操作位于代码组详情中的"设置 **>** 风险操作"。

代码组所有成员均可查看,但是仅支持项目管理员或代码组所有者修改。

目前有如下操作:

- **删除代码组**: 删除代码组将导致所有子代码组和资源被删除。删除的代码组无法 复原。您只能删除一次,并且无法恢复,请再三确认!
- 更改代码组名称:将同步修改代码组路径和仓库路径,修改后原路径不可用,请 谨慎操作!更改代码组名称可能会引起超出预期的情况。

说明

- 更改代码组名称会影响仓库克隆地址,需检查和更新相关配置,否则影响使用,请谨慎 操作。
- 如果代码组下仓库配置了相关流水线,修改代码组名称后,流水线将无法触发,需同步 更新流水线相关配置(执行计划和流水线源),具体可参考的"配置流水线"章节。
- 更改代码组名称后,代码构建、代码检查、部署、CodeArts IDE等服务也需要排查和修 改相关配置。

#### **10.3.4** 权限管理

代码组的权限管理位于代码组详情中"设置"页签下。

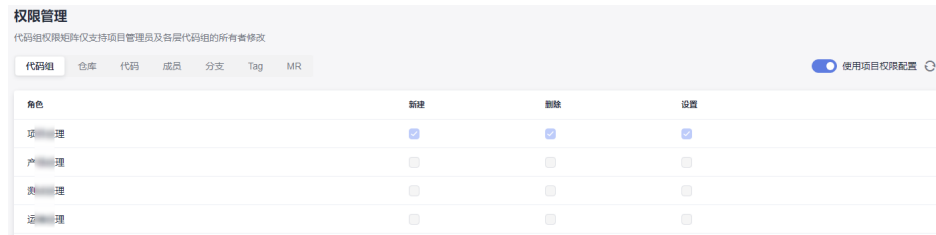

#### 您可根据下表给各角色配置权限。

#### 说明

代码组权限矩阵仅支持项目管理员及各层代码组的所有者修改。 如果该仓库成员是从代码组下继承的,那么其角色默认为代码组角色,在仓库中修改该仓库成员

的角色后,单击"成员列表"页签下仓库成员所在行对应操作列的 <sup>0</sup> 按钮时,则该角色权限会 改为之前代码组角色。

#### 表 **10-6** 代码组角色权限

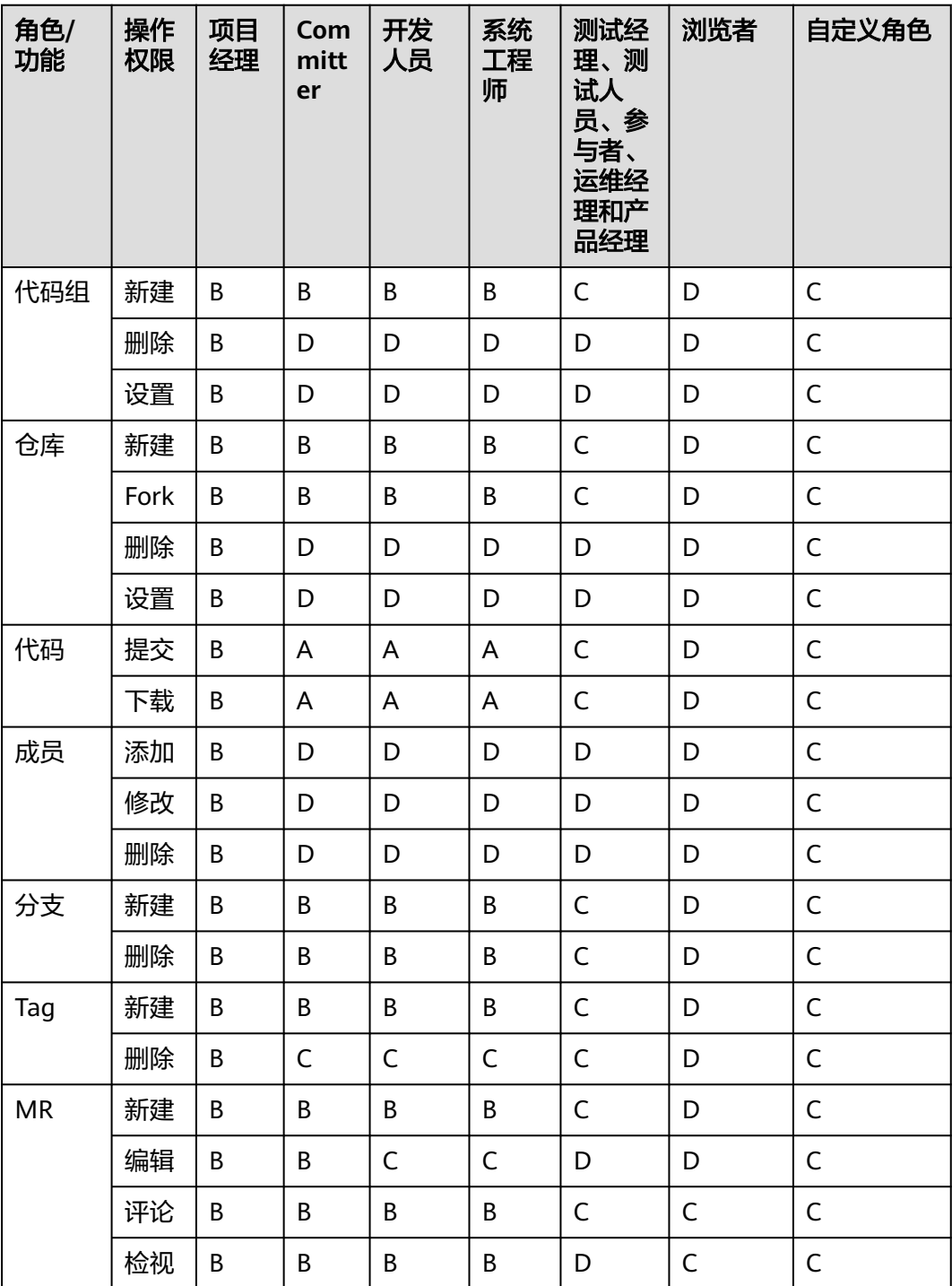

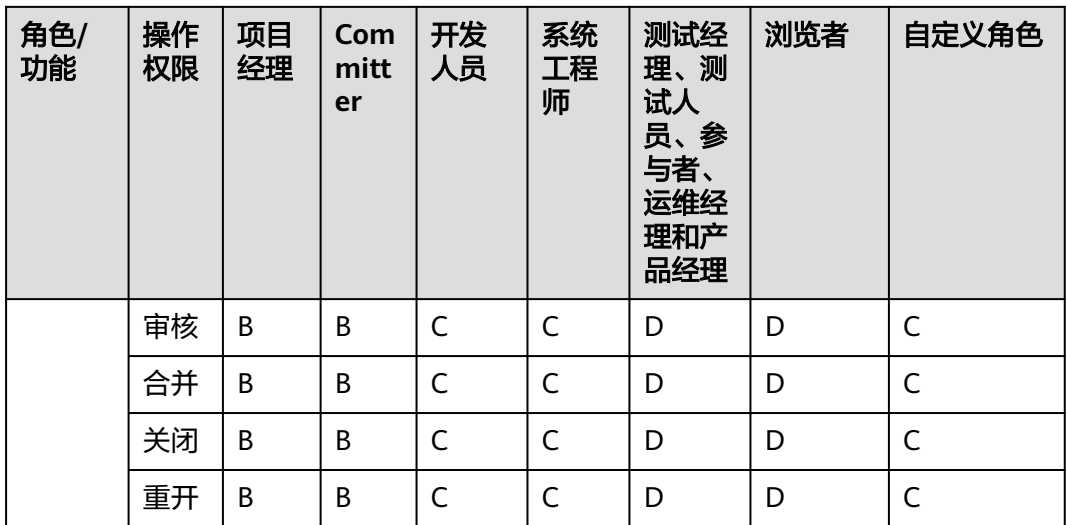

- A:表示该角色默认拥有该权限且不可被移除。
- B:表示该角色默认拥有该权限且可被移除。
- C:表示该角色可分配到该权限。
- D:表示该角色不可分配到该权限。

仓库级权限管理位于仓库详情中"设置"页签下。

您可根据下表给各角色配置权限。

#### 表 **10-7** 仓库级角色权限

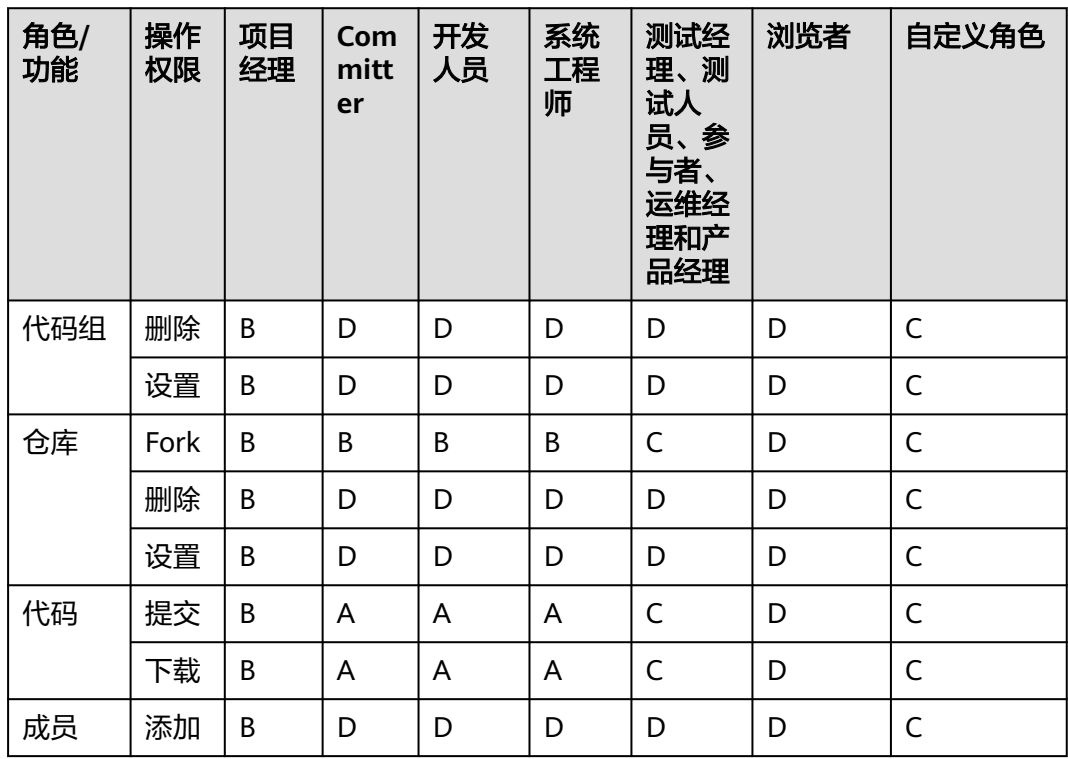

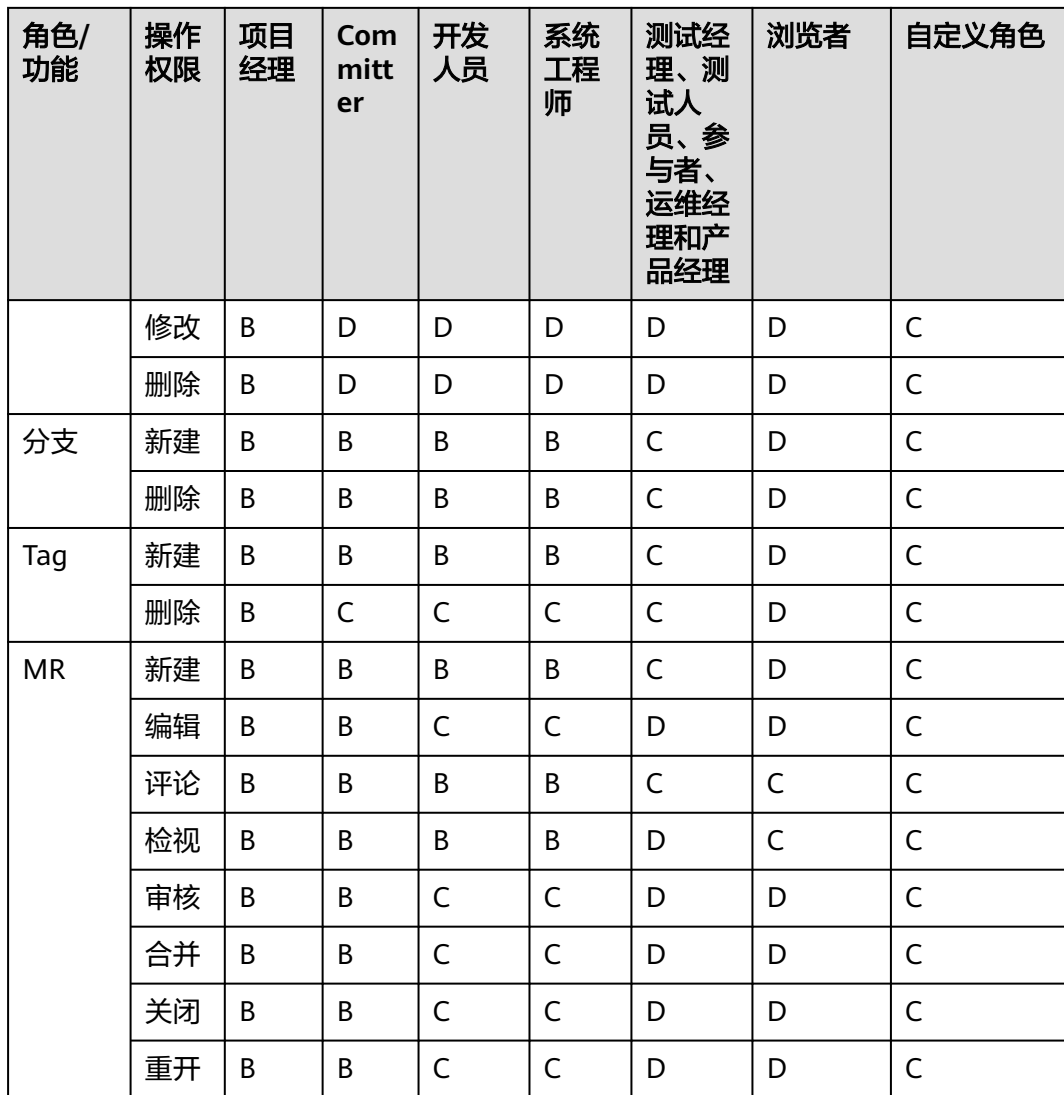

- A:表示该角色默认拥有该权限且不可被移除。
- B:表示该角色默认拥有该权限且可被移除。
- C:表示该角色可分配到该权限。
- D:表示该角色不可分配到该权限。

## **11 CodeArts Repo** 的安全管理

CodeArts Repo为保证代码仓库的安全性,支持添加IP白名单、支持更改代码仓库所有 者、删除代码仓库、更改代码仓库名称、增加水印设置、锁定仓库、记录审计日志, 具体可参考如下章节。且这些操作只有具有代码组或者代码仓库"设置"权限的人员 可执行,代码仓库的"设置"权限可参考<mark>配置代码仓库级的权限</mark>。

#### 为代码仓库配置部署密钥

为保证代码仓的安全性,有些代码仓库只支持克隆/下载,不支持合入代码等其它变更 代码仓库操作,代码仓库处于只读模式,此时需要为该代码仓库配置部署密钥。配置 部署密钥位于代码仓库详情中的"设置 > 安全管理 > 部署密钥",进入部署密钥页 面,单击"添加部署密钥",本地生成SSH密钥可参考配置**SSH**[密钥的](#page-10-0)步骤1~步骤3。

#### 说明

- 多个仓库之间可以使用同一个部署密钥,一个仓库最多可以添加10个不同的部署密钥。
- SSH密钥与仓库部署密钥有区别:前者与用户/计算机关联,后者与代码仓库关联;SSH密钥 对仓库有读写权限,部署密钥对仓库是只读权限。
- 此设置只针对被设置的仓代码库生效。

#### **CodeArts Repo** 的风险操作

CodeArts Repo支持更改代码仓库所有者、删除代码仓库和更改代码仓库名称,但该操 作存在风险,请谨慎操作。

风险操作位于代码仓库详情中的 "设置 > 安全管理 > 风险操作"。支持如下三个操 作:

- 移交仓库所有者:可以将当前代码仓库移交给仓库内的其他人(不能移交给浏览 者)。
- 删除仓库:一旦您删除该代码仓,代码仓库内所有内容都将会被永久删除。这是 一个不可恢复的操作,请谨慎操作。
- 更改仓库名:更改仓库名称将导致仓库的访问和克隆地址改变,在此之前的地址 将失效,请谨慎操作。

#### 为 **CodeArts Repo** 的代码仓库增加水印设置

CodeArts Repo支持为代码仓库增加水印,以此保护代码仓库的知识产权。

水印设置位于代码仓库详情中的 "设置 > 安全管理 > 水印设置"。

打开水印设置按钮,该代码仓库将展示如下的水印内容:账户+时间。

#### 锁定 **CodeArts Repo** 的代码仓库

CodeArts Repo支持锁定代码仓库,以此防止任何人破坏即将发布版本的代码仓库。

锁定仓库设置位于代码仓库详情中的"设置 > 安全管理 > 锁定仓库"。拥有修改"设 置"权限的仓库成员可以执行此操作。

打开水印设置按钮,表示锁定该代码仓库,锁定后将完全只读,任何人无法向任何分 支提交代码,也不能创建评论和其他相关新增的操作。

#### 为 **CodeArts Repo** 代码仓库设置 **IP** 白名单

CodeArts支持通过设置IP白名单的IP范围和访问权限,限制用户的访问和上传下载权 限,增强代码仓库的安全性。配置IP白名单仅支持可见范围为"私有"的仓库,可见 范围为"公开只读"或"公开示例模板"的仓库均不能操作此设置。

IP白名单设置位于代码仓库详情中的 "设置 > 安全管理 > IP白名单"。IP白名单支持 IPv4和IPv6,有3种格式,如<mark>下表</mark>所示。

单击"新建IP白名单",参考下表填写参数,如果您需要修改,单击IP白名单所在行的  $\mathscr{O}_{\mathfrak{g}_{\overline{10}}}.$ 

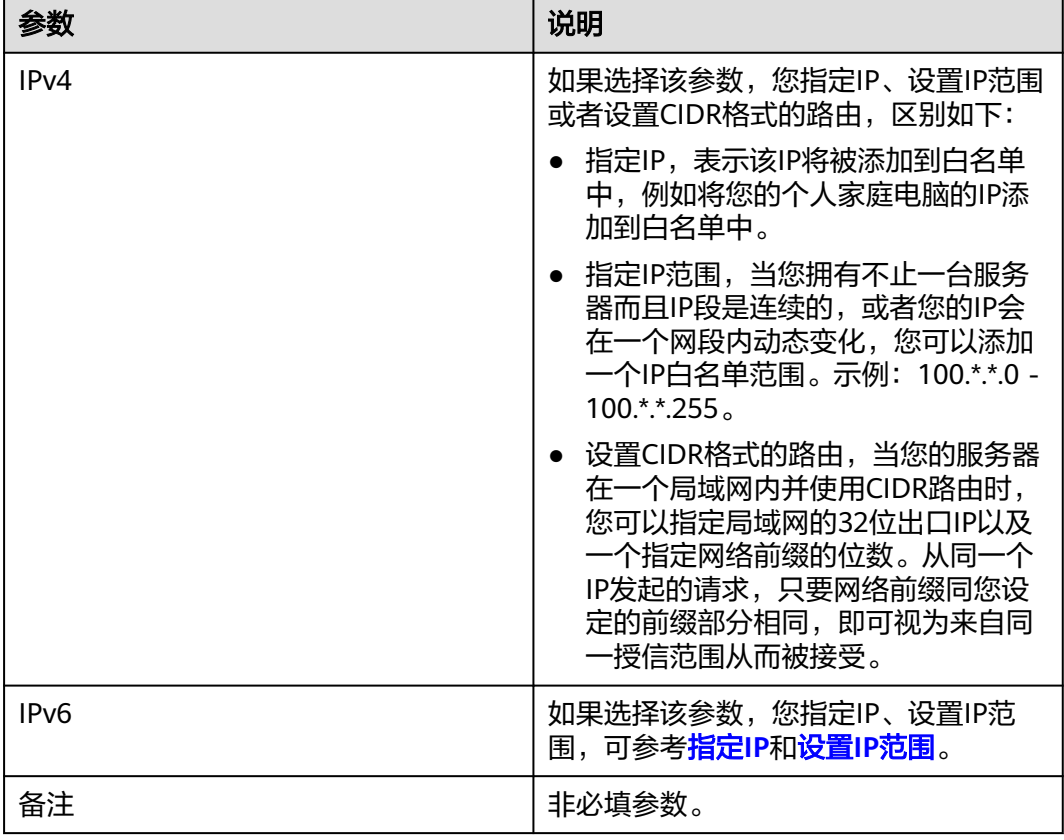

表 **11-1** 新建 IP 白名单参数说明

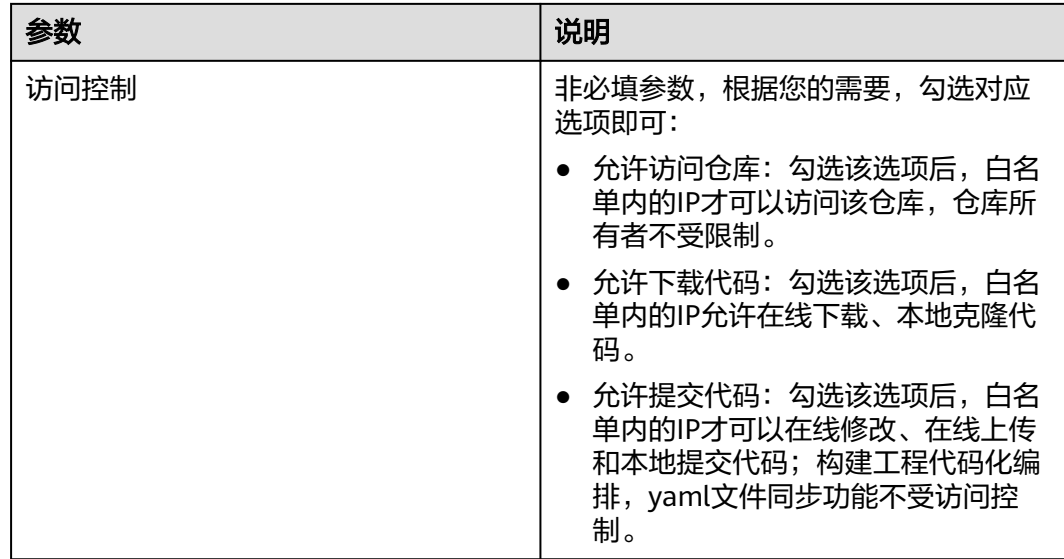

如果您需要对租户下的所有代码仓库统一设置IP白名单,登录您的代码托管服务仓库列表页,单 击右上角昵称,单击"租户设置 > 代码托管 > 租户级IP白名单",进入页面,,其配置规则与 如上配置相同。

#### **CodeArts Repo** 记录审计日志

CodeArts Repo支持更改代码仓库属性,因此CodeArts Repo会将关于该代码仓的代码 提交、合并请求等信息进行记录,每一条审计日志包含操作者、操作类型和操作内, 您可以根据时间段进行筛选查看。